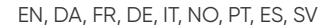

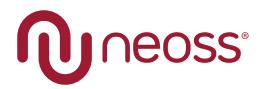

# Installation and Operation

# **NeoScan™ 2000**

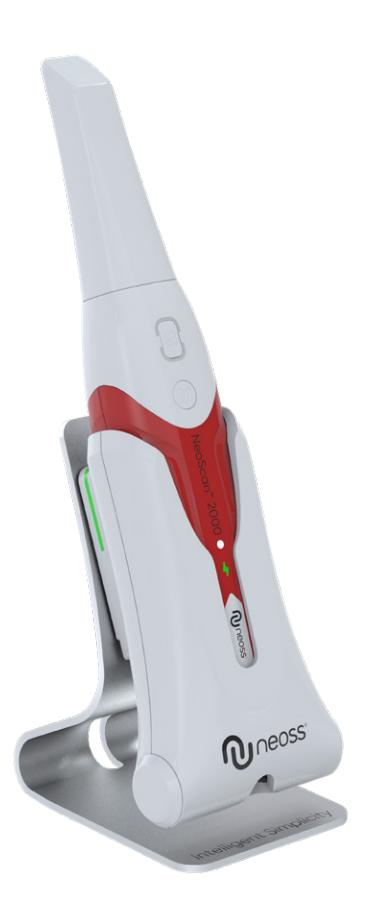

# **Dear Valued Customer,**

We are delighted that you have made a purchase of the NeoScan™ 2000 and we assure you that your satisfaction is our top priority.

To help you get started, we have included a quick guide along with this manual. This handy reference will provide you with essential information and instructions to make the most of your product.

For more detailed information and comprehensive guidelines, we encourage you to download the Instruction for Use (IFU) from our website. Simply visit [www.neoss.com/neoscan/download](http://www.neoss.com/neoscan/download) to access the IFU.

Should you encounter any issues or have any questions regarding your purchase, our dedicated support team is ready to assist you. You can contact our local customer support, the details of which are outlined below. Alternatively, feel free to reach out to your local distributor for assistance.

We hope that your purchase brings you great satisfaction and fulfills your expectations. Should you require any further assistance, please do not hesitate to reach out to us.

Best regards, Neoss Group

### Customer support

For support, please visit our webpage: neoss.com/neoscan#support

#### **Email support**

- **DE:** neoscan.support.de@neoss.com
- **DK:** neoscan.support.dk@neoss.com
- **ES:** neoscan.support.es@neoss.com
- **FR:** neoscan.support.fr@neoss.com
- **IT:** neoscan.support.it@neoss.com
- **NL:** neoscan.support.nl@neoss.com
- **NO:** neoscan.support.no@neoss.com
- **SE:** neoscan.support.se@neoss.com
- **UK:** neoscan.support.uk@neoss.com
- **US:** neoscan.support.us@neoss.com
- **Other:** neoscan.support@neoss.com

# NeoScan™ 2000

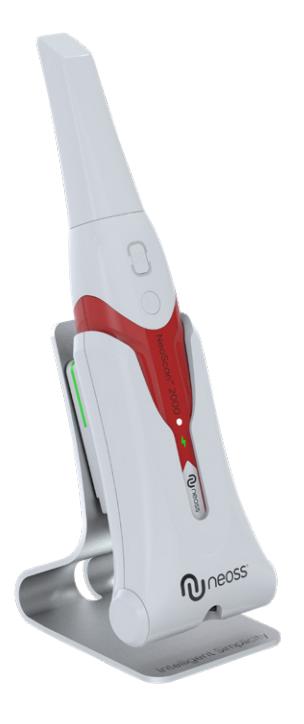

# **Notice**

The information in this document is subject to change. Neither Neoss AB nor Neoss Ltd or any of its subsidiaries shall be liable for errors contained herein or for incidental damages in conjunction with the furnishing, performance, or use of this material. No part of this publication may be reproduced without the permission of the manufacturer.

All trademarks and registered trademarks are the property of their respective holders.

The NeoScan™ 2000 is intended for professional use only.

U.S. Federal law restricts this device to sale by or on the order of a dentist.

Manual Name: NeoScan 2000 User Manual: Installation and Operation Part Number: 16004 Revision: 1 Date: 2023-09

#### Contents

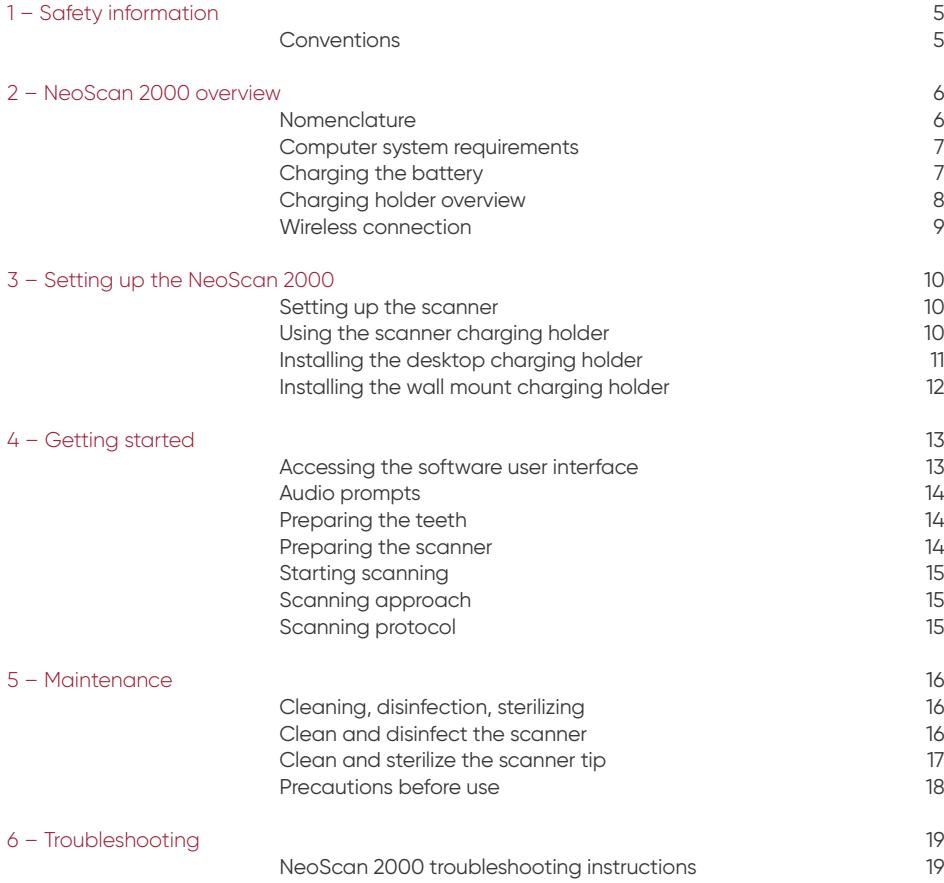

# 1 – Safety information

# **Conventions**

The following special messages emphasize information or indicate potential risks to personnel or equipment.

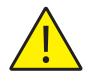

**WARNING:** Avoids injury to yourself or others by following the safety instructions precisely

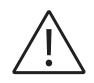

**CAUTION:** Alerts you to a condition that might cause serious damage or cause problems.

**NOTE:** Provides extra information and hints.

**WARNING:** We recommend that you consult this document before using the device.

All trademarks and registered trademarks are the property of their respective holders.

The device is intended for professional use only.

U.S. Federal law restricts this device to sale by or on the order of a dentist.

If any serious incident occurs in relation to the device, the user must report it to Neoss AB and to the competent authority of its Member State in the European Union.

# 2 – NeoScan 2000 overview

# **Nomenclature**

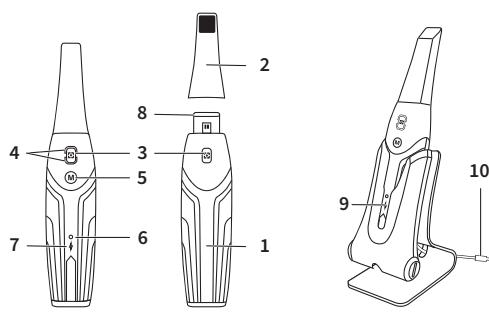

- **1** Handpiece
- **2** Scanner Tip

**3** – Scan Button Press once to start scanning, press again to stop scanning

**4** – Mode Indicator

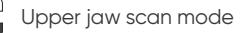

Lower jaw scan mode

Buccal bite registration mode

**5** – Mode Switch Button Press this button to switch between different modes

**6** – Status Indicator **Blinking slowly:** starting up **Blinking rapidly:** preparing network **Breathing:** ready to be connected to the software **On:** Connected to the software and selected as active scanner

**7** – Battery Indicator

**Solid green:** battery level higher than 50% **Solid yellow:** battery level between 20% and 50% **Blinking yellow:** battery level lower than 20% **Breathing green:** charging and battery level higher than 50% **Breathing yellow:** charging and battery level lower than 50% **Solid green:** fully charged

- **8** Lens Window
- **9** Charging Holder
- **10** USB Cable (1 m length)

## **Computer system requirements**

For the computer system requirements, see the **NeoScan™ 2000 User Manual: Safety, Regulatory and Technical Specifications**.

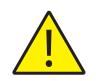

**It is MANDATORY to check that your computer system configuration is compatible with the computer system requirements for the NeoScan 1000 software.**

# **Charging the battery**

A fully charged battery can support up to 2 hours of scan time. When the Battery Indicator flashes yellow, it means the battery is low and needs to be charged in time. To charge, the scanner needs to be inserted into the Charging Holder.

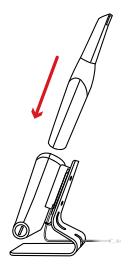

The Charging Holder must be connected to a USB Type C power source to be functional.

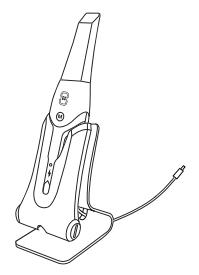

You can also continue to use the scanner by replacing the battery, follow these steps to replace the battery.

• Turn the battery cover with a coin to unlock.

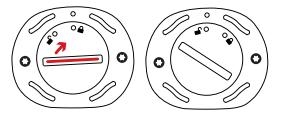

• Take out the low battery and insert a charged one.

**WARNING:** Please use the battery specified (Li-18650-3.6V 3500mAh-PCM-Cap).

• Close the battery cover by turning it to lock.

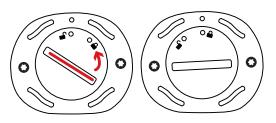

• The Charging Holder holds a spare Battery and keeps the battery level at approximately 80%. Open the battery cover by turning it to unlock and you will be able to take the battery out.

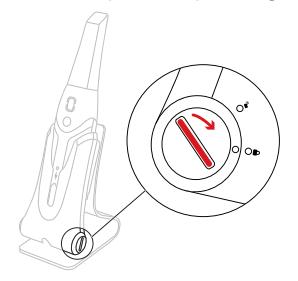

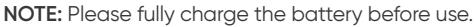

### **Charging holder overview**

Place the scanner in the Charging Holder when you are not using it.

**NOTE:** The scanner will automatically shut down if it is idle for more than 3 minutes. If you need to use it again, press any button on the scanner, or take it out of the Charging Holder.

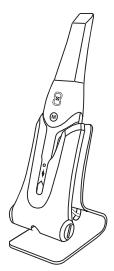

# **Wireless connection**

The scanner connects to the software through a wireless connection. Before using the scanner, a compatible wireless adapter needs to be connected to the computer that runs the software.

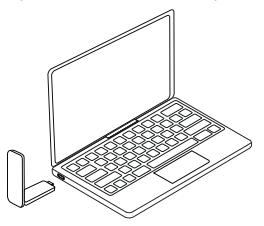

**NOTE:** Expand the wireless adapter to maximize the network signal strength.

After the compatible wireless adapter is connected, Select the scanner you want to connect from the Scanner list window at the bottom right of the software and click the connect button.

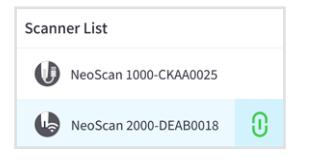

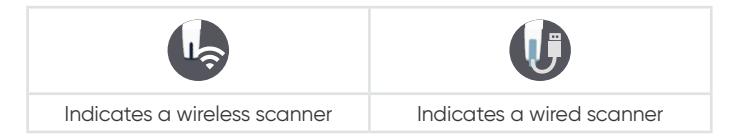

9

# 3 – Setting up the NeoScan 2000

# **Setting up the scanner**

To set up the scanner, follow these steps:

- Visit [www.neoss.com/neoscan/download](http://www.neoss.com/neoscan/download) and download the installation file and instructions according to the product model.
- Double-click the software installation file.
- Choose a language from the drop-down list and click Ok to install.
- Follow the instructions on the screen to complete the installation.
- Firmly slide the Scanner Tip onto the end of the scanner.

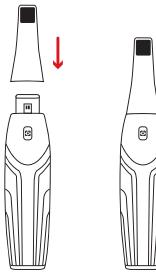

- Short press any button to start the scanner.
- After the scanner is powered on, open the software and connect the scanner through the wireless network.

### **Using the scanner charging holder**

The Charging Holder can be used standing on a flat plane or mounted on the wall.

# **Installing the desktop charging holder**

To place the Charging Holder on a desktop, follow these steps:

- Select a clean surface area.
- Insert one end of the charging cable into the bottom of the charger.

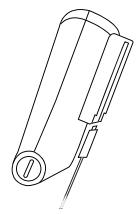

• Insert the charger with the connected charging cable into the base.

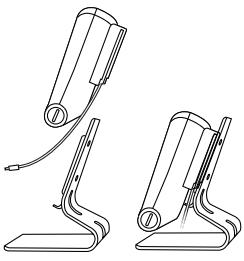

• Insert the charging cable into the holder bracket.

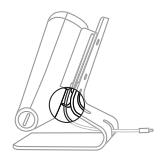

• Pass the other end of the cable through the hole reserved on the base.

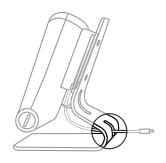

• Insert the scanner into the Charging Holder.

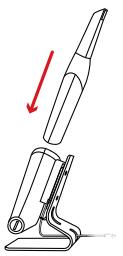

# **Installing the wall mount charging holder**

To mount the Charging Holder on the wall, follow these steps:

- Select an area that you can access easily.
- Insert the screws through the holes in the holder bracket to affix it to a solid surface.

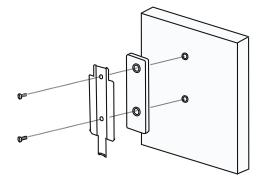

Insert one end of the charging cable into the bottom of the charger.

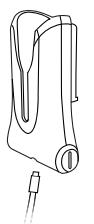

Insert the Charging Holder into the holder bracket.

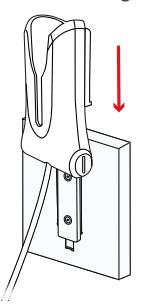

Insert the scanner into the Charging Holder.

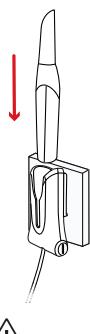

**CAUTION:** If the Charging Holder is not properly installed, there is a risk that the Charging Holder can fall off the wall, resulting in damage to the scanner.

# 4 – Getting started

## **Accessing the software user interface**

To access the software user interface, follow these steps:

• Launch the software, the software will automatically pop up the login window.

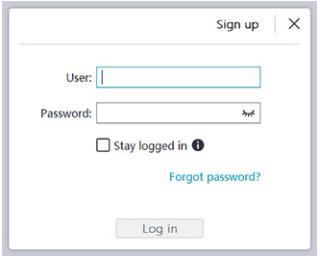

- If you don't have an account, click the **Sign up** button to register the organization, and complete the email verification.
- Type your account information in the username and password fields, click the **Log in** button.
- The Patient Information dialog box will pop up.
- Do one of the following:
	- Enter patient information and tooth number information and click **OK**.
	- Click **Skip** and continue without patient information.

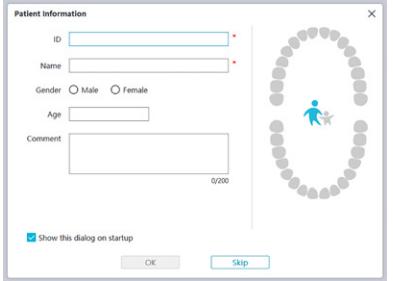

• Click Connect button to connect wireless scanner in Scanner List.

If the scanner is not activated, the scanner activation dialog will be displayed. Follow the instructions on the screen to complete the scanner activation.

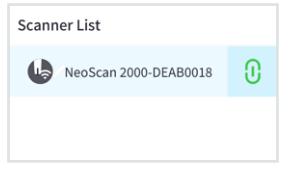

- Click the Option menu button **and select Preferences.**
- Customize the configuration options.
- You can now start acquiring 3D models.

# **Audio prompts**

#### Scanning sound

When the **Enable scanning sound** option is enabled, your computer will play a continuous sound when you are successfully scanning. If the sound stops, it means the scan has stopped. If you need to continue, please return to the previous scanning area until the scanner resumes scanning and your computer plays a continuous sound. When a bite registration relationship is successfully scanned, your computer will also play a short sound.

#### Warning sound

When the **Enable warning sound** option is enabled, if the cumulative scanning time of the current case exceeds the recommended threshold and your computer may not be able to maintain the peak scanning performance, your computer will play a short warning sounds.

**NOTE:** If your computer does not have speakers, these options will not take effect.

# **Preparing the teeth**

- If there is a preparation area, retract the gingiva by gingival restriction cords. And extract the cords just before scanning the preparation.
- Before starting the scan, dry the teeth thoroughly.
- During the scan, re-dry the teeth moderately.

### **Preparing the scanner**

The Scanner Tip attached to the Handpiece provides sanitary shield for patients. Always disinfect the body of the scanner and perform sterilization on the Scanner Tip after each use.

**CAUTION:** Scanner Tips are shipped non-sterile. You must sterilize them before the first use.

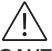

**CAUTION:** Avoid any liquid from leaking into the air outlet near the Scanner Tip mount or the air inlet at the rear of the Handpiece, otherwise the Handpiece may be damaged.

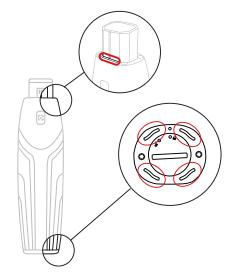

To prepare the scanner, follow these steps:

- Make sure the Lens Window at the base of the scanner is clean by wiping it with a moist, lint-free cloth or lens tissue.
- Slide the Scanner Tip onto the scanner as shown below.

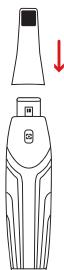

# **Starting scanning**

To start scanning, place the Scanner Tip on the surface of the tooth to stabilize the scanner and press the Scan button. Wait until a 3D model appears on the 3D model display screen, and then slowly move it along the arch at 0-5mm from the teeth.

# **Scanning approach**

The recommended scanning method is to start with a molar, since it has greater details for easier identification. Change the scanning angle to less than 60 degrees during scanning to allow the surfaces to overlap, if the overlap is too small, the alignment may be lost.

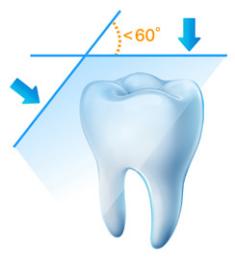

# **Scanning protocol**

The recommended scanning protocol consisting of 3 sweeps: occlusal, lingual and buccal to ensure good data coverage of all surfaces.

It is recommended to start the first sweep from the occlusal surface, and you should start with the first molar.

The second sweep can scan both the lingual and buccal sides, and the third scan covers the opposite side of the second sweep.

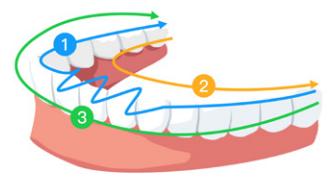

# 5 – Maintenance

# **Cleaning, disinfecting, sterilizing**

Perform the following maintenance activities on your scanner and accessories regularly.

To ensure maximum hygienic safety for the patient, carefully follow the instructions to prepare the scanner for use.

To ensure maximum hygienic safety for the patient and to minimize the risk of cross-contamination, carefully perform the following maintenance activities on your scanner and accessories.

### **After each patient:**

- Clean and disinfect the scanner. See "Clean and Disinfect the Scanner".
- Clean the Scanner Tip, and then perform Autoclave Sterilization (See "Clean the Scanner Tip" and "Sterilize the Scanner Tip").

#### **There are 2 models of Scanner Tip:**

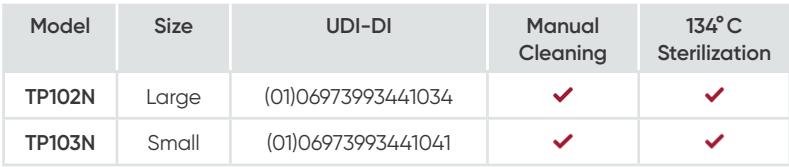

### **Clean and disinfect the scanner**

### **General Warnings**

# **WARNING**

- Read and follow the warnings and personal protection instructions provided in the Safety Data Sheet (SDS) for the disinfectant used to process the scanner.
- You must wear gloves while cleaning and disinfecting the scanner.
- The scanner must be disinfected with a recommended intermediate-level disinfectant solution with tuberculocidal activity between patients.
- **DO NOT** use a disinfectant containing phenolics or iodophors; doing so will damage the surface coating of the scanner.
- Never put the scanner in an autoclave device or immerse it in water or the disinfectant solution.
- Excessive fluids can damage the scanner.
- Do not use cotton, cloth, or tissues soaked with disinfectant to disinfect the scanner.

#### **Clean the Scanner**

- If the scanner is visibly contaminated with blood and/or body fluids, you must clean it before disinfecting it.
- To clean the scanner, follow these steps:
	- Dampen (do not soak) a lint-free cloth with lukewarm water.
	- Remove the blood and/or body fluids with the dampened lint-free cloth.

### **Disinfect the Scanner**

After each patient, the scanner must be thoroughly disinfected.

To adequately disinfect the scanner, follow the disinfectant manufacturer's instructions for the appropriate contact time.

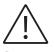

**CAUTION:** If the scanner is visibly soiled, it must be thoroughly cleaned prior to disinfecting. See "Clean the Scanner"

To disinfect the scanner, follow these steps:

- Remove the Scanner Tip.
- Remove all visible soil (see "Clean the Scanner").
- Use a commercially prepared intermediate level disinfectant wipe. Follow the manufacturer's instructions for contact time.

Recommended disinfectant wipes: CaviWipes™\*

**WARNING:** Using a disinfectant that has not been approved may cause damage to the scanner.

• Thoroughly wipe all surfaces of the scanner, **DO NOT** allow liquid to enter through the gap, air outlet, or pin holes.

**WARNING:** Do not rinse.

- Allow to air dry.
- After the scanner has dried, use a clean, lint-free cloth dampened with water to remove residual disinfectant from the surface of the scanner.

# **Clean and sterilize the scanner tip**

# **WARNING**

- Wear aloves when handling a contaminated Scanner Tip.
- Read and follow the warnings and personal protection instructions provided in the manufacturer's SDS for the detergent used to clean the Scanner Tip.
- Do not soak the Scanner Tip in disinfectant for a long period.
- Dry the Scanner Tip thoroughly before mounting onto the scanner.
- Do not use an ultrasonic cleaning machine to clean the Scanner Tip.
- Do not soak the Scanner Tip with alcohol-based disinfectants.

### **Clean the Scanner Tip**

To manually cleaning the Scanner Tip, follow these steps:

- Rinse excess soil from the Scanner Tip (2 minutes).
- Using a soft brush, apply enzymatic detergent solution (e.g., Metrex EmPower) to all surfaces.
- Rinse under clean, running water (2 minutes).
- Inspect Scanner Tip. If the Scanner Tip is not clean, repeat the last three steps.
- Use a lens tissue or lint-free cloth to remove any dust from the mirror in the Scanner Tip.

\* CaviWipes are a trademark of Metrex Research, LLC.

### **Sterilize the Scanner Tip**

Scanner Tips shipped non-sterile. You must sterilize them before use.

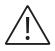

**CAUTION:** If you limit the exposure time at 134°C to not more than 6 minutes, you can autoclave the Scanner Tip up to 60 cycles.

To sterilize the Scanner Tip, follow these steps:

- Put the Scanner Tip into a sealed steam sterilization pouch.
- Place the Scanner Tip in a steam autoclave for sterilization.
	- For TP102N and TP103N, exposure temperature should be set as 134°C.
	- For TP102N and TP103N, exposure time should exceed 3 minutes.
	- For TP102N and TP103N, exposure time should not exceed 6 minutes.

### **Precautions before use**

Perform the following activities on your product and accessories before use.

#### **Visually Inspecting the Scanner for Damage**

Visually inspect the scanner for damage or signs of deterioration by doing the following:

- Inspect the Lens Window.
	- Inspect around the buttons and contact points.

If damage is noted, do not use the scanner and contact your representative.

### **Visually Inspecting the Scanner Tip**

Visually inspect the Scanner Tip for signs of deterioration by doing the following:

- Verify that the Scanner Tip is not damaged, and its components are not detached.
- Verify that the Scanner Tip mirror does not have any smudges or scratches on it.

If deterioration is noted, replace the Scanner Tip.

# **WARNING**

- The Lens Window on the scanner is a delicate optical component. Mount the front Protective Cover to protect the Lens Window from damage and dirt when the scanner is not in use.
- The mirror in the Scanner Tip is a delicate optical component. Its clean and undamaged surface is critical to scan quality.

In the event that you see poor scan quality or an unclear video preview in the software, clean the Scanner Tip mirror and the Lens Window of the Handpiece using a microfiber cleaning swab, applying ethanol that is free of impurities.

# **NeoScan 2000 troubleshooting instructions**

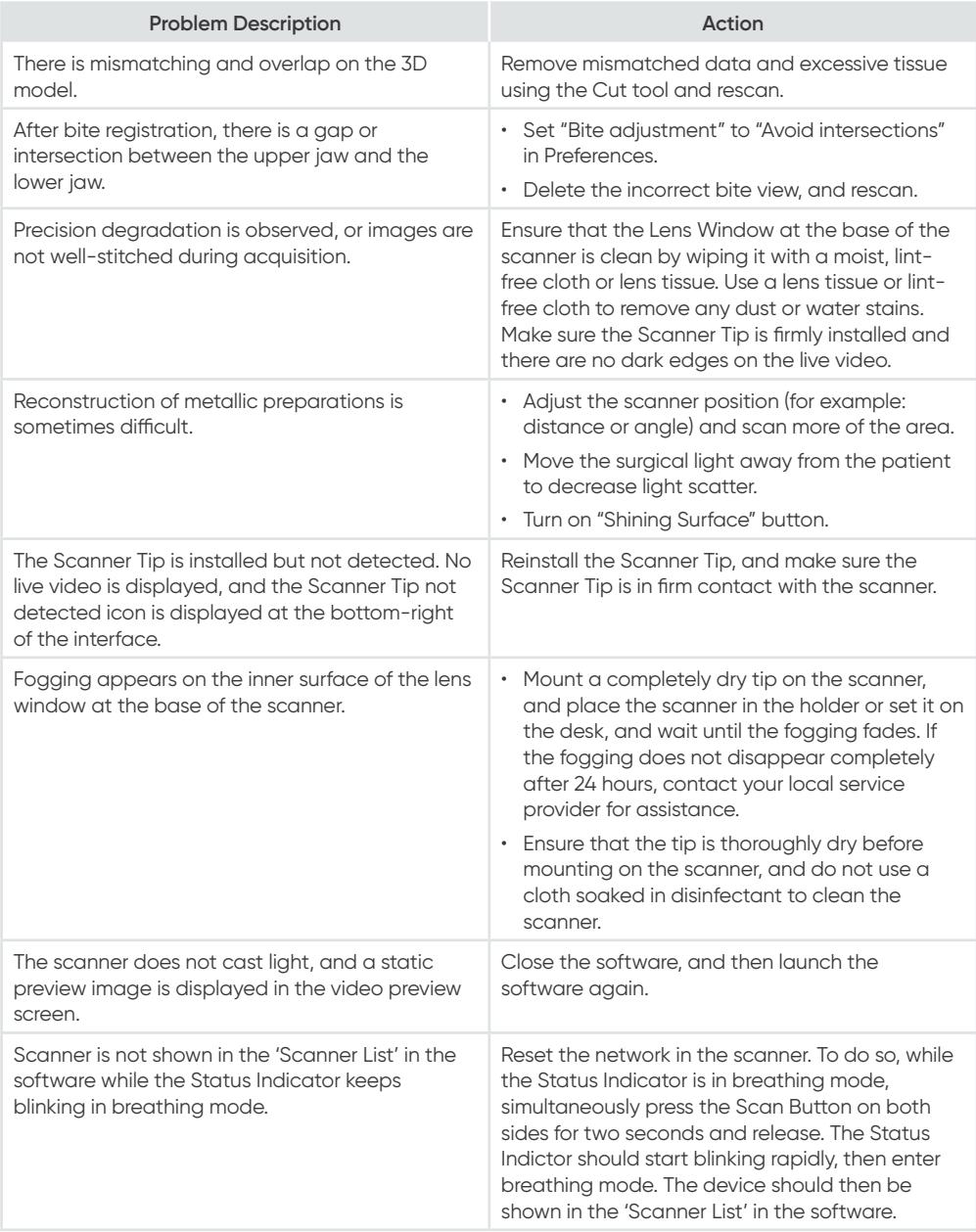

# NeoScan™ 2000

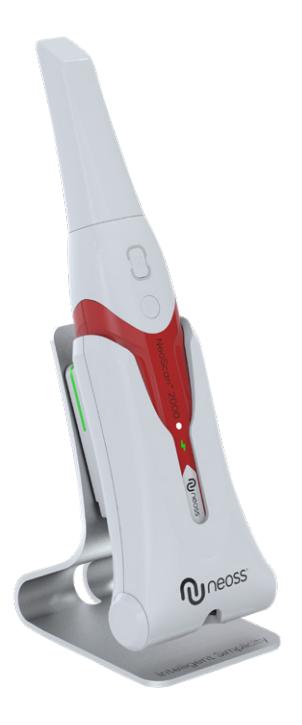

### **Bemærk**

Oplysningerne i dette dokument kan blive ændret. Hverken Neoss AB eller Neoss Ltd eller nogen af dennes datterselskaber kan holdes ansvarlig for fejl heri eller for hændelige skader i forbindelse med anskaffelsen, ydeevnen eller brugen af dette materiale. Ingen del af denne publikation må gengives uden tilladelse fra producenten.

Alle varemærker og registrerede varemærker tilhører deres respektive ejere.

NeoScan™ 2000 er udelukkende beregnet til professionel brug.

Føderal lovgivning i USA begrænser denne enhed til at blive solat af eller efter ordre fra en tandlæge.

Vejledningens navn: Brugervejledning til NeoScan 2000: Installation og betjening Varenummer: 16004 Revision: 1 Dato: 2023-09

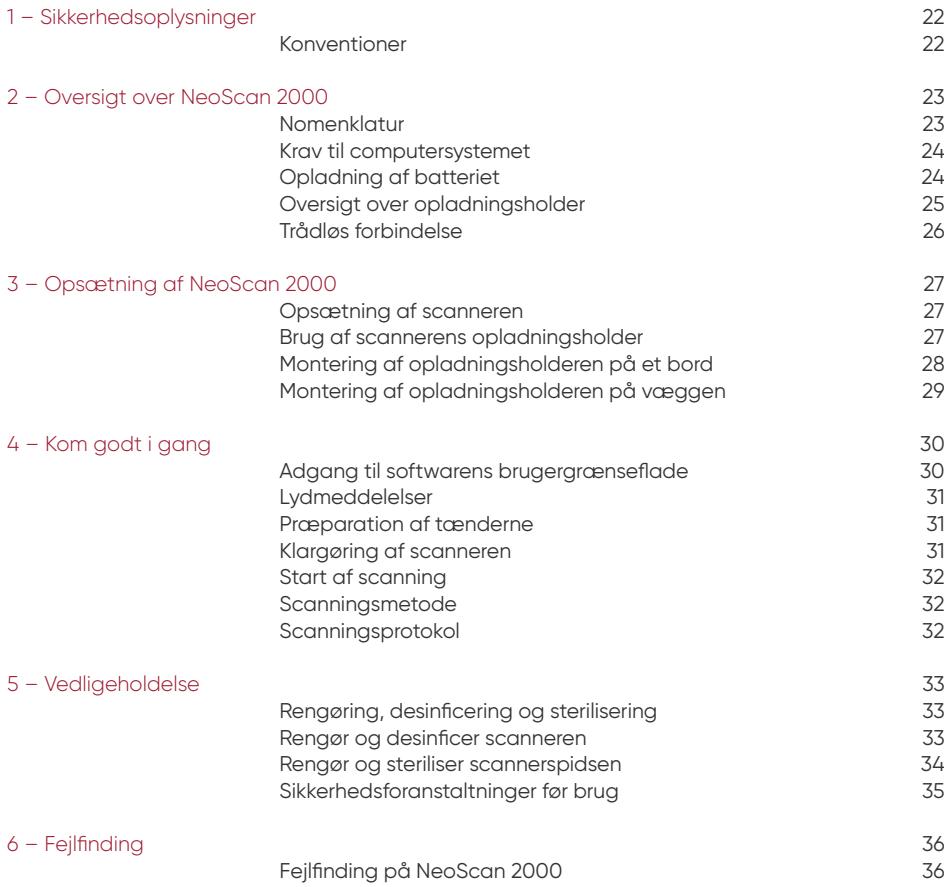

# 1 – Sikkerhedsoplysninger

## **Konventioner**

Følgende specialmeddelelser fremhæver oplysninger eller angiver mulige risici for personalet eller udstyret.

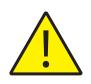

**ADVARSEL:** Forebygger personskade for dig selv eller andre ved at følge sikkerhedsanvisningerne nøje

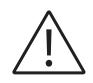

**FORSIGTIG:** Advarer dig om forhold, som kan forårsage alvorlige skader eller problemer.

**BEMÆRK:** Indeholder yderligere oplysninger og råd.

ADVARSEL: Vi anbefaler, at du læser dette dokument, før du bruger enheden.

Alle varemærker og registrerede varemærker tilhører deres respektive ejere.

Enheden er udelukkende beregnet til professionel brug.

Føderal lovgivning i USA begrænser denne enhed til at blive solgt af eller efter ordre fra en tandlæge. Hvis der sker en alvorlig hændelse i forbindelse med enheden, skal brugeren indberette det til Neoss AB og den kompetente myndighed i EU-medlemsstaten.

# 2 – Oversigt over NeoScan 2000

# **Nomenklatur**

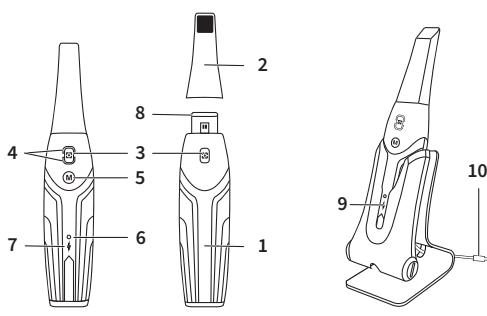

- **1** Håndstykke
- **2** Scannerspids

**3** – Scanningsknap Tryk én gang for at starte scanningen, og tryk igen for at stoppe scanningen

**4** – Tilstandsindikator

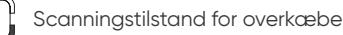

- Scanningstilstand for underkæbe
- Registreringstilstand for bukkalt bid
- **5** Knap til skift af tilstand Tryk på denne knap for at skifte mellem forskellige tilstande
- **6** Statusindikator **Blinker langsomt:** starter op **Blinker hurtigt:** forbereder netværk **Pulserer:** klar til at blive tilsluttet softwaren **På:** Tilsluttet softwaren og valgt som aktiv scanner
- **7** Batteriindikator

**Lyser konstant grønt:** batteriniveauet er over 50 % **Lyser konstant gult:** batteriniveauet er 20-50 % **Blinker gult:** batteriniveauet er under 20 % **Pulserer grønt:** opladningen og batteriniveauet er over 50 % **Pulserer gult:** opladningen og batteriniveauet er under 50 % **Lyser konstant grønt:** fuldt opladet

- **8** Linsevindue
- **9** Opladningsholder
- **10** USB-kabel (længde 1 m)

# **Krav til computersystemet**

Kravene til computersystemet kan du finde i **Brugervejledning til NeoScan™ 2000: Sikkerhed, lovkrav og tekniske specifikationer**.

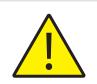

**Det er OBLIGATORISK at kontrollere, at computersystemets konfiguration opfylder kravene til computersystemet for NeoScan 2000-softwaren.**

# **Opladning af batteriet**

Et fuldt opladet batteri kan klare op til 2 timers scanningstid. Når batteriindikatoren blinker gult, betyder det, at batteriniveauet er lavt, og batteriet skal oplades i tide. Ved opladning skal scanneren placeres i opladningsholderen.

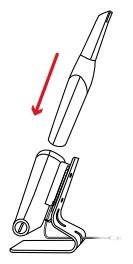

Opladningsholderen skal være tilsluttet en USB Type C-strømkilde for at fungere.

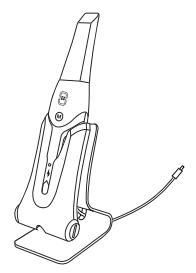

Du kan også fortsætte med at bruge scanneren ved at udskifte batteriet. Følg denne fremgangsmåde for at udskifte batteriet.

• Drej batteridækslet med en mønt for at låse dækslet op.

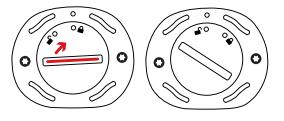

• Tag det tomme batteri ud, og isæt et opladet batteri.

**ADVARSEL:** Anvend det angivne batteri (Li-18650-3.6V 3500mAh-PCM-Cap).

• Luk batteridækslet ved at dreje det, indtil det er låst fast.

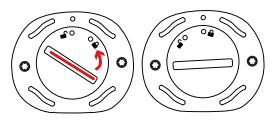

• Opladningsholderen indeholder et ekstra batteri og holder batteriniveauet på cirka 80 %. Åbn batteridækslet ved at dreje det, indtil det er frigjort. Derefter kan du tage batteriet ud.

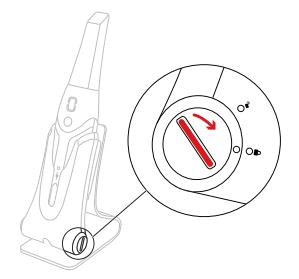

**BEMÆRK:** Oplad batteriet helt inden brug.

### **Oversigt over opladningsholder**

Placer scanneren i opladningsholderen, når du ikke bruger den.

**BEMÆRK:** Scanneren lukkes automatisk ned, hvis den er inaktiv i mere end 3 minutter. Når du skal bruge den igen, skal du trykke på en vilkårlig knap på scanneren eller tage den ud af opladningsholderen.

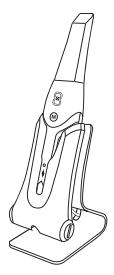

# **Trådløs forbindelse**

Scanneren opretter forbindelse til softwaren via en trådløs forbindelse. Før du bruger scanneren, skal der tilsluttes en kompatibel trådløs adapter til den computer, der kører softwaren.

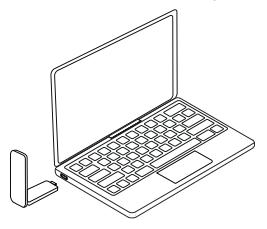

**BEMÆRK:** Udvid den trådløse adapter for at maksimere netværkets signalstyrke.

Når den kompatible trådløse adapter er tilsluttet, skal du vælge den scanner, du vil tilslutte, i vinduet med scannerlisten nederst til højre i softwaren og klikke på tilslutningsknappen.

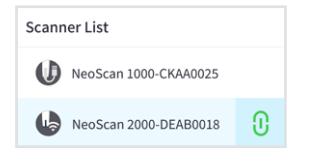

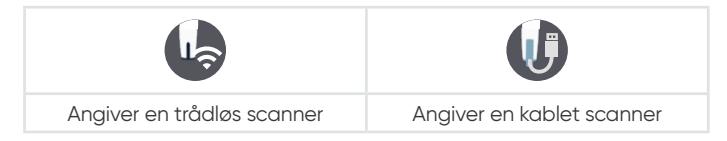

# 3 – Opsætning af NeoScan 2000

# **Opsætning af scanneren**

Opsæt scanneren med følgende fremgangsmåde:

- Besøg [www.neoss.com/neoscan/download,](http://www.neoss.com/neoscan/download) og download installationsfilen og instruktionerne for den pågældende produktmodel.
- Dobbeltklik på softwareinstallationsfilen.
- Vælg et sprog på rullelisten, og klik på OK for at installere.
- Følg anvisningerne på skærmen for at fuldføre installationen.
- Placer scannerspidsen på enden af scanneren, så den sidder helt fast.

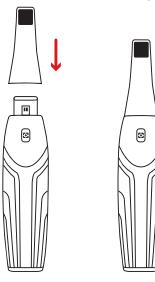

- Tryk kort på en vilkårlig knap for at starte scanneren.
- Når scanneren er tændt, skal du åbne softwaren og oprette forbindelse til scanneren via det trådløse netværk.

### **Brug af scannerens opladningsholder**

Opladningsholderen kan placeres på en plan flade eller monteres på væggen.

# **Montering af opladningsholderen på et bord**

Placer opladningsholderen på et bord med følgende fremgangsmåde:

- Vælg et rent overfladeareal.
- Tilslut den ene ende af opladningskablet i bunden af opladeren.

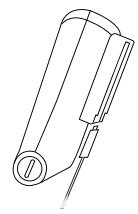

• Placer opladeren med det tilsluttede opladningskabel i basen.

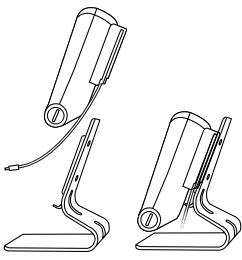

• Før opladningskablet ind i holderens beslag.

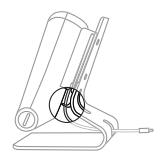

• Før den anden ende af kablet gennem det relevante hul på basen.

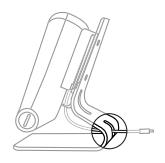

• Placer scanneren i opladningsholderen.

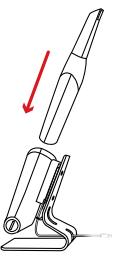

# **Montering af opladningsholderen på væggen**

Monter opladningsholderen på væggen med følgende fremgangsmåde:

- Vælg et område, som er lettilgængeligt.
- Placer skruerne i hullerne på holderens beslag for at fastgøre den på en stabil overflade.

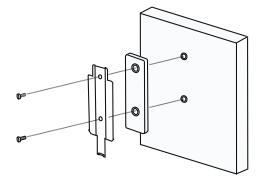

Tilslut den ene ende af opladningskablet i bunden af opladeren.

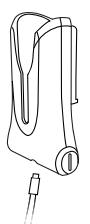

Placer opladningsholderen i holderens beslag.

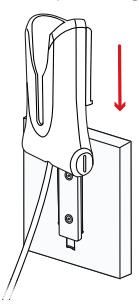

Placer scanneren i opladningsholderen.

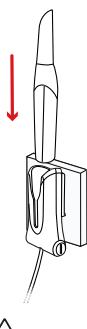

**FORSIGTIG:** Hvis opladningsholderen ikke bliver monteret korrekt, kan opladningsholderen falde ned fra væggen og scanneren blive beskadiget.

# 4 – Kom godt i gang

### **Adgang til softwarens brugergrænseflade**

Få adgang til softwarens brugergrænseflade med fremgangsmåden nedenfor:

• Start softwaren. Derefter åbnes loginvinduet for softwaren automatisk.

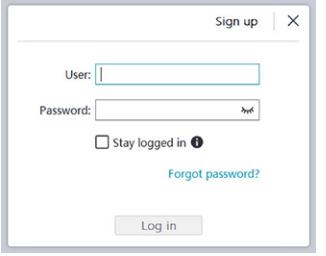

- Hvis du ikke har en konto, skal du klikke på knappen **Tilmeld** for at registrere organisationen og bekræfte e-mailadressen.
- Indtast dine kontooplysninger i felterne for brugernavn og adgangskode. Klik på knappen **Log ind**.
- Dialogboksen Patientoplysninger vises.
- Vælg en af følgende fremgangsmåder:
	- Indtast patientoplysningerne og tandnummeroplysningerne, og klik på **OK**.
	- Klik på **Spring over**, og fortsæt uden patientoplysninger.

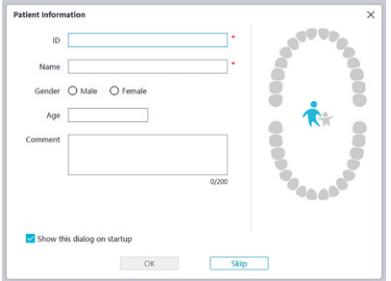

• Klik på knappen Tilslut for at tilslutte den trådløse scanner på scannerlisten.

Hvis scanneren ikke er aktiveret, vises dialogboksen for aktivering af scanneren. Følg anvisningerne på skærmen for at fuldføre aktiveringen af scanneren.

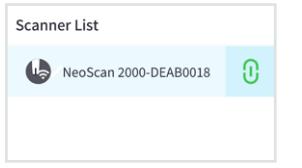

- Klik på Menu for indstillinger  $\blacksquare$ , og vælg Præferencer.
- Tilpas indstillingerne for konfigurationen.
- Du kan nu begynde at optage 3D-modeller.

# **Lydmeddelelser**

### Scanningslyd

Når indstillingen **Aktivér scanningslyd** er aktiveret, vil computeren afspille en kontinuerlig lyd, mens scanningen udføres korrekt. Hvis lyden ophører, betyder det, at scanningen er stoppet. Hvis du vil fortsætte, skal du gå tilbage til det forrige scanningsområde, indtil scanneren genoptager scanningen, og computeren afspiller en kontinuerlig lyd. Når scanningen af et bidregistreringsforhold er fuldført, afspiller computeren desuden en kortvarig lyd.

### Advarselslyd

Hvis indstillingen **Aktivér advarselslyd** er aktiveret, den samlede scanningstid for den aktuelle sag overskrider de anbefalede grænser, og computeren ikke kan opretholde maksimal ydeevne i scanningen, vil computeren afspille en kortvarig advarselslyd.

**BEMÆRK:** Hvis computeren ingen højttalere har, vil disse indstillinger ikke fungere.

# **Præparation af tænderne**

- Hvis der er et præparationsområde, skal gingiva trækkes tilbage ved hjælp af gingivale retraktionstråde. Træk trådene ud lige før scanning af præparationen.
- Inden start af scanningen skal tænderne tørres helt.
- I løbet af scanningen skal tænderne tørres moderat.

# **Klargøring af scanneren**

Scannerspidsen, der er fastgjort på håndstykket, fungerer som hygiejnisk afskærmning for patienterne. Desinficer altid scannerens overflade, og foretag sterilisering af scannerspidsen efter hver brug.

**FORSIGTIG:** Scannerspidser leveres ikke-sterile. Du skal sterilisere dem, inden de tages i brug.

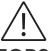

**FORSIGTIG:** Undgå, at der lækker væske ind i luftudtaget ved siden af scannerspidsen eller luftindtaget bag på håndstykket, ellers kan håndstykket blive beskadiget.

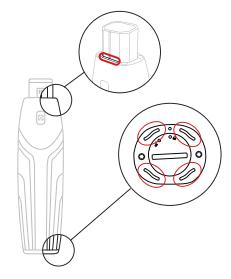

Klargør scanneren med følgende fremgangsmåde:

- Sørg for, at linsevinduet i bunden af scanneren er rent, ved at aftørre det med en fugtig og fnugfri klud eller en linseserviet.
- Placer scannerspidsen på scanneren som vist nedenfor.

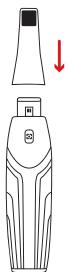

# **Start af scanning**

Når du vil starte scanningen, skal du placere scannerspidsen på tandens overflade for at stabilisere scanneren og derefter trykke på knappen Scan. Vent, indtil en 3D-model vises på 3D-modelskærmen, og flyt den derefter langsomt langs buen 0-5 mm fra tanden.

# **Scanningsmetode**

Den anbefalede scanningsmetode er at begynde med en molar, da den har mere tydelige kendetegn og er lettere at identificere. Skift scanningsvinklen til mindre end 60 grader under scanningen, så fladerne overlapper. Hvis overlapningen er for lille, kan justeringen gå tabt.

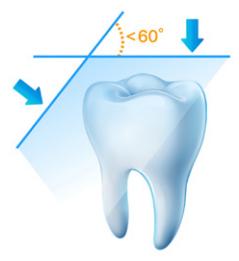

# **Scanningsprotokol**

Den anbefalede scanningsprotokol består af 3 omgange: okklusal, lingual og bukkal for at sikre god datadækning for alle flader.

Det anbefales at starte første omgang fra okklusalfladen og begynde med den første molar.

Anden omgang kan scanne både de linguale og bukkale sider, og den tredje scanning skal dække den modsatte side af den anden omgang.

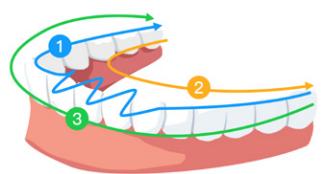

# 5 – Vedligeholdelse

# **Rengøring, desinficering og sterilisering**

Udfør følgende vedligeholdelsesopgaver på scanneren og tilbehøret regelmæssigt.

For at sikre optimal hygiejnisk sikkerhed for patienten skal du følge anvisningerne nøje, når du klargør scanneren til brug.

For at sikre optimal hygiejnisk sikkerhed for patienten og minimere risikoen for krydskontaminering skal du omhyggeligt udføre følgende vedligeholdelsesopgaver på scanneren og tilbehøret.

### **Efter hver patient:**

- Rengør og desinficer scanneren. Se "Rengør og desinficer scanneren".
- Rengør scannerspidsen, og udfør derefter autoklavesterilisering (se "Rengør scannerspidsen" og "Steriliser scannerspidsen").

#### **Der er to modeller af scannerspidser:**

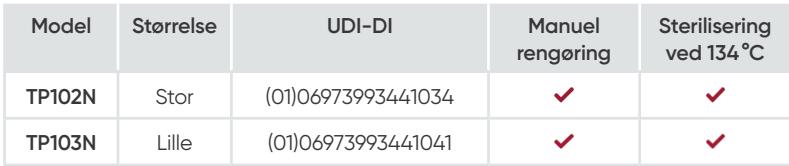

### **Rengør og desinficer scanneren**

#### **Generelle advarsler**

# **ADVARSEL**

- Læs og følg advarslerne og anvisningerne vedrørende personlige værnemidler på sikkerhedsdatabladet (SDS) for det desinficeringsmiddel, der skal bruges til scanneren.
- Du skal bære handsker, når du rengør og desinficerer scanneren.
- Scanneren skal desinficeres med en anbefalet opløsning til desinficering på mellemniveau med tuberkulocidal virkning mellem patienter.
- **DU MÅ IKKE** bruge et desinficeringsmiddel, som indeholder fenoler eller jodoforer, da det kan beskadige scannerens overfladebelægning.
- Scanneren må ikke autoklaveres eller nedsænkes i vand eller desinficeringsopløsning.
- Store mængder væske kan beskadige scanneren.
- Du må ikke bruge vat, klude eller servietter vædet med desinficeringsmiddel til at desinficere scanneren.

#### **Rengør scanneren**

- Hvis scanneren er synligt kontamineret med blod og/eller kropsvæsker, skal du rengøre den, før du desinficerer den.
- Sådan rengøres scanneren:
	- Fugt (uden at gennemvæde) en fnugfri klud med lunkent vand.
	- Fjern blodet og/eller kropsvæskerne med den fugtige, fnugfri klud.

#### **Desinficer scanneren**

Scanneren skal desinficeres grundigt efter hver patient.

Følg anvisningerne fra producenten af desinficeringsmidlet vedrørende korrekt kontakttid for at opnå tilstrækkelig desinficering af scanneren.

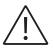

**FORSIGTIG:** Hvis scanneren er synligt snavset, skal den rengøres grundigt før desinficering. Se "Rengør scanneren"

Desinficer scanneren med følgende fremgangsmåde:

- Fjern scannerspidsen.
- Fjern alt synligt snavs (se "Rengør scanneren").
- Brug en desinficeringsserviet, som kan købes i almindelig handel, til desinficering på mellemniveau. Følg producentens anvisninger vedrørende kontakttid.

Anbefalede desinficeringsservietter: CaviWipes™\*

**ADVARSEL:** Brug af et ikke-godkendt desinficeringsmiddel kan beskadige scanneren.

• Aftør grundigt alle overflader af scanneren. **UNDGÅ**, at væske trænger ind i åbninger, luftudtag eller stifthuller.

**ADVARSEL:** Enheden må ikke skylles.

- Lad den lufttørre.
- Når scanneren er tør, skal du fjerne rester af desinficeringsmiddel fra overfladen med en ren, fnugfri klud fugtet med vand.

### **Rengør og steriliser scannerspidsen**

# **ADVARSEL**

- Brug handsker, når du håndterer en kontamineret scannerspids.
- Læs og følg alle advarsler og anvisninger vedrørende personlige værnemidler på producentens sikkerhedsdatablad (SDS) for rengøringsmidlet til scannerspidsen.
- Du må ikke lægge scannerspidsen i blød i desinficeringsmiddel i længere tid.
- Tør scannerspidsen grundigt, før du placerer den på scanneren.
- Du må ikke bruge en ultralydsrengøringsmaskine til at rengøre scannerspidsen.
- Læg ikke scannerspidsen i blød i alkoholbaserede desinfektionsmidler.

#### **Rengør scannerspidsen**

Rengør scannerspidsen manuelt med følgende fremgangsmåde:

- Skyl scannerspidsen ren for snavs (2 minutter).
- Påfør enzymatisk rengøringsmiddel (f.eks. Metrex EmPower) på alle overflader med en blød børste.
- Skyl under rent, rindende vand (2 minutter).
- Inspicer scannerspidsen. Hvis scannerspidsen ikke er ren, skal du gentage de foregående tre trin.
- Brug en linseserviet eller en fnugfri klud til at fjerne eventuelt støv fra scannerspidsens spejl.

\* CaviWipes er et varemærke tilhørende Metrex Research, LLC.

### **Steriliser scannerspidsen**

Scannerspidser leveres ikke-sterile. Du skal sterilisere dem før brug.

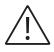

**FORSIGTIG:** Hvis du begrænser eksponeringstiden ved 134°C til maksimalt 6 minutter, kan du autoklavere scannerspidsen i op til 60 cyklusser.

Steriliser scannerspidsen med følgende fremgangsmåde:

- Læg scannerspidsen i en forseglet pose til dampsterilisering.
- Placer scannerspidsen i en dampautoklave, og steriliser den.
	- Eksponeringstemperaturen for TP102N og TP103N skal indstilles til 134°C.
	- Eksponeringstiden for TP102N og TP103N bør overstige 3 minutter.
	- Eksponeringstiden for TP102N og TP103N bør ikke overstige 6 minutter.

### **Sikkerhedsforanstaltninger før brug**

Udfør følgende foranstaltninger for produktet og tilbehøret før brug.

#### **Inspicer scanneren visuelt for skader**

Inspicer scanneren visuelt for skader eller tegn på nedbrydning af materialet med følgende fremgangsmåde:

- Inspicer linsevinduet.
	- Inspicer området omkring knapper og kontaktpunkter.

Hvis der er tegn på skader, må scanneren ikke anvendes, og du skal kontakte din repræsentant.

#### **Inspicer scannerspidsen visuelt**

Inspicer scannerspidsen visuelt for tegn på nedbrydning af materialet med følgende fremgangsmåde:

- Kontrollér, at scannerspidsen ikke er beskadiget, og at der ikke mangler nogen komponenter.
- Kontrollér, at der ikke er pletter eller ridser på scannerspidsens spejl.

Hvis der er tegn på nedbrydning af materialet, skal scannerspidsen udskiftes.

# **ADVARSEL**

- Scannerens linsevindue er en skrøbelig optisk komponent. Sæt beskyttelsesdækslet på linsevinduet for at beskytte det mod skader og snavs, når scanneren ikke er i brug.
- Spejlet i scannerspidsen er en skrøbelig optisk komponent. Det er afgørende for scanningens kvalitet, at det er rent og frit for skader.

Hvis der forekommer dårlig scanningskvalitet eller utydelig forhåndsvisning af videobilledet i softwaren, skal du rengøre scannerspidsens spejl og håndstykkets linsevindue med en mikrofiberserviet fugtet med ethanol uden urenheder.

# 6 – Fejlfinding

# **Fejlfinding på NeoScan 2000**

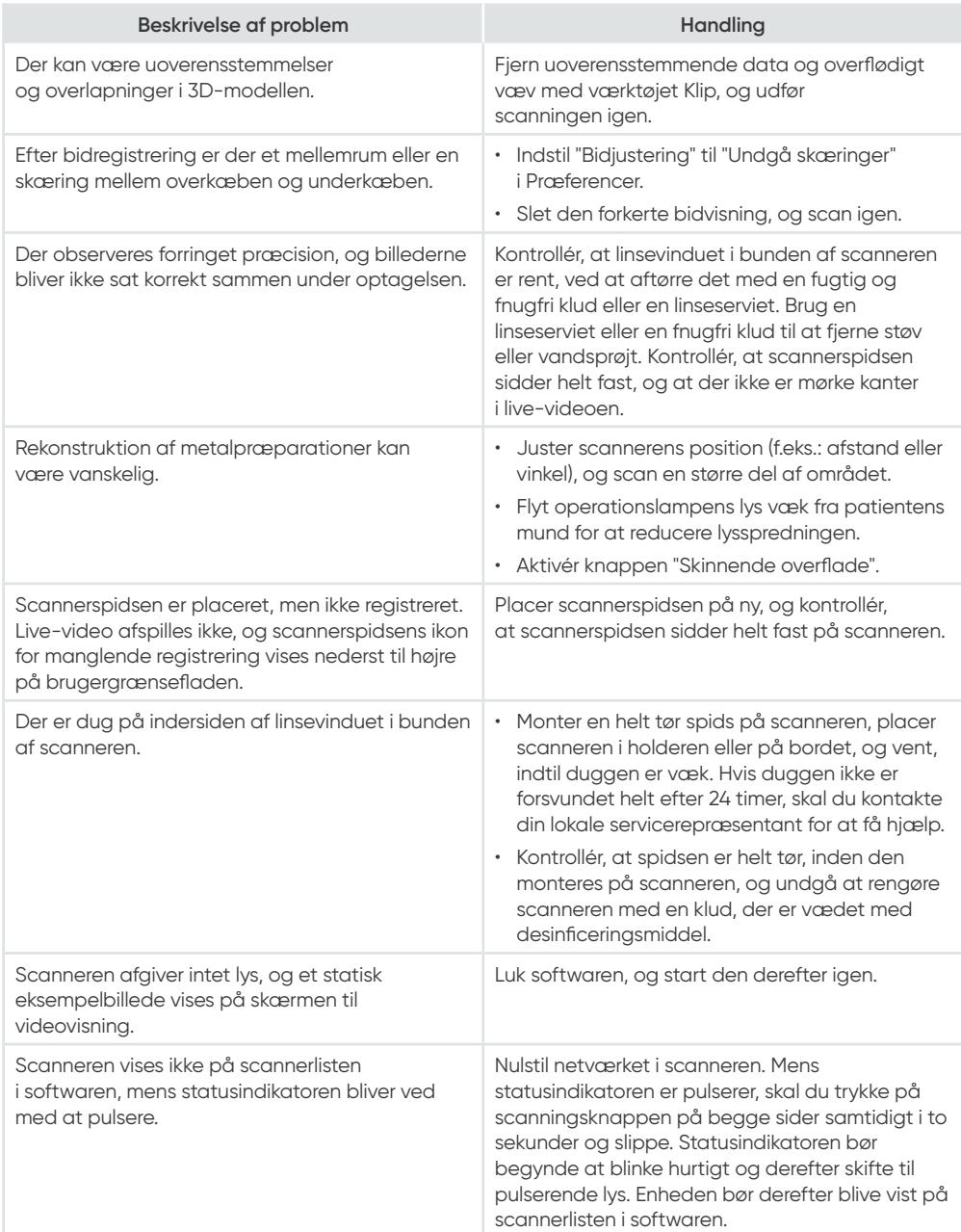
# NeoScan™ 2000

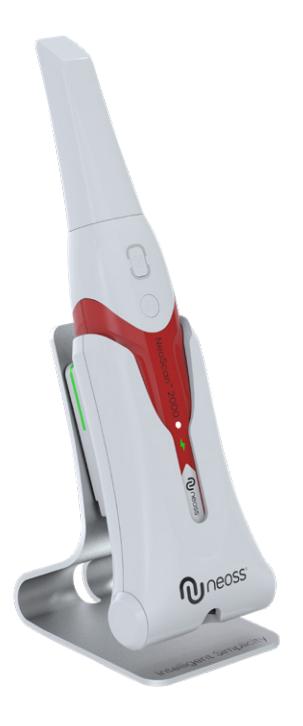

#### **Avis**

Les informations contenues dans ce document sont susceptibles d'être modifiées. Ni Neoss AB, Neoss Ltd, ou aucune de ses filiales ne peuvent être tenues responsables des erreurs contenues dans le présent document ou des dommages indirects liés à la fourniture, à l'exécution ou à l'utilisation de ce matériel. Aucune partie de cette publication ne peut être reproduite sans l'autorisation du fabricant.

Toutes les marques commerciales et marques déposées sont la propriété de leurs détenteurs respectifs.

Le NeoScan™ 2000 est réservé à un usage professionnel.

La loi fédérale américaine (États-Unis) limite la vente de cet appareil à un dentiste ou sur prescription de celui-ci.

Nom du manuel : Manuel de l'utilisateur du NeoScan 2000 : Installation et utilisation Référence : 16004 Révision : 1 Date : 2023-09

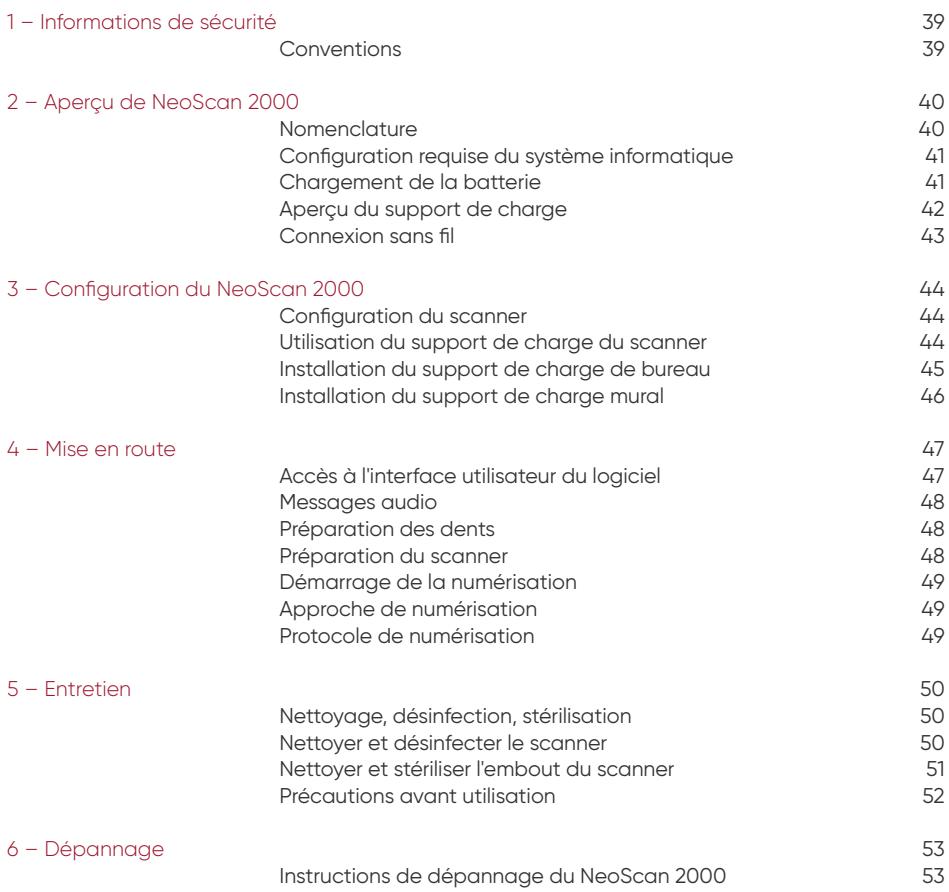

## **Conventions**

Les messages spéciaux suivants soulignent l'importance de certaines informations ou indiquent des risques potentiels pour le personnel ou l'équipement.

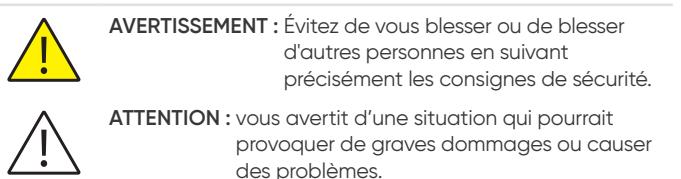

**REMARQUE :** fournit des informations et des conseils supplémentaires.

**AVERTISSEMENT :** Nous vous recommandons de consulter ce document avant d'utiliser le dispositif.

Toutes les marques commerciales et marques déposées sont la propriété de leurs détenteurs respectifs. Le dispositif est réservé à un usage professionnel.

La loi fédérale américaine (États-Unis) limite la vente de cet appareil à un dentiste ou sur prescription de celui-ci.

Si un incident grave se produit en rapport avec l'appareil, l'utilisateur doit le signaler à Neoss AB et à l'autorité compétente de son État membre dans l'Union européenne.

## 2 - Aperçu de NeoScan 2000

### **Nomenclature**

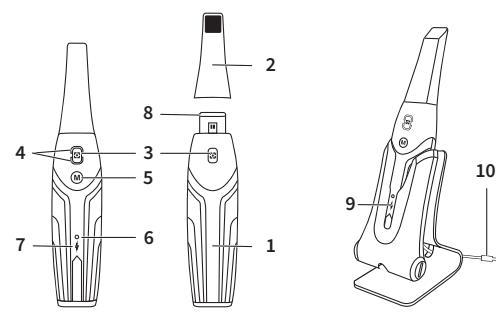

- **1** Pièce à main
- **2** Embout du scanner

#### **3** - Bouton du scanner

Appuyez une fois pour démarrer la numérisation, appuyez à nouveau pour arrêter la numérisation

#### **4** - Voyant de mode

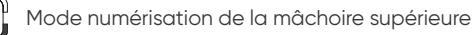

Mode numérisation de la mâchoire inférieure

Mode enregistrement occlusal

**5** - Bouton de changement de mode Appuyez sur ce bouton pour basculer entre les différents modes

- **6** Voyant d'état **Clignotement lent :** démarrage **Clignotement rapide :** préparation du réseau **Pulsations :** prêt à être connecté au logiciel **Marche :** connecté au logiciel et sélectionné comme scanner actif
- **7** Indicateur de batterie **Vert fixe :** niveau de batterie supérieur à 50 % **Jaune fixe :** niveau de batterie entre 20 % et 50 % **Jaune clignotant :** niveau de batterie inférieur à 20 % **Pulsation verte :** charge et niveau de batterie supérieurs à 50 % **Pulsation jaune :** charge et niveau de batterie inférieurs à 50 % **Vert fixe :** complètement chargé
- **8** Fenêtre d'objectif
- **9** Support de charge
- **10** Câble USB (longueur 1 m)

### **Configuration requise du système informatique**

Pour les exigences en matière de système informatique, consultez le **Manuel de l'utilisateur du NeoScan™ 2000 : Spécifications réglementaires, techniques et de sécurité**.

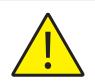

**Il est OBLIGATOIRE de vous assurer que la configuration de votre système informatique est compatible avec les exigences du logiciel NeoScan 2000.**

## **Chargement de la batterie**

Une batterie entièrement chargée peut assurer une durée de numérisation allant jusqu'à 2 heures. Lorsque l'indicateur de batterie clignote en jaune, cela signifie que la batterie est faible et doit être rechargée rapidement. Pour le recharger, le scanner doit être inséré dans le support de charge.

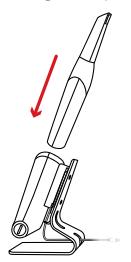

Le support de charge doit être connecté à une source d'alimentation USB de type C pour pouvoir fonctionner.

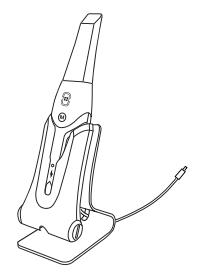

Vous pouvez également continuer à utiliser le scanner en remplaçant la batterie, suivez ces étapes pour remplacer la batterie.

• Tournez le cache de la batterie avec une pièce de monnaie pour le déverrouiller.

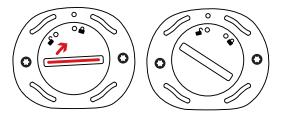

• Retirez la batterie usagée et insérez une batterie chargée.

**AVERTISSEMENT :** Veuillez utiliser la batterie spécifiée (Li-18650-3,6 V 3500 mAh-PCM-Cap).

• Fermez le cache de la batterie en le faisant tourner pour le verrouiller.

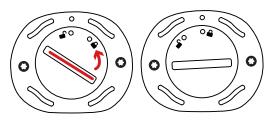

• Le support de charge contient une batterie de rechange et maintient le niveau de la batterie à environ 80 %. Ouvrez le cache de la batterie en le faisant tourner pour le déverrouiller et vous pourrez retirer la batterie.

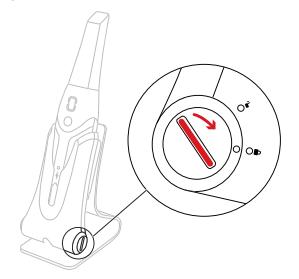

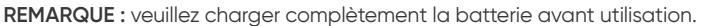

#### **Aperçu du support de charge**

Placez le scanner dans le support de charge lorsque vous ne l'utilisez pas.

**REMARQUE :** Le scanner s'éteint automatiquement s'il est inutilisé pendant plus de 3 minutes. Pour réutiliser le scanner, appuyez sur n'importe quel bouton ou sortez-le de son support de charge.

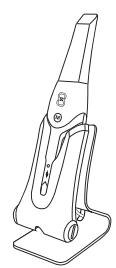

## **Connexion sans fil**

Le scanner se connecte au logiciel via une connexion sans fil. Avant d'utiliser le scanner, un adaptateur sans fil compatible doit être connecté à l'ordinateur qui exécute le logiciel.

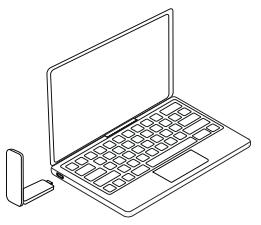

**REMARQUE :** Étendez l'adaptateur sans fil pour maximiser la force du signal du réseau.

Une fois l'adaptateur sans fil compatible raccordé, sélectionnez le scanner que vous souhaitez connecter dans la fenêtre Liste des scanners en bas à droite du logiciel et cliquez sur le bouton Connecter.

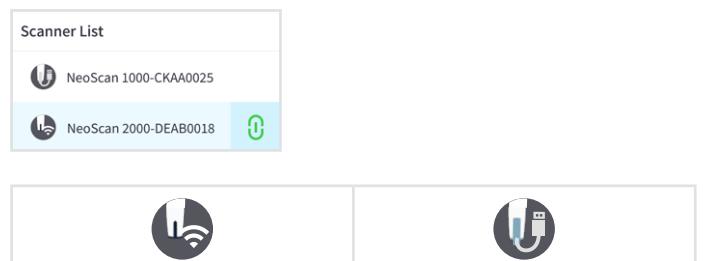

Indique un scanner sans filletion displayed un scanner filaire

## 3 – Configuration du NeoScan 2000

### **Configuration du scanner**

Pour configurer le scanner, suivez la procédure ci-dessous.

- Allez à la page [www.neoss.com/neoscan/download](http://www.neoss.com/neoscan/download) et téléchargez le fichier d'installation ainsi que les instructions correspondant au modèle d'appareil.
- Double-cliquez sur le fichier d'installation du logiciel.
- Sélectionnez une langue dans la liste déroulante et cliquez sur OK pour installer.
- Suivez les instructions à l'écran pour effectuer l'installation.
- Glissez fermement l'embout du scanner sur l'extrémité de ce dernier.

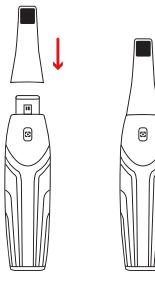

- Appuyez brièvement sur n'importe quel bouton pour démarrer le scanner.
- Une fois le scanner sous tension, ouvrez le logiciel et connectez le scanner via le réseau sans fil.

#### **Utilisation du support de charge du scanner**

Le support de charge peut être utilisé en position verticale sur un plan horizontal ou fixé au mur.

#### **Installation du support de charge de bureau**

Pour placer le support de charge sur un bureau, procédez comme suit :

- Sélectionnez une surface propre.
- Insérez une extrémité du câble de charge dans la partie inférieure du chargeur.

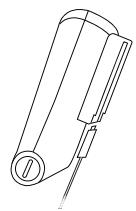

• Insérez le chargeur avec le câble de charge connecté dans la base.

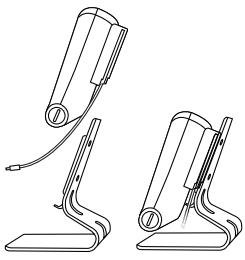

• Insérez le câble de charge dans le support mural.

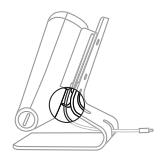

• Passez l'autre extrémité du câble dans l'orifice prévu à cet effet sur la base.

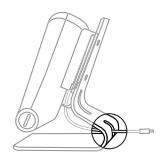

• Insérez le scanner dans le support de charge.

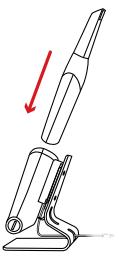

#### **Installation du support de charge mural**

Pour utiliser le support de charge mural, procéder comme suit :

- Sélectionnez une zone d'accès facile.
- Insérez les vis dans les trous du support de charge pour le fixer à une surface dure.

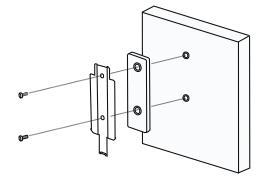

Insérez une extrémité du câble de charge dans la partie inférieure du chargeur.

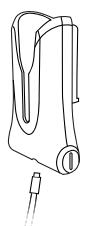

Insérez le support de charge dans le support mural.

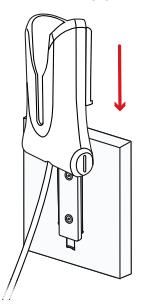

Insérez le scanner dans le support de charge.

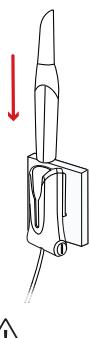

**ATTENTION :** si le support de charge n'est pas correctement installé, il risque de se détacher du mur et le scanner risque d'être endommagé.

## 4 - Mise en route

### **Accès à l'interface utilisateur du logiciel**

Pour accéder à l'interface utilisateur du logiciel, procéder comme suit :

• Démarrez le logiciel, ce dernier affichera automatiquement la fenêtre de connexion.

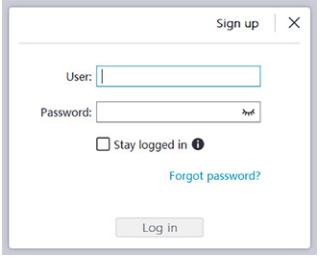

- Si vous n'avez pas de compte, cliquez sur le bouton **Connexion** pour enregistrer votre organisation et procéder à la vérification de l'adresse e-mail.
- Saisissez les informations relatives à votre compte dans les champs nom d'utilisateur et mot de passe, puis cliquez sur le bouton **Connexion**.
- La boîte de dialogue Informations sur le patient s'ouvre.
- Effectuez ensuite l'une des étapes suivantes :
	- Saisissez les informations du patient et les dents concernées, puis cliquez sur **OK**.
	- Cliquez sur **Passer** et continuez sans encoder les données du patient.

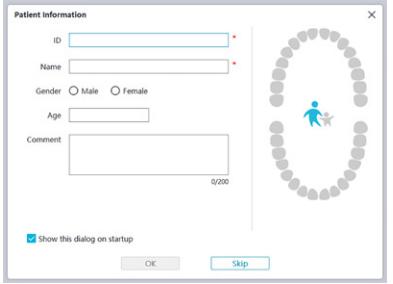

• Cliquez sur le bouton Connecter pour connecter le scanner sans fil de la liste des scanners.

Si le scanner n'est pas activé, la boîte de dialogue d'activation du scanner s'affiche. Suivez les instructions à l'écran pour effectuer l'activation du scanner.

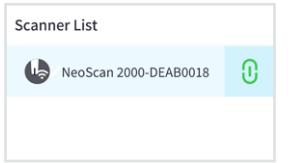

- Cliquez sur le bouton Menu à options  $\blacksquare$  et sélectionnez Préférences.
- Personnalisez les options de configuration.
- Vous pouvez à présent commencer à créer des modèles 3D.

### **Messages audio**

#### Signal sonore de numérisation

Lorsque l'option **Activer le signal sonore de numérisation** est activée, votre ordinateur émet un son continu lorsque la numérisation est réussie. Si le signal sonore s'arrête, cela signifie que la numérisation s'est arrêtée. Si vous souhaitez continuer, veuillez revenir à la zone de numérisation précédente jusqu'à ce que le scanner reprenne la numérisation et que l'ordinateur émette un son continu. Lorsqu'un enregistrement occlusal est terminé avec succès, votre ordinateur émet également un bref signal sonore.

#### Signal sonore d'avertissement

Lorsque l'option **Activer le signal sonore d'avertissement** est activée, si la durée de numérisation cumulée du cas en cours dépasse le seuil recommandé et que votre ordinateur n'est pas en mesure de maintenir des performances de numérisation optimales, votre ordinateur émet un bref signal sonore d'avertissement.

**REMARQUE :** Si votre ordinateur n'est pas équipé de haut-parleurs, ces options ne seront pas prises en compte.

### **Préparation des dents**

- Si une zone de préparation est présente, rétractez la gencive au moyen de cordons de rétraction gingivale. Enlevez les cordons juste avant de numériser la préparation.
- Avant de commencer la numérisation, séchez soigneusement les dents.
- Pendant la numérisation, séchez une nouvelle fois les dents modérément.

#### **Préparation du scanner**

L'embout du scanner fixé à la pièce à main constitue une protection sanitaire pour le patient. Désinfectez toujours le corps du scanner et stérilisez l'embout du scanner après chaque utilisation.

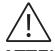

**ATTENTION :** Les embouts de scanner sont expédiés non stériles. Vous devez les stériliser avant la première utilisation.

**ATTENTION :** Évitez toute fuite de liquide dans la sortie d'air près du support de l'embout du scanner ou dans l'entrée d'air à l'arrière de la pièce à main, sinon cette dernière risque d'être endommagée.

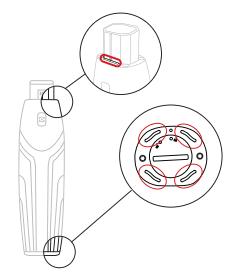

Pour préparer le scanner, suivez la procédure ci-dessous.

- Assurez-vous que la fenêtre de l'objectif située à la base du scanner est propre en l'essuyant avec un chiffon humide non pelucheux ou un tissu pour verres optiques.
- Glissez l'embout du scanner sur le scanner comme indiqué ci-dessous.

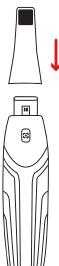

### **Démarrage de la numérisation**

Pour commencer la numérisation, placez l'embout du scanner sur la surface de la dent pour stabiliser le scanner et appuyez sur le bouton de numérisation. Attendez qu'un modèle 3D apparaisse à l'écran d'affichage du modèle 3D, puis déplacez lentement l'embout le long de l'arcade à 0-5 mm des dents.

## **Approche de numérisation**

La méthode de numérisation recommandée consiste à commencer par une molaire, car ce type de dent présente de plus grands détails plus facilement identifiables. Modifiez l'angle de numérisation à moins de 60 degrés pendant la numérisation pour permettre le chevauchement des surfaces ; si le chevauchement est trop faible, l'alignement risque d'être perdu.

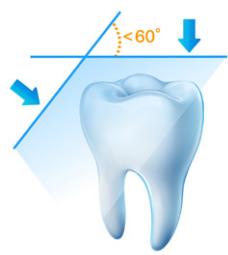

### **Protocole de numérisation**

Le protocole de numérisation recommandé comprend 3 balayages : occlusal, lingual et buccal pour assurer une bonne couverture des données de toutes les surfaces.

Il est conseillé de commencer le premier balayage à la surface occlusale, au niveau de la première molaire.

Le deuxième balayage consiste à numériser les côtés lingual et buccal, et le troisième balayage numérise le côté opposé du deuxième balayage.

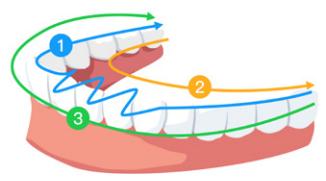

## 5 - Entretien

#### **Nettoyage, désinfection, stérilisation**

Effectuer régulièrement les opérations de maintenance suivantes sur votre scanner et ses accessoires.

Afin de garantir des conditions d'hygiène optimales pour le patient, suivre attentivement les instructions de préparation du scanner à l'utilisation.

Afin de garantir des conditions d'hygiène optimales pour le patient et de réduire au maximum le risque de contaminations croisées, effectuer soigneusement les opérations de maintenance suivantes sur votre scanner et ses accessoires.

#### **Après chaque patient :**

- Nettoyer et désinfecter le scanner. Se reporter à la section « Nettoyer et désinfecter le scanner ».
- Nettoyer l'embout du scanner, puis effectuer une stérilisation par autoclave (se reporter aux sections « Nettoyer l'embout du scanner » et « Stériliser l'embout du scanner »).

#### **Il existe 2 modèles d'embouts de scanner :**

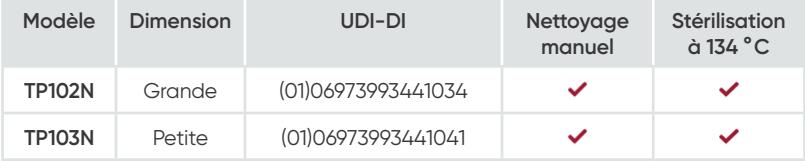

#### **Nettoyer et désinfecter le scanner**

#### **Mises en garde générales**

#### **AVERTISSEMENT**

- Lire et suivre les avertissements et les instructions de protection personnelle fournis dans la fiche de données de sécurité (FDS) du désinfectant utilisé pour traiter le scanner.
- Il convient de porter des gants pour nettoyer et désinfecter le scanner.
- Entre deux patients, le scanner doit être désinfecté à l'aide d'une solution désinfectante recommandée de niveau intermédiaire ayant une action tuberculocide.
- **NE PAS** utiliser un désinfectant contenant des phénoliques ou des iodophores ; cela endommagerait le revêtement de surface du scanner.
- Ne jamais mettre le scanner dans un appareil autoclave et ne jamais le plonger dans l'eau ou dans la solution désinfectante.
- Un excès de liquide peut endommager le scanner.
- Ne pas utiliser de cotons, de chiffons ou de mouchoirs imbibés de désinfectant pour désinfecter le scanner.

#### **Nettoyer le scanner**

- Si le scanner est visiblement contaminé par du sang et/ou des fluides corporels, il doit être nettoyé avant désinfection.
- Pour nettoyer le scanner, procéder comme suit :
	- Humecter (sans le tremper) un chiffon non pelucheux avec de l'eau tiède.
	- Enlever le sang et/ou les fluides corporels avec ce chiffon.

#### **Désinfecter le scanner**

Après chaque patient, le scanner doit être soigneusement désinfecté.

Pour désinfecter correctement le scanner, suivre les instructions du fabricant du désinfectant pour connaître la durée d'application appropriée.

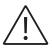

**ATTENTION :** si le scanner est visiblement sale, il doit être soigneusement nettoyé avant sa désinfection. Reportez-vous à la section « Nettoyer le scanner »

Pour désinfecter le scanner, procéder comme suit :

- Retirer l'embout du scanner.
- Retirer toutes les saletés visibles (se reporter à la section « Nettoyer le scanner »).
- Utiliser une lingette désinfectante de niveau intermédiaire préparée pour la vente. Suivre les instructions du fabricant concernant la durée d'application.

Lingettes désinfectantes recommandées : CaviWipes™\*

**AVERTISSEMENT :** l'utilisation d'un désinfectant non approuvé peut endommager le scanner.

• Essuyer soigneusement toutes les surfaces du scanner, **NE PAS** laisser le liquide pénétrer par l'interstice, la sortie d'air ou les trous d'épingle.

## **AVERTISSEMENT :** ne pas rincer.

- Laisser sécher à l'air libre.
- Une fois que le scanner est sec, utiliser un chiffon propre, non pelucheux et humidifié avec de l'eau pour éliminer les résidus de désinfectant de la surface du scanner.

### **Nettoyer et stériliser l'embout du scanner**

### **AVERTISSEMENT**

- Porter des gants lors de la manipulation d'un embout de scanner contaminé.
- Lire et suivre les avertissements et les instructions de protection personnelle fournis dans la fiche de données de sécurité (FDS) du fabricant du détergent utilisé pour nettoyer l'embout du scanner.
- Ne pas tremper l'embout du scanner dans un désinfectant pendant une longue période.
- Sécher soigneusement l'embout du scanner avant de les monter sur l'appareil.
- Ne pas utiliser un appareil de nettoyage par ultrasons pour nettoyer l'embout du scanner.
- Ne pas tremper l'embout du scanner dans des désinfectants à base d'alcool.

#### **Nettoyer l'embout du scanner**

Pour nettoyer manuellement l'embout du scanner, procéder comme suit :

- Rincer l'excédent de saletés de l'embout du scanner (2 minutes).
- À l'aide d'une brosse douce, appliquer une solution détergente enzymatique (par exemple, Metrex EmPower) sur toutes les surfaces.
- Rincer à l'eau claire et courante (2 minutes).
- Inspecter l'embout du scanner. Si l'embout du scanner n'est pas propre, répéter les trois dernières étapes.
- Utiliser un tissu pour verres optiques ou un chiffon non pelucheux pour enlever la poussière du miroir de l'embout du scanner.

<sup>\*</sup> CaviWipes est une marque déposée de Metrex Research, LLC.

#### **Stériliser l'embout du scanner**

Les embouts de scanner sont expédiés non stériles. Vous devez les stériliser avant utilisation.

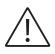

**ATTENTION :** Si le temps d'exposition est limité à 134°C à 6 minutes maximum, vous pouvez stériliser l'embout du scanner en autoclave jusqu'à 60 cycles.

Pour stériliser l'embout du scanner, procédez comme suit :

- Placer l'embout du scanner dans un sachet scellé de stérilisation à la vapeur.
- Placer l'embout du scanner dans un autoclave à vapeur pour le stériliser.
	- Pour les modèles TP102N et TP103N, la température d'exposition doit être réglée sur 134°C
	- Pour les modèles TP102N et TP103N, la durée d'exposition doit dépasser 3 minutes.
	- Pour les modèles TP102N et TP103N, la durée d'exposition ne doit pas dépasser 6 minutes.

#### **Précautions avant utilisation**

Effectuer les opérations suivantes sur votre produit et ses accessoires avant utilisation.

#### **Inspecter visuellement le scanner pour vérifier qu'il n'est pas endommagé**

Inspecter visuellement le scanner pour détecter tout dommage ou signe de détérioration en procédant comme suit :

- Inspecter la fenêtre de l'objectif.
	- Inspecter les boutons et les points de contact.

Si des dommages sont constatés, ne pas utiliser le scanner et contacter votre représentant.

#### **Inspection visuelle de l'embout du scanner**

Inspecter visuellement l'embout du scanner pour détecter tout signe de détérioration en procédant comme suit :

- Vérifier que l'embout du scanner n'est pas endommagé et que ses composants ne sont pas détachés.
- Vérifier que le miroir d'embout du scanner ne présente pas de souillures ou de rayures.

En cas de détérioration constatée, remplacer l'embout du scanner.

## **AVERTISSEMENT**

- La fenêtre de l'objectif du scanner est un composant optique fragile. Monter le capot de protection avant pour protéger la fenêtre de l'objectif des dommages et de la saleté lorsque le scanner n'est pas utilisé.
- Le miroir de l'embout du scanner est un composant optique fragile. Il est essentiel pour la qualité de la numérisation que sa surface soit propre et exempte de toute détérioration.

S'il s'avère que la qualité de la numérisation est médiocre ou que l'aperçu vidéo n'est pas clair dans le logiciel, nettoyer le miroir de l'embout du scanner et la fenêtre de l'objectif de la pièce à main à l'aide d'un tampon de nettoyage en microfibres, en appliquant de l'éthanol exempt d'impuretés.

# 6 - Dépannage

## **Instructions de dépannage du NeoScan 2000**

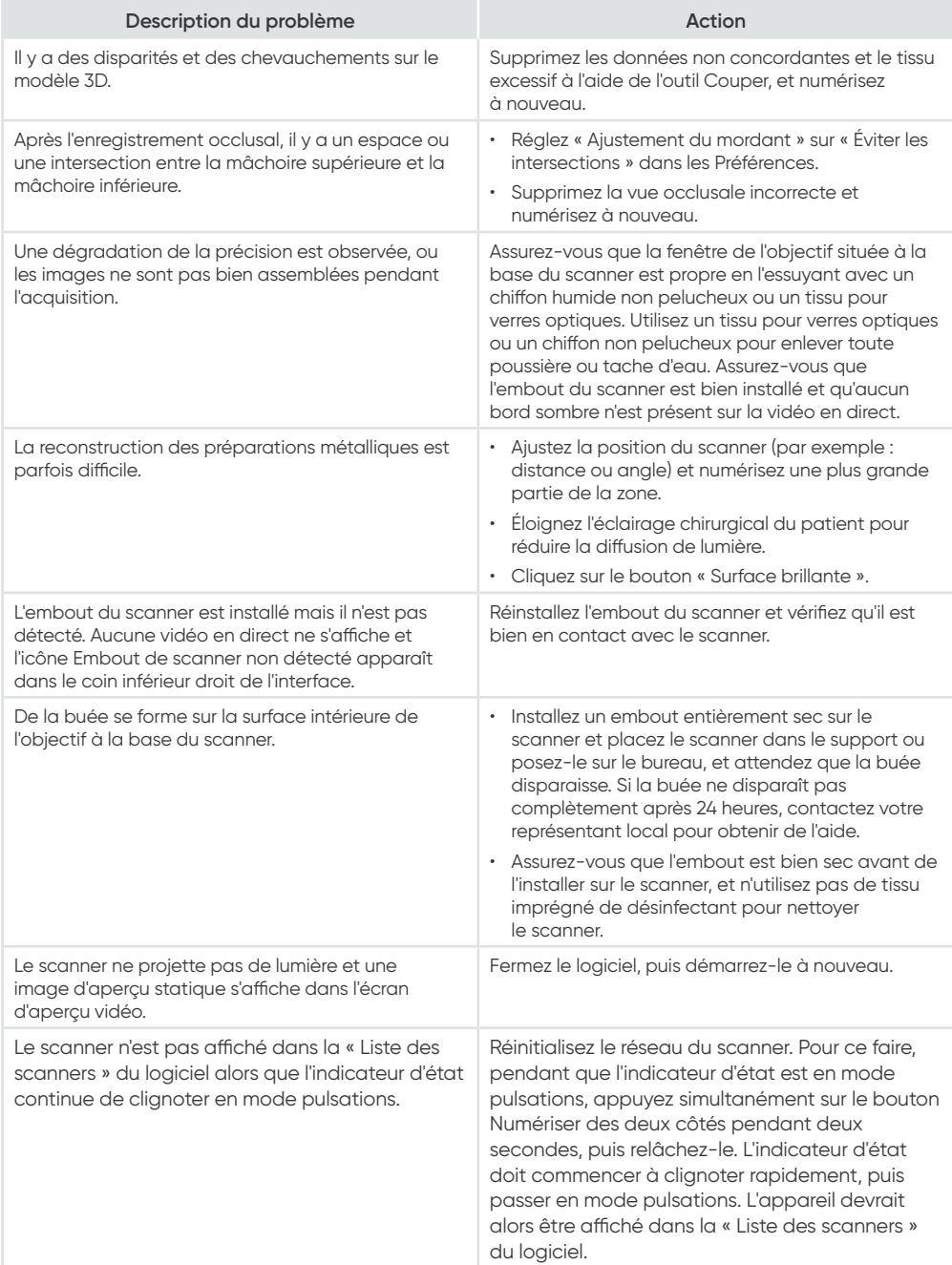

# NeoScan™ 2000

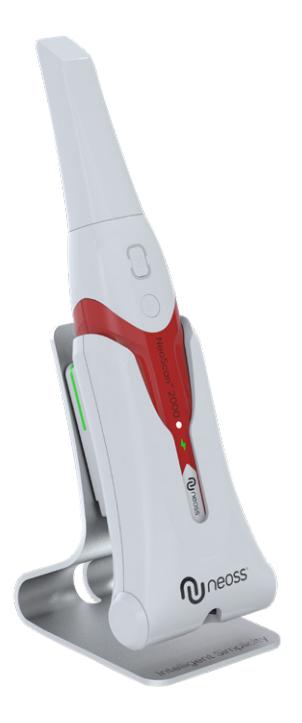

#### **Hinweis**

Die Informationen in diesem Dokument unterliegen Änderungen. Weder Neoss AB noch Neoss Ltd. oder eine ihrer Tochtergesellschaften haften für darin enthaltene Fehler oder mittelbare Schäden im Zusammenhang mit der Bereitstellung, Zweckmäßigkeit oder Verwendung dieses Dokuments. Kein Teil dieser Veröffentlichung darf ohne vorherige Genehmigung des Herstellers reproduziert werden.

Alle Marken und eingetragenen Marken sind Eigentum ihrer jeweiligen Inhaber.

Der NeoScan™ 2000 ist ausschließlich für professionelle Anwender vorgesehen.

Dieses Gerät darf nur von Zahnärzten oder in deren Auftrag handelnden Personen erworben werden.

Name des Handbuchs: NeoScan 2000-Benutzerhandbuch: Installation und Bedienung Teilenummer: 16004 Version: 1 Datum: 2023-09

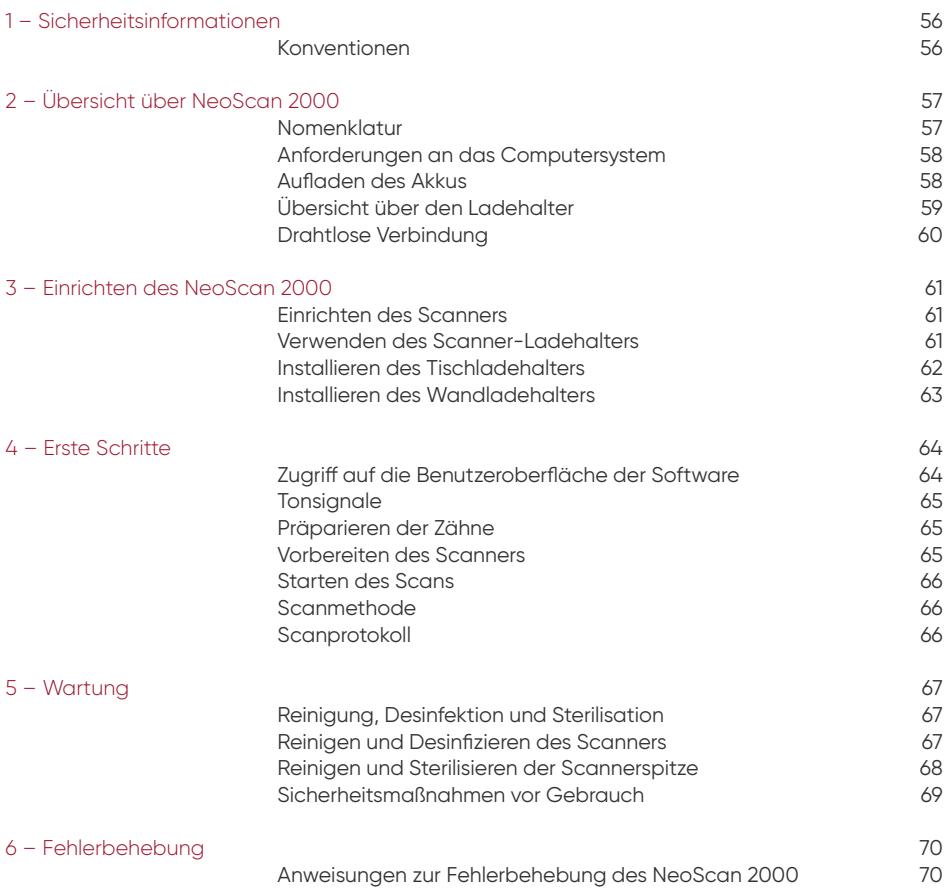

## 1 – Sicherheitsinformationen

#### **Konventionen**

Die folgenden Spezialhinweise heben Informationen hervor oder weisen auf mögliche Gefahren für Personal und Geräte hin.

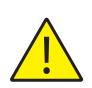

**WARNUNG:** Beugt einer Verletzungsgefahr für Sie oder andere vor, die besteht, wenn die Sicherheitsanweisungen nicht genau befolgt werden.

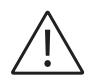

**ACHTUNG:** Warnt vor einem Zustand, der zu schwerwiegenden Schäden führen oder Probleme verursachen kann.

**HINWEIS:** Bietet zusätzliche Informationen und Tipps.

**WARNUNG:** Wir empfehlen Ihnen, dieses Dokument zu lesen, bevor Sie das Gerät verwenden.

Alle Marken und eingetragenen Marken sind Eigentum ihrer jeweiligen Inhaber.

Das Gerät ist ausschließlich für professionelle Anwender vorgesehen.

Dieses Gerät darf nur von Zahnärzten oder in deren Auftrag handelnden Personen erworben werden. Der Benutzer muss jeden schwerwiegenden Vorfall im Zusammenhang mit diesem Produkt Neoss AB

und der zuständigen Behörde im jeweiligen Mitgliedstaat der Europäischen Union melden.

## 2 – Übersicht über NeoScan 2000

### **Nomenklatur**

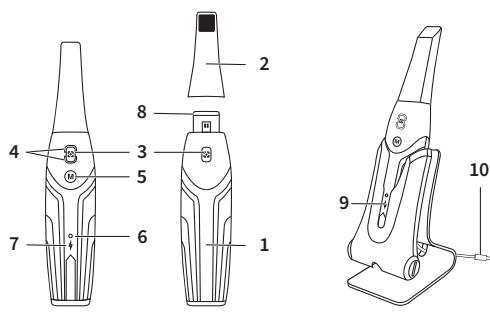

- **1** Handstück
- **2** Scannerspitze

#### **3** – Scantaste

Drücken Sie einmal, um den Scanvorgang zu starten, drücken Sie erneut, um den Scanvorgang zu stoppen

**4** – Modusanzeige

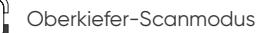

Unterkiefer-Scanmodus

Modus für die bukkale Bissregistrierung

- **5** Moduswechseltaste Drücken Sie diese Taste, um zwischen verschiedenen Modi zu wechseln
- **6** Statusanzeige

**Langsames Blinken:** Inbetriebnahme **Schnelles Blinken:** Vorbereitung des Netzwerks **Ab- und zunehmend:** Bereit, mit der Software verbunden zu werden **An:** Mit der Software verbunden und als aktiver Scanner ausgewählt

**7** – Akkuanzeige **Durchgehend grün:** Akkustand höher als 50 % **Durchgehend gelb:** Akkustand zwischen 20 % und 50 % **Gelb blinkend:** Akkustand niedriger als 20 % **Ab- und zunehmendes Grün:** Aufladung und Akkustand über 50 % **Ab- und zunehmendes Gelb:** Aufladung und Akkustand unter 50 % **Durchgehend grün:** Voll aufgeladen

- **8** Glas der Linse
- **9** Ladehalter
- **10** USB-Kabel (1 m lang)

## **Anforderungen an das Computersystem**

Informationen zu den Anforderungen an das Computersystem finden Sie im **NeoScan™ 2000-Benutzerhandbuch: Sicherheit, Vorschriften und technische Spezifikationen**.

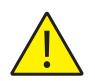

**Sie MÜSSEN sicherstellen, dass die Konfiguration Ihres Computersystems mit den Computersystemanforderungen der NeoScan 2000-Software kompatibel ist.**

## **Aufladen des Akkus**

Ein vollständig aufgeladener Akku ermöglicht eine Scanzeit von bis zu 2 Stunden. Wenn die Akkuanzeige gelb blinkt, bedeutet dies, dass der Akku schwach ist und rechtzeitig aufgeladen werden muss. Zum Aufladen muss der Scanner in den Ladehalter eingesetzt werden.

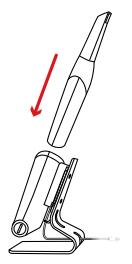

Um funktionsfähig zu sein, muss der Ladehalter an eine USB-Typ-C-Stromquelle angeschlossen sein.

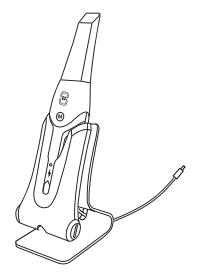

Sie können den Scanner auch weiter verwenden, indem Sie den Akku austauschen. Gehen Sie wie folgt vor, um den Akku auszutauschen.

• Drehen Sie die Akkuabdeckung mit einer Münze, um sie zu entriegeln.

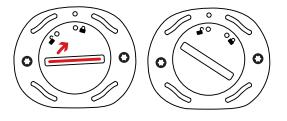

• Nehmen Sie den schwachen Akku heraus und setzen Sie einen geladenen ein.

**WARNUNG:** Bitte verwenden Sie den angegebenen Akku (Li-18650-3,6 V 3500 mAh-PCM-Cap).

• Schließen Sie die Akkuabdeckung, indem Sie sie zum Verriegeln drehen.

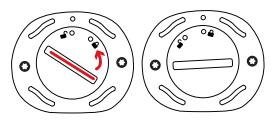

• In den Ladehalter passt ein Ersatzakku, dessen Akkustand bei etwa 80 % gehalten wird. Öffnen Sie die Akkuabdeckung, indem Sie sie zum Entriegeln drehen. Nun können Sie den Akku entnehmen.

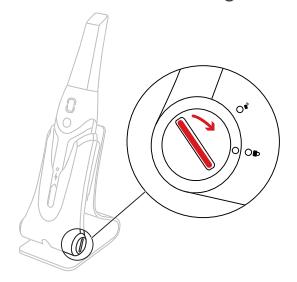

**HINWEIS:** Bitte laden Sie den Akku vor der Verwendung vollständig auf.

#### **Übersicht über den Ladehalter**

Setzen Sie den Scanner in den Ladehalter ein, wenn Sie ihn nicht verwenden.

**HINWEIS:** Der Scanner schaltet sich automatisch aus, wenn er länger als 3 Minuten nicht verwendet wird. Um ihn erneut zu verwenden, drücken Sie eine beliebige Taste am Scanner oder nehmen Sie ihn aus dem Ladehalter.

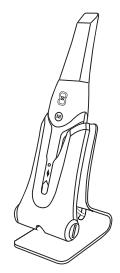

## **Drahtlose Verbindung**

Der Scanner wird über eine drahtlose Verbindung mit der Software verbunden. Um den Scanner verwenden zu können, muss ein kompatibler WLAN-Adapter an den Computer angeschlossen werden, auf dem die Software ausgeführt wird.

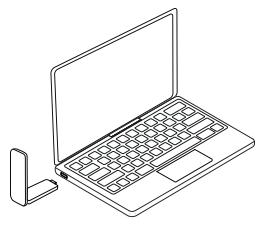

**HINWEIS:** Maximieren Sie die Netzwerksignalstärke durch Erweitern des WLAN-Adapters.

Nachdem der kompatible WLAN-Adapter angeschlossen wurde, wählen Sie in der Scannerliste rechts unten in der Software den Scanner aus, den Sie verbinden möchten. Klicken Sie auf die Schaltfläche zum Verbinden.

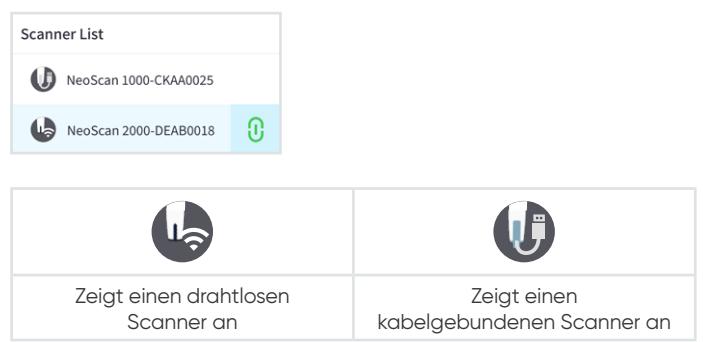

## 3 – Einrichten des NeoScan 2000

### **Einrichten des Scanners**

So richten Sie den Scanner ein:

- Besuchen Sie [www.neoss.com/neoscan/download](http://www.neoss.com/neoscan/download) und laden Sie die Installationsdatei und die Anleitung für Ihr Produktmodell herunter.
- Doppelklicken Sie auf die Softwareinstallationsdatei.
- Wählen Sie im Dropdown-Menü eine Sprache aus und klicken Sie auf "OK", um die Software zu installieren.
- Folgen Sie den Anweisungen auf dem Bildschirm, um die Installation abzuschließen.
- Schieben Sie die Scannerspitze fest auf das Ende des Scanners.

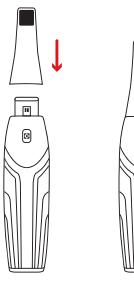

- Drücken Sie kurz eine beliebige Taste, um den Scanner zu starten.
- Öffnen Sie nach dem Einschalten des Scanners die Software und verbinden Sie den Scanner über das drahtlose Netzwerk.

#### **Verwenden des Scanner-Ladehalters**

Der Ladehalter kann auf einer flachen Fläche stehend oder an der Wand montiert verwendet werden.

#### **Installieren des Tischladehalters**

So platzieren Sie den Ladehalter auf einem Tisch:

- Wählen Sie eine saubere Oberfläche.
- Stecken Sie ein Ende des Ladekabels in die Unterseite des Ladegeräts.

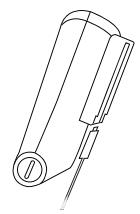

• Stecken Sie das Ladegerät mit dem angeschlossenen Ladekabel in den Standfuß.

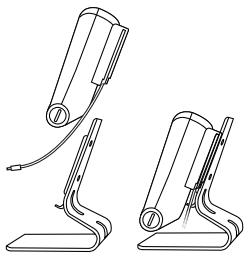

• Stecken Sie das Ladekabel in die Halterung des Halters.

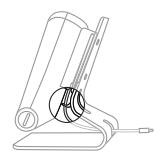

• Führen Sie das andere Ende des Kabels durch das dafür vorgesehene Loch am Standfuß.

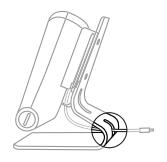

• Stecken Sie den Scanner in den Ladehalter.

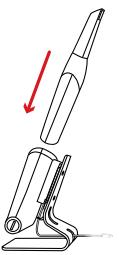

#### **Installieren des Wandladehalters**

So montieren Sie den Ladehalter an der Wand:

- Wählen Sie einen Platz, der leicht zugänglich ist.
- Befestigen Sie die Halterung mit Schrauben auf einer festen Oberfläche.

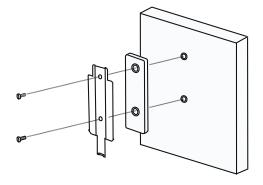

Stecken Sie ein Ende des Ladekabels in die Unterseite des Ladegeräts.

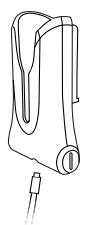

Stecken Sie den Ladehalter in die Halterung.

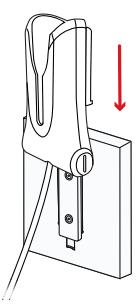

Stecken Sie den Scanner in den Ladehalter.

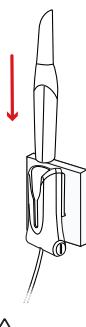

**ACHTUNG:** Wenn der Ladehalter nicht ordnungsgemäß montiert ist, kann er von der Wand fallen und dadurch den Scanner beschädigen.

## 4 – Erste Schritte

#### **Zugriff auf die Benutzeroberfläche der Software**

So greifen Sie auf die Benutzeroberfläche der Software zu:

• Starten Sie die Software. Die Software öffnet automatisch das Anmeldefenster.

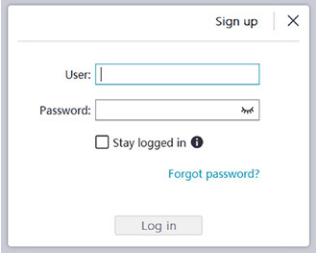

- Klicken Sie auf die Schaltfläche **Registrieren**, um das Unternehmen zu registrieren und die E-Mail-Überprüfung abzuschließen.
- Geben Sie in die Felder für Benutzername und Kennwort Ihre Kontoinformationen ein und klicken Sie auf die Schaltfläche **Anmelden**.
- Das Dialogfeld "Patienteninformationen" wird angezeigt.
- Führen Sie einen der folgenden Schritte durch:
	- Geben Sie die Patienteninformationen und die Zahnnummer ein und klicken Sie auf **OK**.
	- Klicken Sie auf **Überspringen** und fahren Sie ohne Eingabe der Patienteninformationen fort.

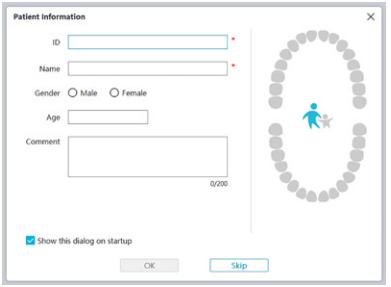

• Klicken Sie auf die Schaltfläche "Verbinden", um den drahtlosen Scanner in der Scannerliste zu verbinden.

Wenn der Scanner nicht aktiviert ist, wird das Dialogfeld für die Scanneraktivierung angezeigt. Folgen Sie den Anweisungen auf dem Bildschirm, um die Scanneraktivierung abzuschließen.

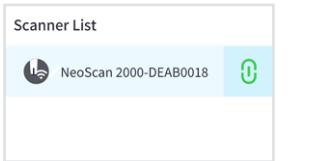

- Klicken Sie auf die Schaltfläche  $\blacksquare$  für das Optionsmenü und wählen Sie "Präferenzen".
- Passen Sie die Konfigurationseinstellungen an.
- Sie können nun mit der Erfassung von 3D-Modellen beginnen.

## **Tonsignale**

#### Scanton

Wenn die Option **Scanton aktivieren** aktiviert ist, gibt Ihr Computer während des Scannens einen durchgehenden Ton aus, solange der Scan erfolgreich ist. Wenn der Ton nicht mehr zu hören ist, bedeutet dies, dass der Scanvorgang gestoppt wurde. Wenn Sie den Scanvorgang fortsetzen müssen, kehren Sie zum vorherigen Scanbereich zurück, bis der Scanner den Scan wieder aufnimmt und Ihr Computer einen durchgehenden Ton ausgibt. Darüber hinaus gibt der Computer einen kurzen Ton aus, wenn die Beziehung einer Bissregistrierung erfolgreich gescannt wurde.

#### **Warnton**

Wenn die Option **Warnton aktivieren** aktiviert ist und die Gesamtscandauer des aktuellen Falls den empfohlenen Grenzwert überschreitet und Ihr Computer die optimale Scanleistung möglicherweise nicht aufrechterhalten kann, gibt Ihr Computer einen kurzen Warnton aus.

**HINWEIS:** Wenn Ihr Computer nicht über Lautsprecher verfügt, sind diese Optionen nicht wirksam.

## **Präparieren der Zähne**

- Wenn es einen Präparationsbereich gibt, schieben und halten Sie die Gingiva mit Retraktionsfäden zurück. Entfernen Sie die Fäden kurz vor dem Scannen der Präparation.
- Trocknen Sie die Zähne gründlich, bevor Sie den Scan starten.
- Trocknen Sie die Zähne auch während des Scannens, wie erforderlich.

### **Vorbereiten des Scanners**

Die am Handstück angebrachte Scannerspitze bietet einen Hygieneschutz für Patienten. Desinfizieren Sie den Handscanner und sterilisieren Sie die Scannerspitze stets nach jeder Verwendung.

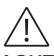

**ACHTUNG:** Scannerspitzen werden nicht steril geliefert. Sie müssen sie vor der ersten Verwendung sterilisieren.

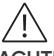

**ACHTUNG:** Sorgen Sie dafür, dass keine Flüssigkeit in den Luftauslass an der Scannerspitzenhalterung oder in den Lufteinlass an der Rückseite des Handstücks gelangt. Andernfalls kann das Handstück beschädigt werden.

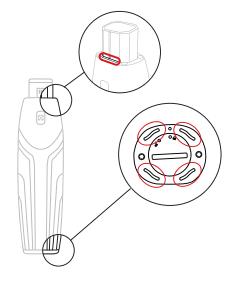

So bereiten Sie den Scanner vor:

- Vergewissern Sie sich, dass das Glas der Linse am Scannerstandfuß sauber ist, indem Sie es mit einem feuchten, fusselfreien Tuch oder Linsentuch abwischen.
- Schieben Sie die Scannerspitze auf den Scanner, wie unten gezeigt.

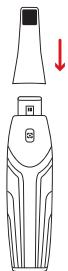

#### **Starten des Scans**

Um mit dem Scannen zu beginnen, halten Sie die Scannerspitze auf die Zahnoberfläche, um den Scanner zu stabilisieren, und drücken Sie die Taste "Scannen". Warten Sie, bis in der 3D-Modellanzeige ein 3D-Modell angezeigt wird, und bewegen Sie den Scanner langsam und in einem Abstand von 0 bis 5 mm zu den Zähnen entlang des Bogens.

#### **Scanmethode**

Die empfohlene Scanmethode besteht darin, mit einem Molar zu beginnen, da Molaren aufgrund ihrer Details einfacher zu identifizieren sind. Ändern Sie den Scanwinkel während des Scannens auf unter 60 Grad, sodass die Oberflächen sich überlappen; wenn die Überlappung zu schmal ist, kann die Ausrichtung verloren gehen.

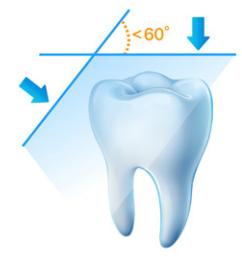

### **Scanprotokoll**

Das empfohlene Scanprotokoll umfasst drei Durchläufe: okklusal, lingual und bukkal. Hierdurch wird eine gute Datenabdeckung auf allen Oberflächen gewährleistet.

Es wird empfohlen, beim ersten Durchlauf die okklusale Oberfläche zu scannen und mit dem ersten Molar zu beginnen.

Beim zweiten Durchlauf können sowohl die linguale als auch die bukkale Seite gescannt werden. Der dritte Scan deckt die gegenüberliegende Seite des zweiten Durchlaufs ab.

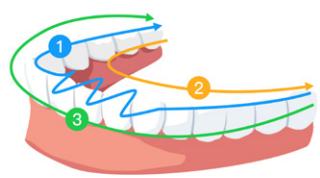

## 5 – Wartung

## **Reinigung, Desinfektion und Sterilisation**

Führen Sie die folgenden Wartungsarbeiten an Ihrem Scanner und den Zubehörteilen regelmäßig durch.

Um maximale Hygienesicherheit für den Patienten sicherzustellen, befolgen Sie die Anweisungen zur Vorbereitung des Scanners für den Gebrauch sorgfältig.

Um maximale Hygienesicherheit für den Patienten sicherzustellen und das Risiko von Kreuzkontaminationen zu minimieren, führen Sie die folgenden Wartungsarbeiten an Ihrem Scanner und den Zubehörteilen sorgsam aus.

#### **Nach jeder Anwendung bei einem Patienten:**

- Reinigen und desinfizieren Sie den Scanner. Siehe "Reinigen und Desinfizieren des Scanners".
- Reinigen Sie die Scannerspitze und sterilisieren Sie sie durch Autoklavieren (siehe "Reinigen der Scannerspitze" und "Sterilisieren der Scannerspitze").

#### **Es gibt zwei Modelle der Scannerspitze:**

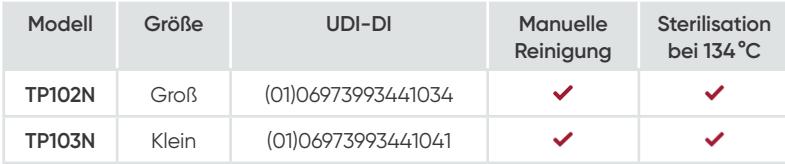

### **Reinigen und Desinfizieren des Scanners**

#### **Allgemeine Warnhinweise**

## **WARNUNG**

- Lesen und befolgen Sie die Warnhinweise und Anweisungen für persönliche Schutzmaßnahmen, die im Sicherheitsdatenblatt (SDB) des zur Aufbereitung des Scanners verwendeten Desinfektionsmittels angegeben sind.
- Bei der Reinigung und Desinfizierung des Scanners müssen Sie Handschuhe tragen.
- Der Scanner muss mit einer empfohlenen mittelgradigen Desinfektionslösung mit tuberkulozider Wirkung zwischen Patienten desinfiziert werden.
- Verwenden Sie **KEIN** Desinfektionsmittel mit enthaltenen Phenolen oder Iodophoren. Andernfalls wird die Oberflächenbeschichtung des Scanners beschädigt.
- Sterilisieren Sie den Scanner nicht im Autoklaven und tauchen Sie ihn nicht in Wasser oder die Desinfektionslösung ein.
- Überschüssige Flüssigkeiten können den Scanner beschädigen.
- Verwenden Sie keine mit Desinfektionsmittel getränkte Baumwolle, Tücher oder Papiertaschentücher zum Desinfizieren des Scanners.

#### **Reinigen des Scanners**

- Wenn der Scanner sichtbar mit Blut und/oder Körperflüssigkeiten verunreinigt ist, müssen Sie ihn vor der Desinfektion reinigen.
- So reinigen Sie den Scanner:
	- Befeuchten Sie ein fusselfreies Tuch mit lauwarmem Wasser (nicht durchtränken).
	- Wischen Sie Blut und/oder Körperflüssigkeiten mit dem befeuchteten fusselfreien Tuch ab.

#### **Desinfizieren des Scanners**

Nach jedem Gebrauch am Patienten muss der Scanner gründlich desinfiziert werden.

Zur ordnungsgemäßen Desinfektion des Scanners befolgen Sie die Anweisungen des Desinfektionsmittelherstellers bezüglich der geeigneten Kontaktzeit.

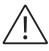

**ACHTUNG:** Wenn der Scanner sichtbar verunreinigt ist, muss er vor der Desinfektion gründlich gereinigt werden. Siehe "Reinigen des Scanners".

So desinfizieren Sie den Scanner:

- Entfernen Sie die Scannerspitze.
- Entfernen Sie sämtliche sichtbaren Verunreinigungen (siehe "Reinigen des Scanners").
- Verwenden Sie ein handelsüblich hergestelltes, mittelgradiges Desinfektionstuch. Befolgen Sie die Anweisungen des Herstellers bezüglich der Kontaktzeit.

Empfohlene Desinfektionstücher: CaviWipes™\*

**WARNUNG:** Die Verwendung eines nicht zugelassenen Desinfektionsmittels kann zur Beschädigung des Scanners führen.

• Wischen Sie alle Oberflächen des Scanners gründlich ab und achten Sie darauf, dass **KEINE** Flüssigkeit durch den Spalt, den Luftauslass oder die Stiftlöcher eindringt.

#### **WARNUNG:** Nicht abspülen.

- Lassen Sie das Gerät an der Luft trocknen.
- Wenn der Scanner trocken ist, wischen Sie Desinfektionsmittelrückstände von der Oberfläche des Scanners ab. Verwenden Sie dazu ein sauberes, fusselfreies, mit Wasser angefeuchtetes Tuch.

## **Reinigen und Sterilisieren der Scannerspitze**

## **WARNUNG**

- Tragen Sie bei der Handhabung einer verunreinigten Scannerspitze Handschuhe.
- Lesen und befolgen Sie die Warnhinweise und Anweisungen für persönliche Schutzmaßnahmen, die im Sicherheitsdatenblatt des Herstellers für das zur Reinigung der Scannerspitze verwendete Desinfektionsmittel angegeben sind.
- Tauchen Sie die Scannerspitzen nicht über einen längeren Zeitraum in das Desinfektionsmittel ein.
- Trocknen Sie die Scannerspitzen gründlich, bevor Sie sie am Scanner anbringen.
- Verwenden Sie kein Ultraschallreinigungsgerät zum Reinigen der Scannerspitzen.
- Tränken Sie die Scannerspitze nicht mit Desinfektionsmitteln auf Alkoholbasis.

#### **Reinigen der Scannerspitze**

So reinigen Sie die Scannerspitze manuell:

- Spülen Sie überschüssige Verunreinigungen von der Scannerspitze ab (2 Minuten).
- Tragen Sie enzymatische Reinigungslösung (z. B. Metrex EmPower) mit einer weichen Bürste auf alle Oberflächen auf.
- Spülen Sie sie unter sauberem, fließendem Wasser ab (2 Minuten).
- Kontrollieren Sie die Scannerspitze. Wenn die Scannerspitze nicht sauber ist, wiederholen Sie die letzten drei Schritte.
- Verwenden Sie ein Linsentuch oder ein fusselfreies Tuch, um Staub vom Spiegel in der Scannerspitze zu entfernen.
- \* CaviWipes ist eine Marke der Metrex Research, LLC.

#### **Sterilisieren der Scannerspitze**

Scannerspitzen werden nicht steril geliefert. Sie müssen sie vor der Verwendung sterilisieren.

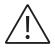

**ACHTUNG:** Wenn Sie die Expositionszeit bei 134°C auf höchstens 6 Minuten begrenzen, können Sie die Scannerspitze bis zu 60 Zyklen lang im Autoklaven sterilisieren.

So sterilisieren Sie die Scannerspitze:

- Legen Sie die Scannerspitze in einen für die Dampfsterilisation geeigneten Beutel und verschließen Sie ihn.
- Legen Sie die Scannerspitze zur Sterilisation in einen Dampfautoklaven.
	- Beim TP102N und TP103N sollte die Expositionstemperatur auf 134°C eingestellt werden.
	- Beim TP102N und TP103N sollte die Expositionszeit mehr als 3 Minuten betragen.
	- Beim TP102N und TP103N sollte die Expositionszeit nicht mehr als 6 Minuten betragen.

#### **Sicherheitsmaßnahmen vor Gebrauch**

Führen Sie die folgenden Aufgaben vor Gebrauch des Produkts und der Zubehörteile durch.

#### **Sichtprüfung des Scanners auf Beschädigungen**

Führen Sie wie folgt eine Sichtprüfung des Scanners auf Beschädigungen oder Abnutzungserscheinungen durch:

- Kontrollieren Sie das Glas der Linse.
	- Kontrollieren Sie den Bereich um die Tasten und Kontaktstellen.

Wenn Sie Beschädigungen feststellen, verwenden Sie den Scanner nicht und setzen Sie sich mit Ihrem Vertreter in Verbindung.

#### **Sichtprüfung der Scannerspitze**

Führen Sie wie folgt eine Sichtprüfung der Scannerspitze auf Abnutzungserscheinungen durch:

- Vergewissern Sie sich, dass die Scannerspitze nicht beschädigt ist und die Komponenten nicht abgetrennt sind.
- Vergewissern Sie sich, dass der Spiegel in der Scannerspitze keine Flecken oder Kratzer aufweist.

Wenn Abnutzungserscheinungen festgestellt werden, tauschen Sie die Scannerspitze aus.

## **WARNUNG**

- Das Glas der Linse am Scanner ist ein empfindliches optisches Bauteil. Wenn der Scanner nicht in Gebrauch ist, bringen Sie die vordere Schutzabdeckung an, um das Glas der Linse vor Beschädigungen und Verunreinigungen zu schützen.
- Der Spiegel in der Scannerspitze ist ein empfindliches optisches Bauteil. Um eine optimale Scanqualität zu erreichen, ist eine saubere und unbeschädigte Oberfläche von entscheidender Bedeutung.

Falls die Scanqualität unzureichend oder die Videovorschau in der Software unscharf ist, reinigen Sie den Spiegel in der Scannerspitze und das Glas der Linse des Handstücks mit einem Mikrofaser-Reinigungstupfer. Tragen Sie dazu Ethanol auf, das keine Verunreinigungen aufweist.

# 6 – Fehlerbehebung

## **Anweisungen zur Fehlerbehebung des NeoScan 2000**

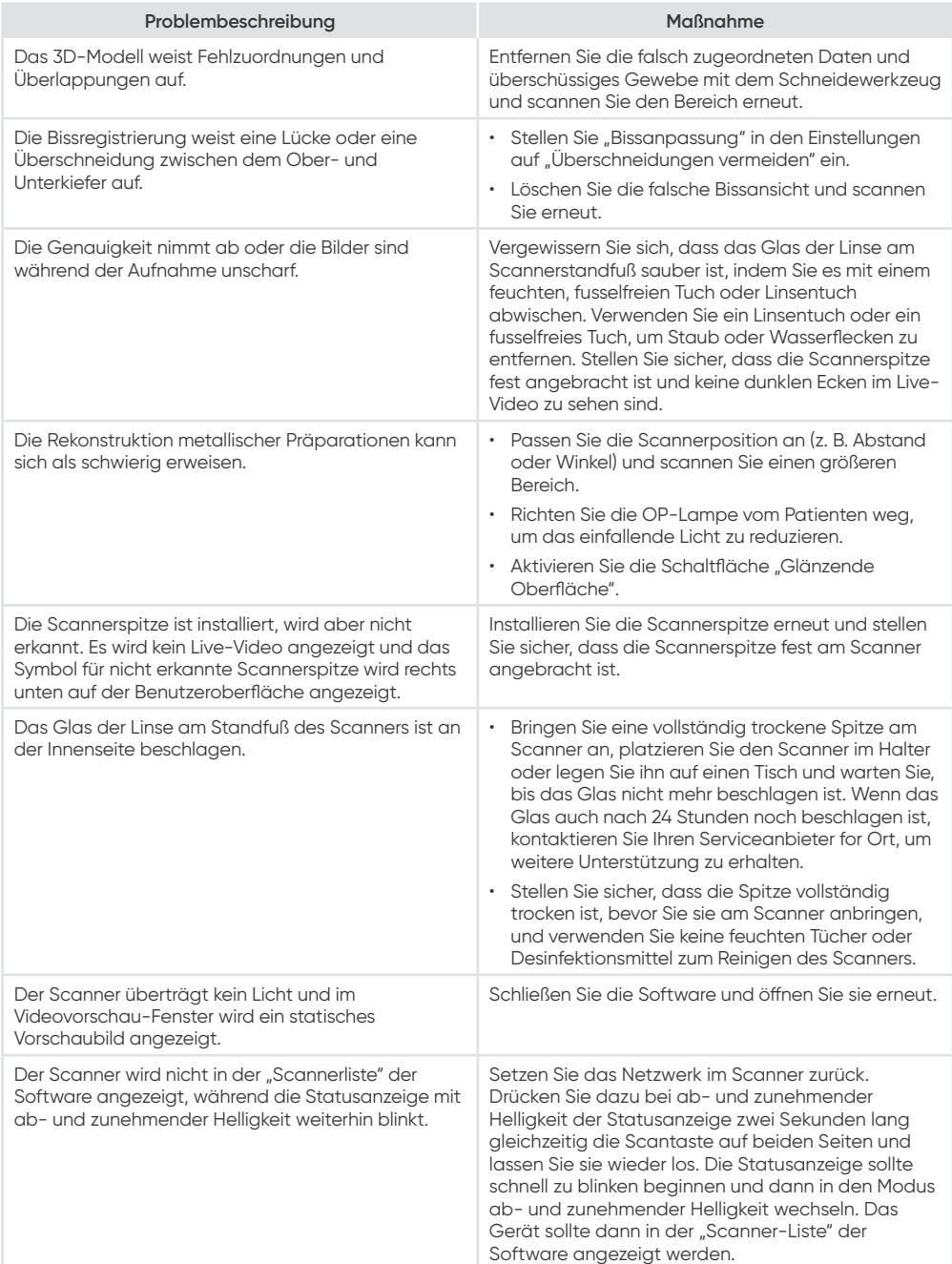

# NeoScan™ 2000

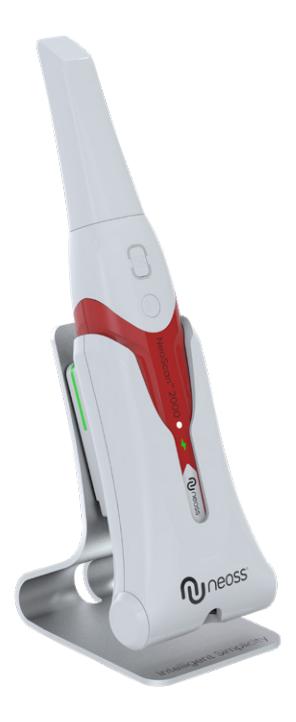

### **Avviso**

Le informazioni nel presente documento sono soggette a modifiche. Né Neoss AB o Neoss Ltd, né le rispettive società controllate saranno responsabili di eventuali errori contenuti nel presente documento o di eventuali danni incidentali in relazione alla fornitura, alle prestazioni e all'utilizzo del presente materiale. Nessuna parte della presente pubblicazione potrà essere riprodotta senza il consenso del produttore.

Tutti i marchi commerciali e i marchi registrati sono di proprietà dei rispettivi titolari.

NeoScan™ 2000 è destinato esclusivamente all'utilizzo professionale.

La legge federale degli Stati Uniti limita la vendita di questo dispositivo a o su ordine di un dentista.

Nome del manuale: Manuale d'uso di NeoScan 2000: Installazione e istruzioni Numero di parte: 16004 Revisione: 1 Data: 2023-09

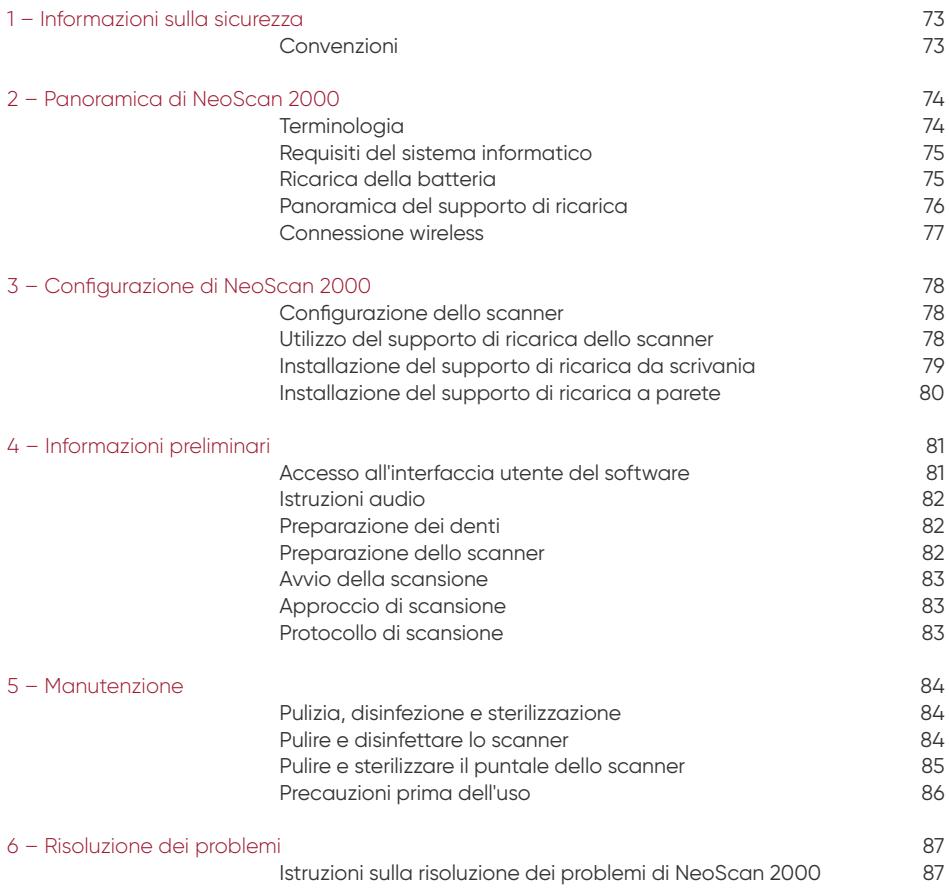
## 1 – Informazioni sulla sicurezza

#### **Convenzioni**

I seguenti messaggi speciali mettono in evidenza determinate informazioni o indicano i rischi potenziali per il personale o per le apparecchiature.

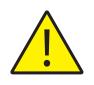

**AVVERTENZA:** seguendo precisamente le istruzioni sulla sicurezza si potrà evitare di procurare lesioni a se stessi o agli altri.

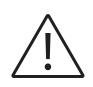

**ATTENZIONE:** un messaggio di questo tipo avvisa in merito a una condizione che potrebbe provocare gravi danni o problemi.

**NOTA:** un messaggio di questo tipo fornisce informazioni e suggerimenti aggiuntivi.

**AVVERTENZA:** Le consigliamo di consultare questo documento prima di utilizzare il dispositivo.

Tutti i marchi commerciali e i marchi registrati sono di proprietà dei rispettivi titolari.

Il dispositivo è destinato esclusivamente all'utilizzo professionale.

La legge federale degli Stati Uniti limita la vendita di questo dispositivo a o su ordine di un dentista. Se si verifica un incidente grave riconducibile al dispositivo, l'utente deve segnalarlo a Neoss AB e all'autorità preposta del proprio Stato membro dell'Unione Europea.

## 2 – Panoramica di NeoScan 2000

### **Terminologia**

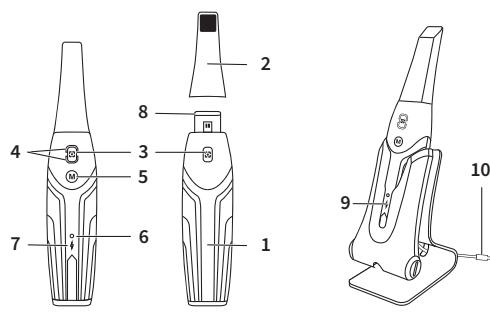

- **1** Manipolo
- **2** Puntale dello scanner
- **3** Pulsante Scansione Premere una volta per avviare la scansione e premere di nuovo per interromperla.
- **4** Indicatore di modalità

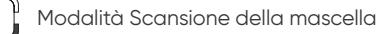

- Modalità Scansione della mandibola
- Modalità Registrazione dell'impronta buccale
- **5** Pulsante Cambio modalità Premere questo pulsante per passare tra le diverse modalità.
- **6** Indicatore di stato **Lampeggio lento:** avvio **Lampeggio rapido:** preparazione della rete **Intermittente:** pronto per il collegamento al software **On:** collegato al software e selezionato come scanner attivo
- **7** Indicatore della batteria

**Verde fisso:** livello della batteria superiore al 50% **Giallo fisso:** livello della batteria tra il 20% e il 50% **Giallo lampeggiante:** livello della batteria inferiore al 20% **Verde intermittente:** livello di carica e della batteria superiore al 50% **Giallo intermittente:** livello di carica e della batteria inferiore al 50% **Verde fisso:** completamente carico

- **8** Finestra della lente
- **9** Supporto di ricarica
- **10** Cavo USB (lunghezza di 1 m)

#### **Requisiti del sistema informatico**

Per i requisiti del sistema informatico consultare il **Manuale d'uso di NeoScan™ 2000: specifiche di sicurezza, normative e tecniche**.

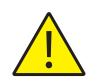

**È OBBLIGATORIO verificare che la configurazione del sistema informatico sia compatibile con i relativi requisiti per il software NeoScan 2000.**

#### **Ricarica della batteria**

Una batteria completamente carica può supportare fino a 2 ore di scansione. Se l'indicatore della batteria lampeggia in giallo, significa che la batteria è scarica e deve essere ricaricata in tempo. Per la ricarica lo scanner deve essere inserito nel supporto di ricarica.

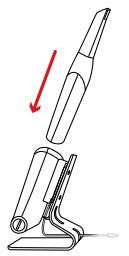

Per funzionare, il supporto di ricarica deve essere collegato a una sorgente di alimentazione USB di tipo C.

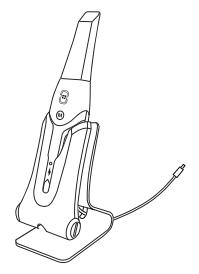

È possibile continuare a utilizzare lo scanner anche sostituendo la batteria; per sostituirla, procedere come segue.

• Ruotare il coperchio della batteria con una moneta per sbloccarlo.

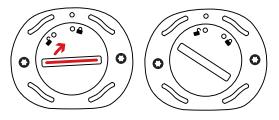

• Estrarre la batteria scarica e inserirne una carica.

**AVVERTENZA:** utilizzare la batteria specificata (Li-18650, 3,6 V, 3500 mAh-PCM-cappuccio).

• Chiudere il coperchio della batteria ruotandolo per bloccarlo.

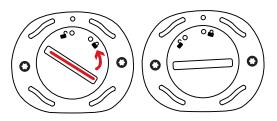

• Il supporto di ricarica contiene una batteria di riserva e mantiene il livello della batteria a circa l' 80%. Aprire il coperchio della batteria ruotandolo per sbloccarlo e sarà quindi possibile estrarre la batteria.

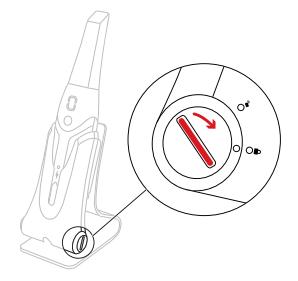

**NOTA:** caricare completamente la batteria prima dell'uso.

#### **Panoramica del supporto di ricarica**

Se lo scanner non viene utilizzato, posizionarlo nel supporto di ricarica.

**NOTA:** se inattivo per più di 3 minuti, lo scanner si spegne automaticamente. Se è necessario utilizzarlo di nuovo, premere un pulsante qualsiasi dello scanner o estrarlo dal supporto di ricarica.

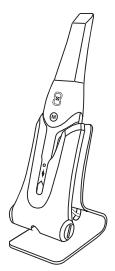

#### **Connessione wireless**

Lo scanner si connette al software tramite una connessione wireless. Prima di utilizzare lo scanner, è necessario collegare un adattatore wireless compatibile al computer che esegue il software.

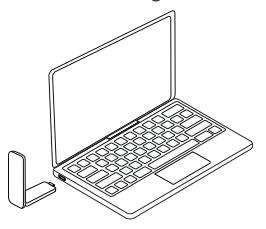

**NOTA:** espandere l'adattatore wireless per massimizzare la potenza del segnale di rete.

Dopo aver collegato l'adattatore wireless compatibile, selezionare lo scanner da collegare dalla finestra dell'elenco Scanner in basso a destra nel software e fare clic sul pulsante di connessione.

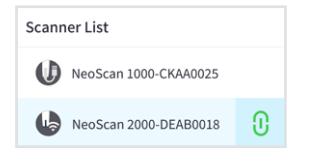

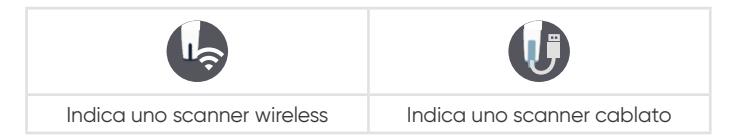

## 3 – Configurazione di NeoScan 2000

#### **Configurazione dello scanner**

Per configurare lo scanner, attenersi alla seguente procedura:

- Visitare il sito Web [www.neoss.com/neoscan/download](http://www.neoss.com/neoscan/download) e scaricare il file di installazione e le istruzioni in base al modello del prodotto.
- Fare doppio clic sul file di installazione del software.
- Scegliere una lingua dal menu a tendina e fare clic su Ok per procedere all'installazione.
- Seguire le istruzioni sullo schermo per completare l'installazione.
- Fare scorrere saldamente il puntale dello scanner sull'estremità dello scanner.

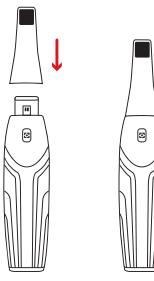

- Premere un pulsante qualsiasi per avviare lo scanner.
- Dopo aver acceso lo scanner, aprire il software e collegare lo scanner tramite la rete wireless.

#### **Utilizzo del supporto di ricarica dello scanner**

È possibile utilizzare il supporto di ricarica in posizione verticale, su un piano o montato a parete.

#### **Installazione del supporto di ricarica da scrivania**

Per posizionare il supporto di ricarica su una scrivania, attenersi alla seguente procedura:

- Selezionare una superficie pulita.
- Inserire un'estremità del cavo di ricarica nella parte inferiore del caricabatterie.

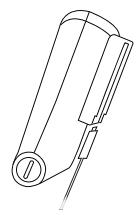

• Inserire il caricabatterie con il cavo di ricarica collegato nella base.

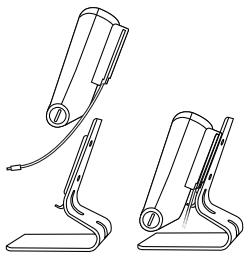

• Inserire il cavo di ricarica nella staffa del supporto.

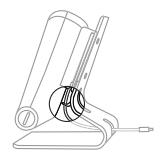

• Passare l'altra estremità del cavo attraverso l'apposito foro sulla base.

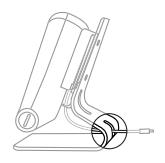

• Inserire lo scanner nel supporto di ricarica.

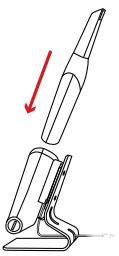

#### **Installazione del supporto di ricarica a parete**

Per installare il supporto di ricarica a parete, attenersi alla seguente procedura:

- Selezionare un'area facilmente accessibile.
- Inserire le viti attraverso i fori nella staffa del supporto per fissarla a una superficie solida.

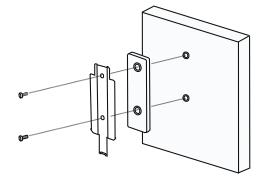

Inserire un'estremità del cavo di ricarica nella parte inferiore del caricabatterie.

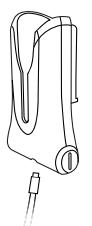

Inserire il supporto di ricarica nella staffa del supporto.

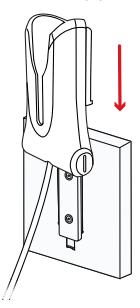

Inserire lo scanner nel supporto di ricarica.

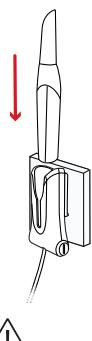

**ATTENZIONE:** se il supporto di ricarica non è installato correttamente, vi è il rischio che possa staccarsi dalla parete, con conseguenti danni allo scanner.

## 4 – Informazioni preliminari

#### **Accesso all'interfaccia utente del software**

Per accedere all'interfaccia utente del software attenersi alla seguente procedura:

• Avviare il software, che aprirà automaticamente la finestra di accesso.

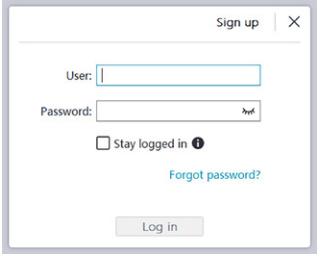

- Se non si dispone di un account, fare clic sul pulsante **Registrazione** per registrare l'organizzazione e completare la verifica dell'indirizzo e-mail.
- Digitare nei campi nome utente e password le informazioni relative al proprio account, quindi fare clic sul pulsante **Accedi**.
- Verrà visualizzata la finestra di dialogo Informazioni sul paziente.
- Eseguire una delle seguenti azioni:
	- Immettere le informazioni sul paziente e sul numero del dente, quindi fare clic su **OK**.
	- Fare clic su **Salta** e continuare senza le informazioni sul paziente.

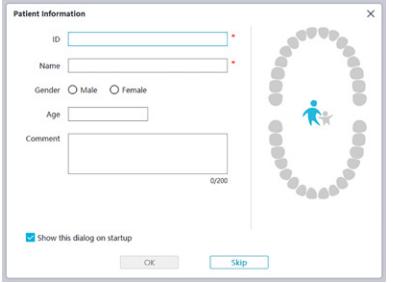

• Fare clic sul pulsante Connetti per connettere lo scanner wireless in Elenco scanner.

Se lo scanner non è attivato, verrà visualizzata la finestra di dialogo di attivazione dello scanner. Seguire le istruzioni sullo schermo per completare l'attivazione dello scanner.

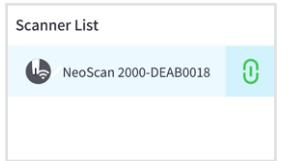

- Fare clic sul pulsante Menu Opzioni **ED** e selezionare Preferenze.
- Personalizzare le opzioni di configurazione.
- Adesso è possibile iniziare ad acquisire modelli 3D.

#### **Istruzioni audio**

#### Segnale acustico di scansione

Se viene abilitata l'opzione **Abilita segnale acustico di scansione**, il computer riproduce in modo continuativo un segnale acustico se la scansione ha esito positivo. Se il segnale acustico si interrompe, significa che la scansione si è interrotta. Se si ha necessità di proseguire, tornare all'area di scansione precedente fino a quando lo scanner riprende la scansione e il computer riproduce in modo continuativo un effetto sonoro. In caso di esito positivo della scansione della relazione di registrazione dell'impronta, il computer riprodurrà anche un breve segnale acustico.

#### Segnale acustico di avvertenza

Se viene abilitata l'opzione **Abilita segnale acustico di avvertenza**, qualora il tempo cumulativo di scansione del caso attuale superi il valore soglia raccomandato e il computer non sia in grado di mantenere la massima prestazione di scansione, il computer riprodurrà un breve segnale acustico di avvertenza.

**NOTA:** se il computer non è dotato di altoparlanti, queste opzioni non entreranno in funzione.

#### **Preparazione dei denti**

- Se è presente un'area della preparazione, ritrarre la gengiva tramite dei fili di retrazione gengivale ed estrarre i fili appena prima di eseguire la scansione della preparazione.
- Prima di avviare la scansione, asciugare accuratamente i denti.
- Durante la scansione, asciugare di nuovo i denti con moderazione.

#### **Preparazione dello scanner**

il puntale dello scanner collegato al manipolo fornisce una protezione sanitaria per i pazienti. Disinfettare sempre il corpo dello scanner ed eseguire una sterilizzazione del puntale dello scanner dopo ciascun utilizzo.

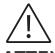

**ATTENZIONE:** i puntali dello scanner vengono spediti non sterili. Occorre sterilizzarli prima del primo utilizzo.

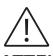

**ATTENZIONE:** evitare le fuoriuscite di liquido nello scarico dell'aria in prossimità dell'attacco del puntale dello scanner o nella presa d'aria nella parte posteriore del manipolo; in caso contrario, il manipolo potrebbe danneggiarsi.

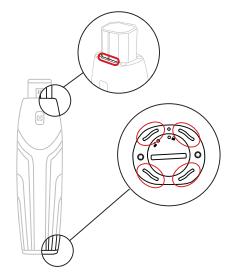

Per preparare lo scanner, attenersi alla seguente procedura:

- Accertarsi che la finestra della lente alla base dello scanner sia pulita strofinandola con un panno umido che non lasci residui o con una salvietta per la pulizia delle lenti.
- Fare scorrere il puntale dello scanner sullo scanner come mostrato di seguito.

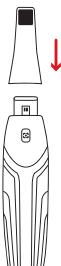

#### **Avvio della scansione**

Per avviare la scansione, posizionare il puntale dello scanner sulla superficie del dente per stabilizzare lo scanner e premere il pulsante Scansione. Attendere fino a quando sullo schermo di visualizzazione del modello 3D non compare un modello 3D e poi spostarlo lentamente lungo l'arcata, a 0-5 mm dai denti.

#### **Approccio di scansione**

Come metodo di scansione si raccomanda di iniziare con un molare, che offre maggiori dettagli per un'identificazione più semplice. Modificare l'angolo di scansione a meno di 60 gradi durante la scansione per consentire alle superfici di sovrapporsi; in caso di sovrapposizione troppo ridotta, vi è il rischio di perdere l'allineamento.

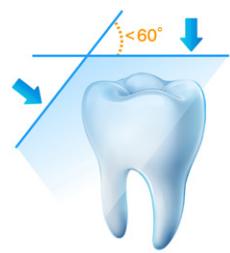

#### **Protocollo di scansione**

Il protocollo di scansione raccomandato consiste di tre tipi di scansione: occlusale, linguale e buccale, per garantire una buona copertura di dati di tutte le superfici.

Si consiglia di cominciare dalla superficie occlusale, e nello specifico dal primo molare, per la prima scansione.

Per la seconda scansione è possibile scansionare sia il lato linguale che quello buccale, mentre la terza scansione viene eseguita sul lato opposto a quello della seconda scansione.

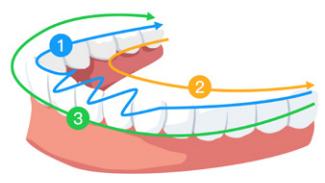

## 5 – Manutenzione

#### **Pulizia, disinfezione e sterilizzazione**

Effettuare regolarmente le seguenti attività di manutenzione su scanner e accessori.

Per garantire la massima sicurezza igienica per il paziente, seguire attentamente le istruzioni di preparazione all'uso dello scanner.

Per garantire la massima sicurezza igienica per il paziente e ridurre al minimo il rischio di contaminazione crociata, eseguire attentamente le seguenti attività di manutenzione su scanner e accessori.

#### **Dopo ciascun paziente:**

- Pulire e disinfettare lo scanner. Fare riferimento alla sezione "Pulire e disinfettare lo scanner".
- Pulire il puntale dello scanner, quindi procedere a una sterilizzazione in autoclave (fare riferimento alle sezioni "Pulire il puntale dello scanner" e "Sterilizzare il puntale dello scanner").

#### **Esistono 2 modelli di puntale dello scanner:**

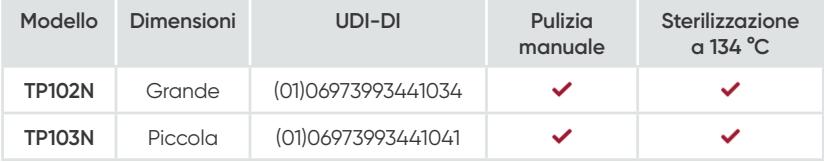

#### **Pulire e disinfettare lo scanner**

#### **Avvertenze generali**

#### **AVVERTENZA**

- Leggere e rispettare le avvertenze e le istruzioni di protezione personale fornite nella scheda dati di sicurezza (SDS) del disinfettante utilizzato per il condizionamento dello scanner.
- È necessario indossare i guanti durante la pulizia e la disinfezione dello scanner.
- Fra un paziente e l'altro, lo scanner deve essere disinfettato con una soluzione disinfettante di livello intermedio consigliata con attività tubercolicida.
- **NON** utilizzare un disinfettante fenolico o iodoforo, in quanto ciò può causare danni al rivestimento della superficie dello scanner.
- Non introdurre mai lo scanner in autoclave o immergerlo in acqua o nella soluzione disinfettante.
- Un eccesso di liquidi può danneggiare lo scanner.
- Per la disinfezione dello scanner non utilizzare cotone, panni o salviette imbevuti di disinfettante.

#### **Pulire lo scanner**

- Se lo scanner presenta contaminazioni visibili da sangue e/o fluidi corporei, è necessario pulirlo prima di disinfettarlo.
- Per pulire lo scanner, attenersi alla seguente procedura:
	- Inumidire (non bagnare) con acqua tiepida un panno che non lascia residui.
	- Rimuovere il sangue e/o i fluidi corporei con un panno inumidito che non lascia residui.

#### **Disinfettare lo scanner**

Lo scanner deve essere disinfettato con cura dopo ciascun paziente.

Per una disinfezione adeguata dello scanner, attenersi alle istruzioni fornite dal produttore del disinfettante in merito al tempo di contatto appropriato.

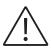

**ATTENZIONE:** se lo scanner presenta sporco visibile, è necessario pulirlo con cura prima di disinfettarlo. Fare riferimento a "Pulire lo scanner".

Per disinfettare lo scanner, attenersi alla seguente procedura:

- Rimuovere il puntale dello scanner.
- Rimuovere tutto lo sporco visibile (fare riferimento a "Pulire lo scanner").
- Utilizzare una salvietta disinfettante di livello intermedio disponibile in commercio. Attenersi alle istruzioni del produttore per il tempo di contatto.

Salviette disinfettanti consigliate: CaviWipes™\*

**AVVERTENZA:** l'uso di un disinfettante non approvato potrebbe causare danni allo scanner.

• Pulire accuratamente tutte le superfici dello scanner e **NON** lasciar penetrare liquidi nelle aperture, nelle uscite dell'aria o nei fori dei perni.

#### **AVVERTENZA:** non risciacquare.

- Lasciare asciugare all'aria.
- Una volta che lo scanner si è asciugato, utilizzare un panno pulito e che non lascia residui inumidito con acqua per rimuovere i residui di disinfettante dalla superficie dello scanner.

#### **Pulire e sterilizzare il puntale dello scanner**

## **AVVERTENZA**

- Indossare i guanti quando si manipola un puntale dello scanner contaminato.
- Leggere e rispettare le avvertenze e le istruzioni di protezione personale fornite nella SDS del produttore del detergente utilizzato per pulire il puntale dello scanner.
- Non immergere il puntale dello scanner in una soluzione disinfettante per un periodo prolungato.
- Asciugare accuratamente il puntale dello scanner prima di installarlo sullo scanner.
- Non utilizzare una macchina per il lavaggio a ultrasuoni per pulire il puntale dello scanner.
- Non immergere il puntale dello scanner in disinfettanti a base di alcol.

#### **Pulire il puntale dello scanner**

Per pulire manualmente il puntale dello scanner, attenersi alla seguente procedura:

- Risciacquare lo sporco in eccesso dal puntale dello scanner (2 minuti).
- Utilizzando una spazzola morbida, applicare una soluzione detergente enzimatica (ad esempio, Metrex EmPower) su tutte le superfici.
- Risciacquare in acqua corrente pulita (2 minuti).
- Ispezionare il puntale dello scanner. Se il puntale dello scanner non è pulito, ripetere le ultime tre fasi.
- Utilizzare una salvietta per la pulizia delle lenti o un panno che non lascia residui per rimuovere la polvere dallo specchietto del puntale dello scanner.

<sup>\*</sup> CaviWipes è un marchio commerciale di Metrex Research, LLC.

#### **Sterilizzare il puntale dello scanner**

I puntali dello scanner vengono spediti non sterili. È necessario sterilizzarli prima dell'uso.

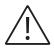

**ATTENZIONE:** se si limita il tempo di esposizione a 134 °C a non più di 6 minuti, è possibile sterilizzare in autoclave il puntale dello scanner fino a 60 cicli.

Per sterilizzare il puntale dello scanner, attenersi alla seguente procedura:

- Introdurre il puntale dello scanner in una sacca per sterilizzazione a vapore sigillata.
- Introdurre il puntale dello scanner in un'autoclave a vapore per la sterilizzazione.
	- Per TP102N e TP103N, la temperatura di esposizione deve essere impostata a 134 °C.
	- Per TP102N e TP103N, il tempo di esposizione deve superare i 3 minuti.
	- Per TP102N e TP103N, il tempo di esposizione non deve superare i 6 minuti.

#### **Precauzioni prima dell'uso**

Prima dell'uso, effettuare le seguenti attività sul prodotto e sugli accessori.

#### **Ispezionare visivamente lo scanner per l'eventuale presenza di danni**

Ispezionare visivamente lo scanner per l'eventuale presenza di danni o segni di deterioramento, come segue:

- Ispezionare la finestra della lente.
	- Ispezionare attorno ai pulsanti e ai punti di contatto.

Se si notano danni, non utilizzare lo scanner e contattare il rappresentante di riferimento.

#### **Ispezionare visivamente il puntale dello scanner**

Ispezionare visivamente il puntale dello scanner per l'eventuale presenza di segni di deterioramento, come segue:

- Verificare che il puntale dello scanner non sia danneggiato e che i suoi componenti non siano scollegati.
- Verificare che lo specchietto del puntale dello scanner non presenti sporcizia o graffi.

Se si nota un deterioramento, sostituire il puntale dello scanner.

## **AVVERTENZA**

- La finestra della lente sullo scanner è un componente ottico delicato. Quando non si utilizza lo scanner, installare la copertura anteriore protettiva per proteggere la finestra della lente da danni e sporcizia.
- Lo specchietto del puntale dello scanner è un componente ottico delicato. Una superficie pulita e priva di danni in questo componente è fondamentale per la qualità della scansione.

Se si riscontra una bassa qualità di scansione o un'anteprima video non nitida nel software, pulire lo specchietto del puntale dello scanner e la finestra della lente del manipolo mediante un tampone per pulizia in microfibra applicando etanolo privo di impurità.

#### **Istruzioni sulla risoluzione dei problemi di NeoScan 2000**

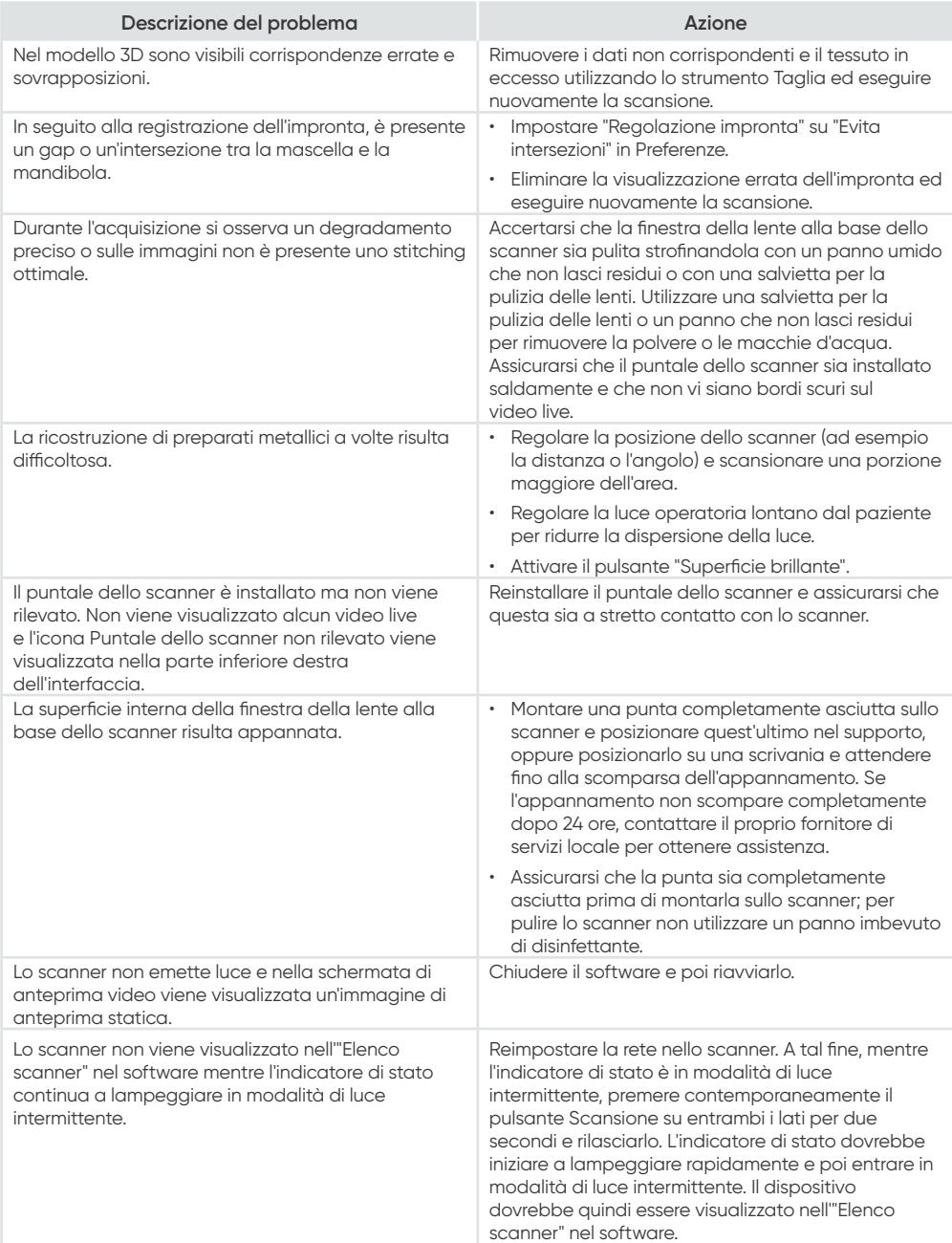

# NeoScan™ 2000

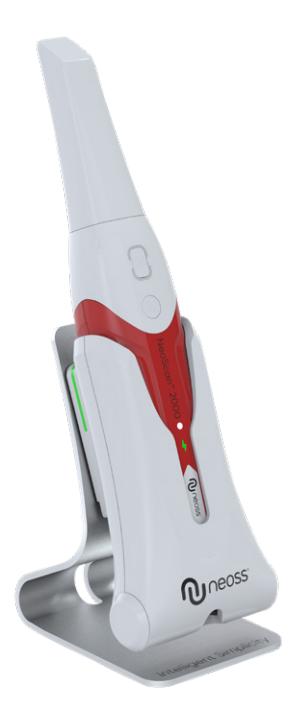

#### **Merknad**

Informasjonen i dette dokumentet kan endres. Verken Neoss AB eller Neoss Ltd eller noen av dets datterselskaper skal være ansvarlige for feil i dette dokumentet eller for tilfeldige skader i forbindelse med levering, ytelse eller bruk av dette materialet. Ingen del av denne publikasjonen kan fremstilles uten tillatelse fra produsenten.

Alle varemerker og registrerte varemerker tilhører sine respektive eiere.

NeoScan™ 2000 er kun beregnet til profesjonell bruk.

Ifølge amerikansk lovgivning kan dette utstyret kun selges til eller bestilles av tannleger.

Navn på håndbok: Brukerhåndbok for NeoScan 2000: Installasjon og drift Delenummer: 16004 Revisjon: 1 Dato: 2023-09

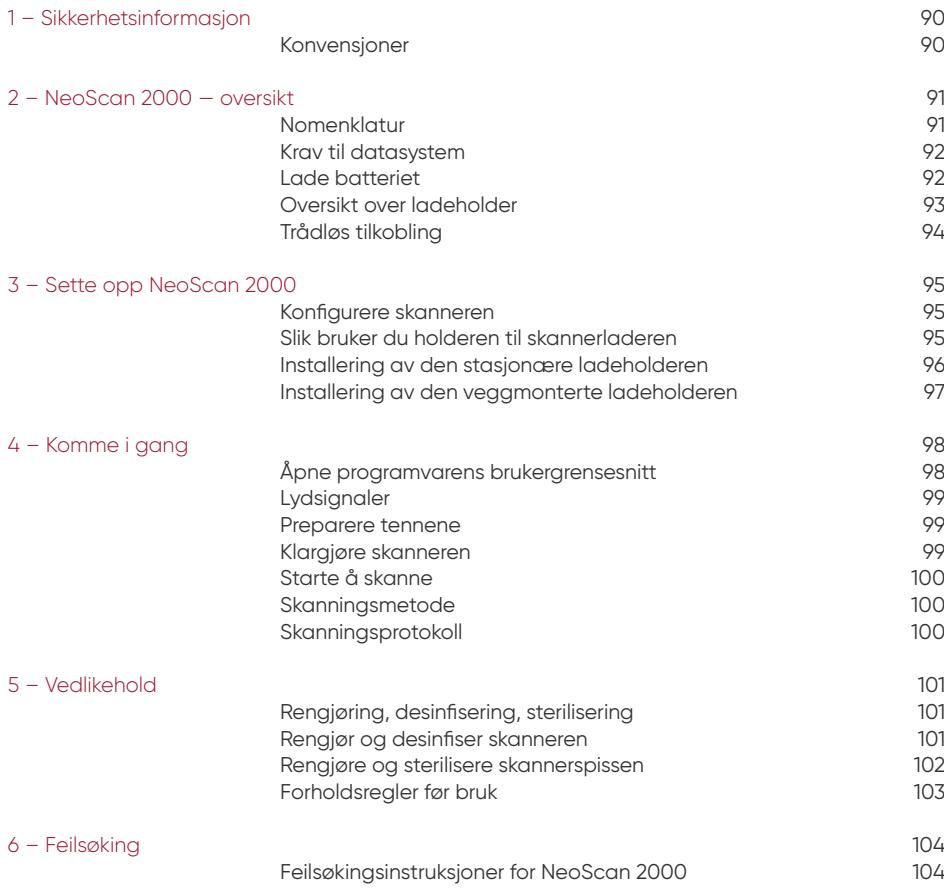

## 1 – Sikkerhetsinformasjon

#### **Konvensjoner**

Følgende spesialmeldinger understreker informasjon eller indikerer potensiell risiko for personell eller utstyr.

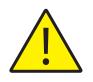

**ADVARSEL:** Unngå skader på deg selv eller andre ved å følge sikkerhetsinstruksjonene nøyaktig

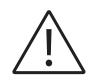

**FORSIKTIG:** Varsler deg om en tilstand som kan forårsake alvorlig skade eller forårsake problemer.

**MERK:** Gir ekstra informasjon og tips.

**ADVARSEL:** Vi anbefaler at du leser dette dokumentet før du bruker enheten.

Alle varemerker og registrerte varemerker tilhører sine respektive eiere.

Enheten er kun tiltenkt for profesjonell bruk.

Ifølge amerikansk lovgivning kan dette utstyret kun selges til eller bestilles av tannleger.

Hvis det oppstår en alvorlig hendelse i forbindelse med enheten, må brukeren rapportere det til Neoss AB og til den kompetente myndigheten i medlemsstaten i EU.

## 2 – NeoScan 2000 — oversikt

#### **Nomenklatur**

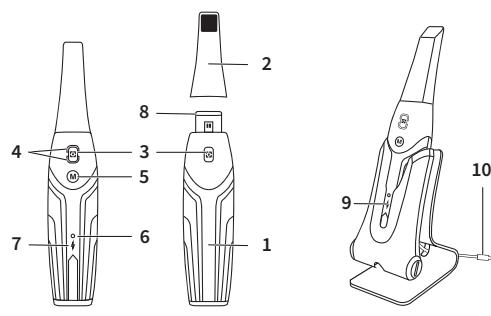

- **1** Håndstykke
- **2** Skannerspiss

#### **3** – Skannerknapp

Trykk én gang for å starte skanningen. Trykk en gang til for å stoppe skanningen

**4** – Modusindikator

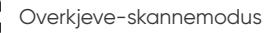

Underkjeve-skannemodus

- Registrering av bukkalt bitt-modus
- **5** Modusbytte-knapp Trykk på denne knappen for å veksle mellom forskjellige moduser
- **6** Statusindikator **Blinker langsomt:** starte opp **Blinker raskt:** forbereder nettverk **Puster:** klar til å kobles til programvaren **On (På):** Kobles til programvaren og valgt som aktiv skanner

#### **7** – Batteriindikator

**Kontinuerlig grønn:** batterinivå høyere enn 50 % **Kontinuerlig gul:** batterinivå mellom 20 % og 50 % **Blinker gult:** batterinivå lavere enn 20 % **Puster grønt:** lader og batterinivå høyere enn 50 % **Puster gult:** lader og batterinivå lavere enn 50 % **Kontinuerlig grønn:** fulladet

- **8** Linsevindu
- **9** Holder for lader
- **10** USB-kabel (1 m lengde)

#### **Krav til datasystem**

For datasystemkravene, se **brukerhåndboken for NeoScan™ 2000: Sikkerhet, regulerende og tekniske spesifikasjoner**.

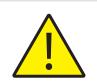

**Det er OBLIGATORISK å sjekke at datamaskinens systemkonfigurasjon er kompatibel med systemkravene for NeoScan 2000-programvaren.**

#### **Lade batteriet**

Et fulladet batteri kan støtte opptil 2 timers skannetid. Når batteriindikatoren blinker gult, betyr det at batteriet er lavt og må lades i tide. For at laderen skal kunne lade, må den settes inn i ladeholderen.

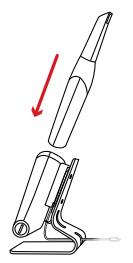

Ladeholderen må være koblet til en USB type C-strømkilde for å fungere.

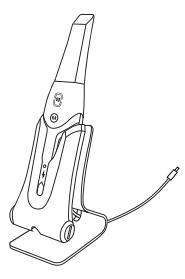

Du kan også fortsette å bruke skanneren ved å bytte ut batteriet, følg disse trinnene for å bytte ut batteriet.

• Vri batteridekselet med en mynt for å låse opp.

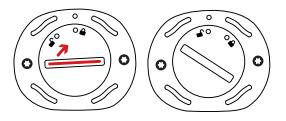

• Ta ut det lave batteriet og sett inn et ladet batteri.

**ADVARSEL:** Bruk det spesifiserte batteriet (Li-18650-3.6V 3500mAh-PCM-Cap).

• Lukk batteridekselet ved å vri det for å låse det.

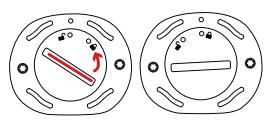

• Ladeholderen har et ekstra batteri og holder batterinivået på omtrent 80 %. Åpne batteridekselet ved å vri det for å låse det opp, og du vil kunne ta batteriet ut.

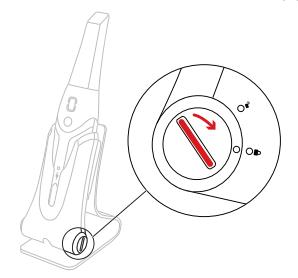

**MERK:** Lad batteriet helt opp før bruk.

#### **Oversikt over ladeholder**

Plasser skanneren i ladeholderen når du ikke bruker den.

**MERK:** Skanneren slår seg automatisk av hvis den er inaktiv i mer enn 3 minutter. Hvis du har behov for å bruke den igjen, trykk på en hvilken som helst knapp på skanneren, eller ta den ut av ladeholderen.

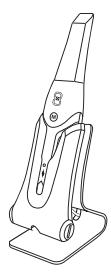

### **Trådløs tilkobling**

Skanneren kobler til programvaren gjennom en trådløs tilkobling. Før du tar skanneren i bruk, må en kompatibel trådløs adapter kobles til datamaskinen som kjører programvaren.

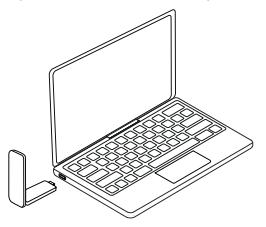

**MERK:** Utvid den trådløse adapteren for å maksimere nettverkssignalstyrken.

Etter at den kompatible trådløse adapteren er tilkoblet, velg skanneren du vil koble til fra skannerlistevinduet nederst til høyre i programvaren og klikk på koble til-knappen.

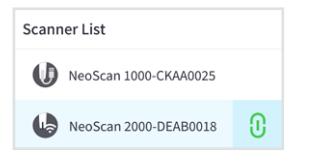

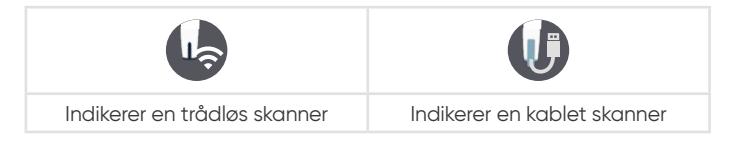

## 3 – Sette opp NeoScan 2000

#### **Konfigurere skanneren**

Følg disse trinnene for å konfigurere skanneren:

- Gå til [www.neoss.com/neoscan/download](http://www.neoss.com/neoscan/download) og last ned installasjonsfilen og instruksjonene i henhold til produktmodellen.
- Dobbeltklikk på programvareinstallasjonsfilen.
- Velg et språk fra rullegardinlisten og klikk på Ok for å installere.
- Følg instruksjonene på skjermen for å fullføre installasjonen.
- Skyv skannerspissen fast på enden av skanneren.

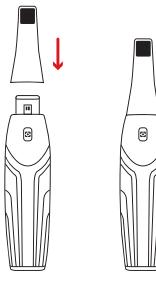

- Trykk kort på en hvilken som helst knapp for å starte skanneren.
- Etter at skanneren er slått på, åpner du programvaren og kobler til skanneren via det trådløse nettverket.

#### **Slik bruker du holderen til skannerladeren**

Ladeholderen kan brukes stående på et flatt plan eller monteres på veggen.

#### **Installering av den stasjonære ladeholderen**

Følg disse trinnene for å plassere ladeholderen på et skrivebord:

- Velg et rent overflageområde.
- Sett den ene enden av ladekabelen inn i bunnen av laderen.

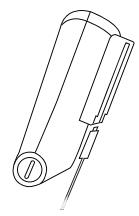

• Sett laderen med den tilkoblede ladekabelen inn i basen.

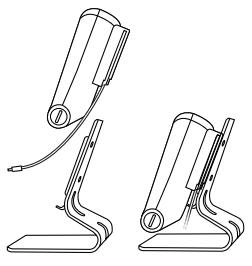

• Sett den tilkoblede ladekabelen inn i braketten til holderen.

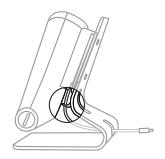

• Før den andre enden av kabelen gjennom hullet som er reservert på basen.

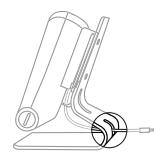

• Sett skanneren inn i ladeholderen.

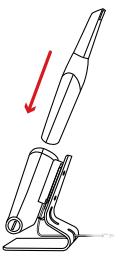

#### **Installering av den veggmonterte ladeholderen**

Følg disse trinnene for å montere ladeholderen på veggen:

- Velg et lett tilgjengelig område.
- Sett skruene gjennom hullene i holderbraketten for å feste den til en solid overflate.

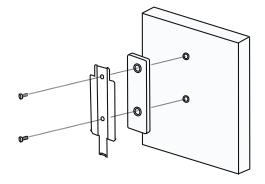

Sett den ene enden av ladekabelen inn i bunnen av laderen.

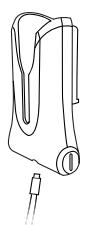

Sett ladeholderen inn i braketten til holderen.

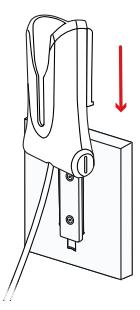

Sett skanneren inn i ladeholderen.

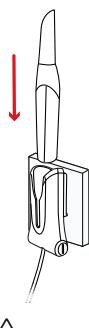

**FORSIKTIG:** Hvis ladeholderen ikke er riktig installert, er det fare for at ladeholderen kan falle av veggen. Dette kan resultere i skade på skanneren.

## 4 – Komme i gang

#### **Åpne programvarens brukergrensesnitt**

Følg disse trinnene for å åpne programvarens brukergrensesnitt:

• Start programvaren. Programvaren åpner automatisk opp påloggingsvinduet.

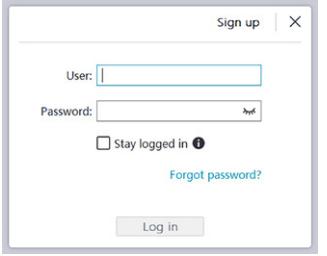

- Hvis du ikke har en konto, klikker du på **Registrer deg**-knappen for å registrere organisasjonen og fullføre e-postbekreftelsen.
- Skriv inn kontoinformasjonen din i brukernavn- og passordfeltene og klikk på **Logg inn**-knappen.
- Dialogboksen Pasientinformasjon åpnes.
- Gjør ett av følgende:
	- Legg inn pasientinformasjon og informasjon om tann-nummer og klikk på **OK**.
	- Klikk på **Hopp over** og fortsett uten pasientinformasjon.

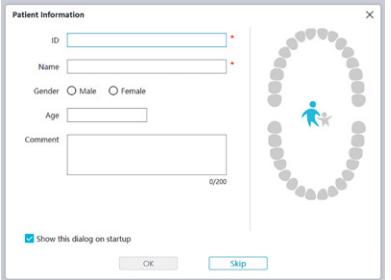

• Klikk på Koble til-knappen for å koble til den trådløse skanneren i skannerlisten.

Hvis skanneren ikke er aktivert, vil skanneraktiveringsdialogen vises. Følg instruksjonene på skjermen for å fullføre aktiveringen av skanneren.

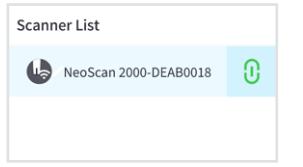

- Klikk på knappen for alternativmeny **og** og velg preferanser.
- Tilpass konfigurasjonsalternativene.
- Nå kan du begynne å innhente 3D-modeller.

## **Lydsignaler**

#### **Skannelyd**

Når alternativet **Aktiver skanningslyd** er aktivert, vil datamaskinen spille av en kontinuerlig lyd når du er i ferd med å skanne. Hvis lyden opphører, betyr det at skanningen er stoppet. Hvis du trenger å fortsette skanningen, går du tilbake til forrige skanningsområde inntil skanneren gjenopptar skanningen og datamaskinen spiller av lyden igjen. Datamaskinen spiller også av en kort lyd når en bittregistrering skannes.

#### Varsellyd

Når alternativet **Aktiver varsellyd** er aktivert, hvis den kumulative skannetiden for det gjeldende tilfellet overskrider den anbefalte terskelen og datamaskinen din kanskje ikke kan opprettholde topp skanneytelse, vil datamaskinen spille av en kort varsellyd.

**MERK:** Hvis datamaskinen din ikke har høyttalere, trer ikke disse alternativene i kraft.

#### **Preparere tennene**

- Hvis det finnes et preparasjonsområde, trekker du tilbake tannkjøttet med gingival retraksjonstråd. Ta ut tråden like før skanningen av preparasjonsområdet.
- Tørk tennene godt før du starter skanningen.
- Fortsett å tørke tennene ved behov under skanningen.

#### **Klargjøre skanneren**

Skannerspissen som er festet til håndstykket gir sanitærskjerming for pasienter. Husk å alltid desinfisere skannerens hovedenhet og utfør sterilisering på skannerspissen etter hver bruk.

**FORSIKTIG:** Skannerspissen sendes ikke-steril. Du må sterilisere dem før første gangs bruk.

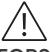

**FORSIKTIG:** Unngå at væske lekker inn i luftutløpet nær skannerspissen eller luftinntaket på baksiden av håndstykket. Ellers er det fare for at håndstykket blir skadet.

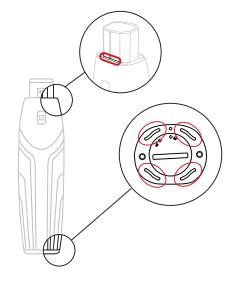

Følg disse trinnene for å klargjøre skanneren:

- Pass på at linsevinduet ved bunnen av skanneren er rent ved å tørke av det med en fuktig, lofri klut eller en linseklut.
- Skyv skannerspissen på skanneren, som vist nedenfor.

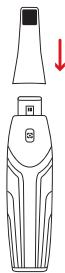

#### **Starte å skanne**

For å starte skanningen, plasserer du skannerspissen på overflaten av tannen for å stabilisere skanneren. Trykk deretter på Skann-knappen. Vent til en 3D-modell vises på 3D-modellskjermen, og flytt den deretter sakte langs buen 0-5 mm fra tennene.

#### **Skanningsmetode**

Den anbefalte skanningsmetoden er å begynne med en molar, siden de har flere detaljer og dermed er enklere å identifisere. Endre skanningsvinkelen til mindre enn 60 grader under skanningen, slik at overflatene overlapper hverandre. Hvis overlappingen er for liten, kan innrettingen gå tapt.

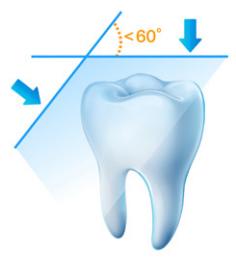

#### **Skanningsprotokoll**

Den anbefalte skanningsprotokollen består av tre skanningsomganger: okklusal, lingual og bukkal for å sikre tilstrekkelig dekning av alle flater.

Det anbefales å begynne det første sveipet fra okklusalflaten. Du bør begynne med den første molaren.

Under den andre skanningen kan du skanne både de linguale og bukkale sidene, og den tredje skanningen dekker siden som er motsatt av den andre skanningen.

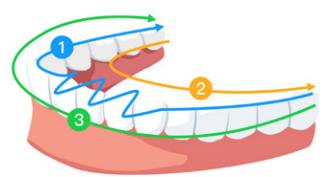

## 5 – Vedlikehold

### **Rengjøring, desinfisering, sterilisering**

Utfør følgende vedlikeholdsaktiviteter på skanneren og tilbehøret regelmessig.

For å sikre maksimal hygienisk sikkerhet for pasienten må du følge instruksjonene nøye for å klargjøre skanneren til bruk.

For å sikre maksimal hygienisk sikkerhet for pasienten og for å minimere risikoen for krysskontaminering må du nøye utføre følgende vedlikeholdsaktiviteter på skanneren og tilbehøret.

#### **Etter hver pasient:**

- Rengjør og desinfiser skanneren. Se «Rengjør og desinfiser skanneren».
- Rengjør skannerspissen, og utfør deretter autoklavsterilisering (se «Rengjør skannerspissen» og «Steriliser skannerspissen»).

#### **Det finnes to modeller av skannerspissen:**

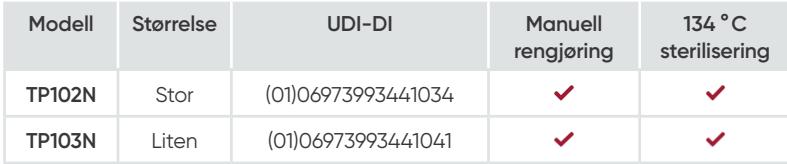

#### **Rengjør og desinfiser skanneren**

#### **Generelle advarsler**

## **ADVARSEL**

- Les og følg advarslene og instruksjonene for personlig beskyttelse gitt i sikkerhetsdatabladet (SDS) for desinfeksjonsmidlet som brukes til å behandle skanneren.
- Du må bruke hansker mens du rengjør og desinfiserer skanneren.
- Skanneren må desinfiseres med en anbefalt desinfeksjonsløsning på middels nivå med tuberkulocid aktivitet mellom pasienter.
- **IKKE** bruk et desinfeksjonsmiddel som inneholder fenoler eller jodoforer. Dette vil skade overflatebelegget på skanneren.
- Plasser aldri skanneren i en autoklavenhet, og senk den ikke ned i vann eller desinfeksjonsløsning.
- For mye væske kan skade skanneren.
- Ikke bruk bomull, klut eller vev fuktet med desinfeksjonsmiddel for å desinfisere skanneren.

#### **Rengjør skanneren**

- Hvis skanneren er synlig forurenset med blod og/eller kroppsvæsker, må du rengjøre den før du desinfiserer den.
- Følg denne fremgangsmåten for å rengjøre skanneren:
	- Fukt (ikke bløtlegg) en lofri klut med lunkent vann.
	- Fjern blodet og/eller kroppsvæskene med den fuktede, lofrie kluten.

#### **Desinfiser skanneren**

Etter hver pasient må skanneren desinfiseres grundig.

For å desinfisere skanneren tilstrekkelig, følg desinfeksjonsmiddelprodusentens instruksjoner for riktig kontakttid.

**FORSIKTIG:** Hvis skanneren er synlig tilsmusset, må den rengjøres grundig før desinfisering. Se «Rengjør skanneren»

Følg denne fremgangsmåten for å desinfisere skanneren:

- Fjern skannerspissen.
- Fjern all synlig smuss (se «Rengjør skanneren»).
- Bruk en kommersielt tilberedt desinfeksjonsserviett på middels nivå. Følg produsentens instruksjoner for kontakttid.

Anbefalte desinfeksjonsservietter: CaviWipes™\*

**ADVARSEL:** Bruk av et desinfeksjonsmiddel som ikke er godkjent kan forårsake skade på skanneren.

• Tørk grundig av alle overflatene på skanneren. **IKKE** la væske trenge inn gjennom spalten, luftutløpet eller nålehullene.

**ADVARSEL:** Ikke skyll.

- La lufttørke.
- Etter at skanneren har tørket, bruker du en ren, lofri klut fuktet med vann til å fjerne gjenværende desinfeksjonsmiddel fra overflaten av skanneren.

#### **Rengjøre og sterilisere skannerspissen**

## **ADVARSEL**

- Bruk hansker når du behandler en forurenset skannerspiss.
- Les og følg advarslene og instruksjonene for personlig beskyttelse gitt i produsentens sikkerhetsdatablad for vaskemiddelet som brukes til å rengjøre skannerspissen.
- Ikke bløtlegg skannerspissen i desinfiseringsmiddel over en lengre periode.
- Tørk skannerspissen grundig før montering på skanneren.
- Ikke bruk en ultrasonisk rengjøringsmaskin når du rengjør skannerspissen.
- Ikke bløtlegg skannerspissen i alkoholbaserte desinfeksjonsmidler.

#### **Rengjør skannerspissen**

Følg disse trinnene for å rengjøre skannerspissen manuelt:

- Skyll av overflødig smuss fra skannerspissen (2 minutter).
- Bruk en myk børste, og påfør enzymatisk vaskemiddelløsning (f.eks. Metrex EmPower) på alle overflater.
- Skyll under rent rennende vann (2 minutter).
- Inspiser skannerspissen. Hvis skannerspissen ikke er ren, gjentar du de tre siste trinnene.
- Bruk en linseserviett eller lofri klut for å fjerne støv fra speilet i skannerspissen.

\* CaviWipes er et varemerke for Metrex Research, LLC.

#### **Sterilisere skannerspissen**

Skannerspissen sendt ikke-steril. Du må sterilisere dem før bruk.

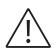

**FORSIKTIG:** Hvis du begrenser eksponeringstiden ved 134 °C til ikke mer enn 6 minutter, kan du autoklavere skannerspissen opptil 60 sykluser.

Følg disse trinnene for å sterilisere skannerspissen:

- Legg skannerspissen i en forseglet dampsteriliseringspose.
- Plasser skannerspissen i en dampautoklav for sterilisering.
	- For TP102N og TP103N bør eksponeringstemperaturen stilles inn som 134 °C.
	- For TP102N og TP103N skal eksponeringstiden overskride 3 minutter.
	- For TP102N og TP103N skal eksponeringstiden ikke overskride 6 minutter.

#### **Forholdsregler før bruk**

Utfør følgende aktiviteter på produktet og tilbehøret før bruk.

#### **Kontrollere skanneren visuelt for skade**

Inspiser skanneren visuelt for skade eller tegn på forringelse ved å gjøre følgende:

- Inspiser linsevinduet.
	- Inspiser rundt knappene og kontaktpunktene.

Hvis det påvises skade, skal du ikke bruke skanneren. Kontakt representanten din.

#### **Kontrollere skanneren visuelt**

Inspiser skanneren visuelt for tegn på forverring ved å gjøre følgende:

- Kontroller at skannerspissen ikke er skadet, og at komponentene ikke er løsnet.
- Kontroller at skannerspissen ikke har noen flekker eller riper.

Skift ut skannerspissen dersom det er forringelse.

## **ADVARSEL**

- Linsevinduet på skanneren er en sart optisk komponent. Monter det fremre beskyttelsesdekselet for å beskytte linsevinduet mot skade og smuss når skanneren ikke er i bruk.
- Speilet på skannerspissen er en sart optisk komponent. En ren og uskadd overflate er avgjørende for skannekvalitet.

Dersom du ser dårlig skannekvalitet eller en uklar videoforhåndsvisning i programvaren, rengjør du speilet på skannerspisssen og linsevinduet på håndstykket ved å bruke en mikrofiberrengjøringsserviett. Påfør deretter etanol som er fri for urenheter.

# 6 – Feilsøking

#### **Feilsøkingsinstruksjoner for NeoScan 2000**

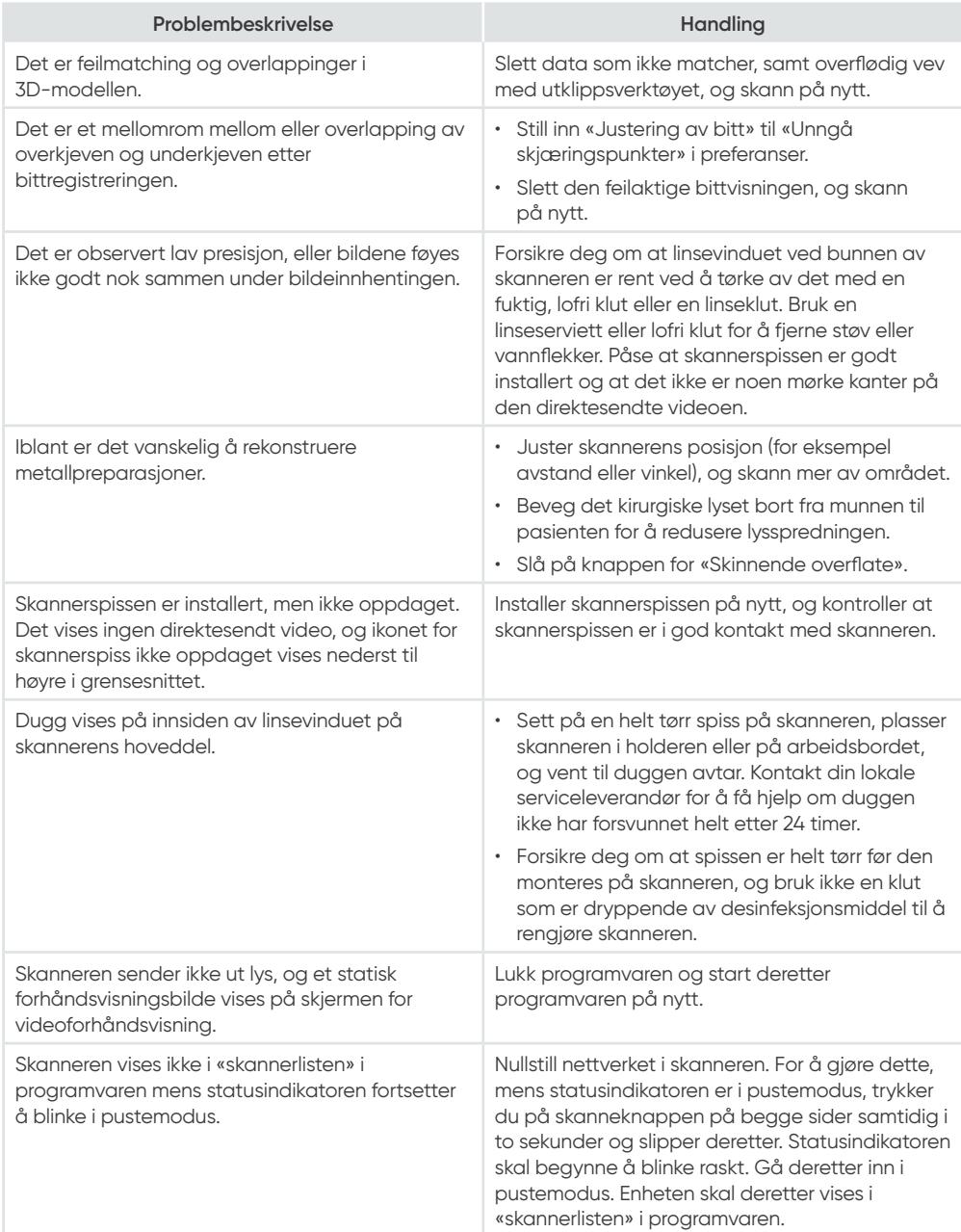

# NeoScan™ 2000

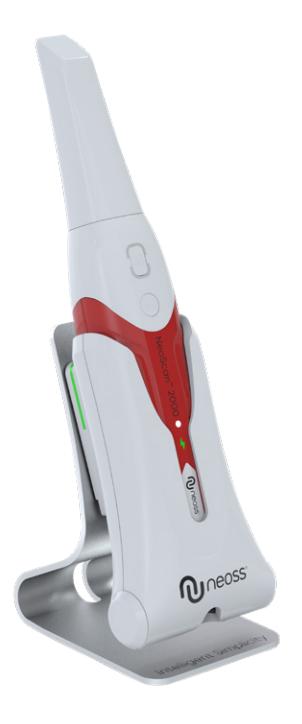

#### **Aviso**

As informações contidas neste documento estão sujeitas a alterações. Nem a Neoss AB nem a Neoss Ltd, ou qualquer uma das suas subsidiárias, serão responsáveis por erros aqui contidos ou por danos acidentais relacionados com o fornecimento, o desempenho ou a utilização deste material. Nenhuma parte desta publicação pode ser reproduzida sem a permissão do fabricante.

Todas as marcas comerciais e marcas registadas são propriedade dos respetivos detentores.

O NeoScan™ 2000 destina-se apenas a utilização profissional.

A lei federal dos E.U.A. restringe a venda deste dispositivo a dentistas ou por ordem destes.

Nome do manual: Manual do Utilizador do NeoScan 2000: Instalação e operação Número de peça: 16004 Revisão: 1 Data: 2023-09

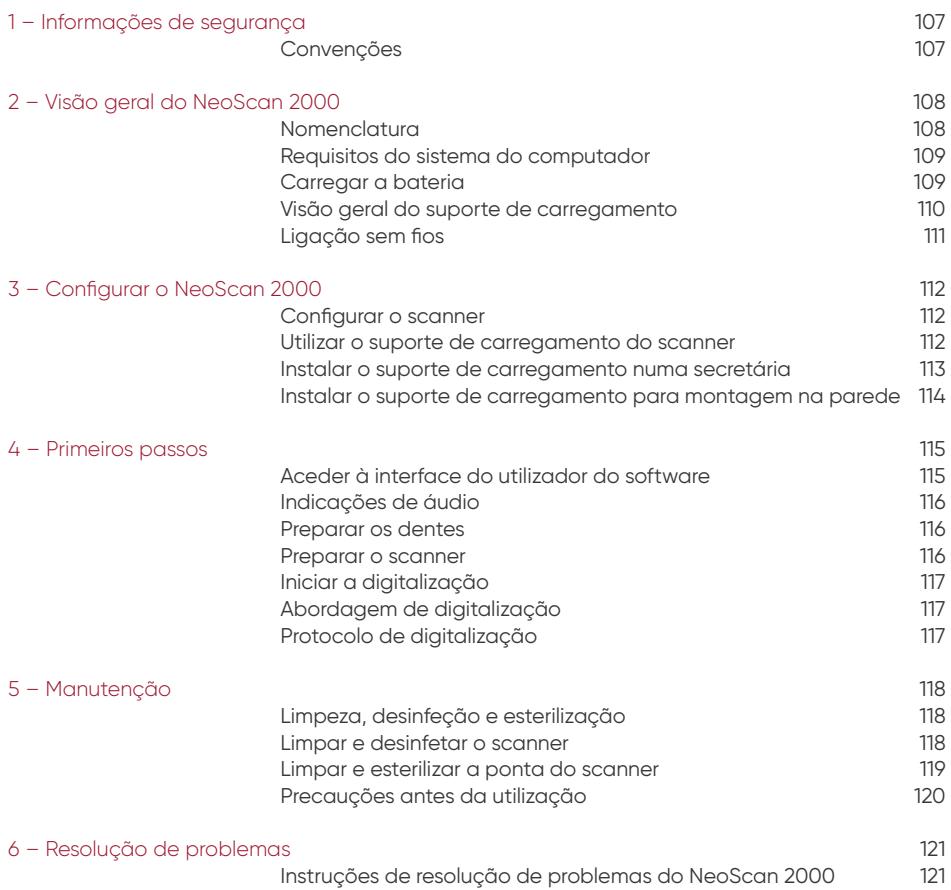

## 1-Informações de segurança.

#### **Convenções**

As seguintes mensagens especiais realçam informações ou indicam potenciais riscos para pessoas ou equipamentos.

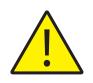

**ADVERTÊNCIA:** evite ferimentos em si mesmo ou noutras pessoas seguindo exatamente as instruções de segurança.

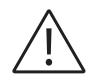

**PRECAUÇÃO:** alerta para uma condição que pode causar danos graves ou problemas.

**NOTA:** fornece informações adicionais e sugestões.

**ADVERTÊNCIA:** Recomendamos que consulte este documento antes de utilizar o dispositivo.

Todas as marcas comerciais e marcas registadas são propriedade dos respetivos detentores. O dispositivo destina-se apenas a utilização profissional.

A lei federal dos E.U.A. restringe a venda deste dispositivo a dentistas ou por ordem destes.

Se ocorrer algum incidente grave em relação ao dispositivo, o utilizador deverá notificá-lo à Neoss AB e à autoridade competente do seu Estado-Membro na União Europeia.

## 2 – Visão geral do NeoScan 2000

#### **Nomenclatura**

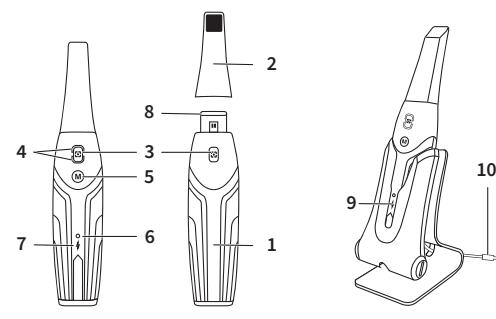

- **1** Peça de mão
- **2** Ponta do scanner

**3** – Botão Digitalizar Prima uma vez para iniciar a digitalização e prima novamente para parar a digitalização

**4** – Indicador de modo

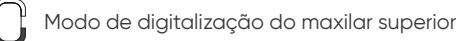

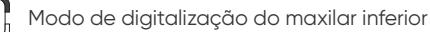

Modo de registo da mordida bucal

**5** – Botão Comutação de modo Prima este botão para comutar entre diferentes modos

- **6** Indicador de estado
- **A piscar lentamente:** a arrancar
- **A piscar rapidamente:** a preparar a rede
- **A pulsar:** pronto para ser ligado ao software
- **Ligado:** ligado ao software e selecionado como o scanner ativo
- **7** Indicador de bateria **Verde fixo:** nível de bateria superior a 50% **Amarelo fixo:** nível da bateria entre 20% e 50% **Amarelo a piscar:** nível de bateria inferior a 20% **Verde a pulsar:** carregamento e nível de bateria superior a 50% **Amarelo a pulsar:** carregamento e nível de bateria inferior a 50% **Verde fixo:** Completamente carregada
- **8** Janela da lente
- **9** Suporte de carregamento
- **10** Cabo USB (1 m de comprimento)
### **Requisitos do sistema do computador**

Para obter os requisitos do sistema do computador, consulte o **Manual do Utilizador do NeoScan™ 2000: Especificações técnicas, de segurança e regulamentares**.

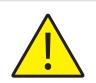

**É OBRIGATÓRIO verificar se a configuração do sistema do seu computador é compatível com os requisitos do sistema do computador para o software NeoScan 2000.**

### **Carregar a bateria**

Uma bateria totalmente carregada pode suportar até 2 horas de tempo de digitalização. Quando o Indicador de bateria pisca a amarelo, significa que a bateria está fraca e precisa ser carregada. Para carregar, o scanner tem de ser inserido no suporte de carregamento.

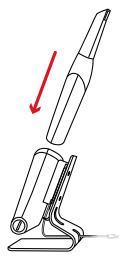

O suporte de carregamento tem de ser ligado a uma fonte de alimentação USB de tipo C para funcionar.

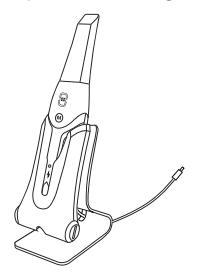

Também pode continuar a utilizar o scanner substituindo a bateria. Siga os passos seguintes para substituir a bateria.

• Rode a tampa da bateria com uma moeda para a desbloquear.

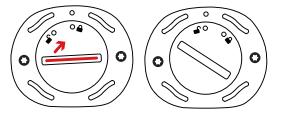

• Retire a bateria fraca e insira uma carregada.

**ADVERTÊNCIA:** utilize a bateria especificada (Li-18650-3,6 V 3500 mAh-PCM-Cap).

• Feche a tampa da bateria rodando-a para a bloquear.

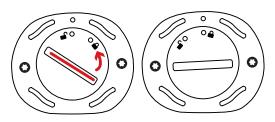

• O suporte de carregamento contém uma bateria sobressalente e mantém o nível da bateria em cerca de 80%. Abra a tampa da bateria rodando-a para a desbloquear e conseguirá retirar a bateria.

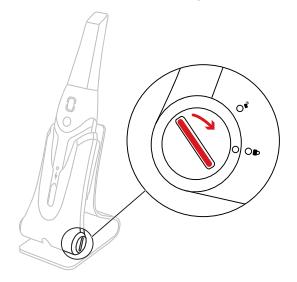

**NOTA:** Carregue totalmente a bateria antes de utilizar o scanner.

#### **Visão geral do suporte de carregamento**

Coloque o scanner no suporte de carregamento quando não o estiver a utilizar.

**NOTA:** o scanner será encerrado se ficar inativo durante mais de 3 minutos. Se precisar de o utilizar novamente, prima qualquer botão no scanner ou retire-o do suporte de carregamento.

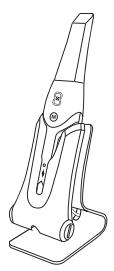

### **Ligação sem fios**

O scanner estabelece ligação ao software através de uma ligação sem fios. Antes de utilizar o scanner, é necessário ligar um adaptador sem fios compatível ao computador que executa o software.

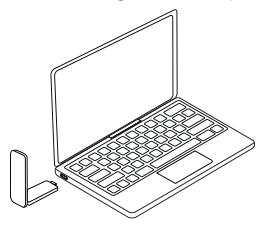

**NOTA:** expanda o adaptador sem fios para maximizar a intensidade do sinal da rede.

Depois de o adaptador sem fios compatível ser ligado, selecione o scanner que pretende ligar na janela Lista de scanners na parte inferior direita do software e clique no botão de ligação.

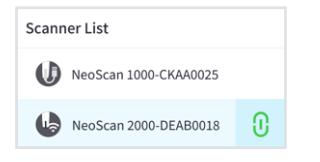

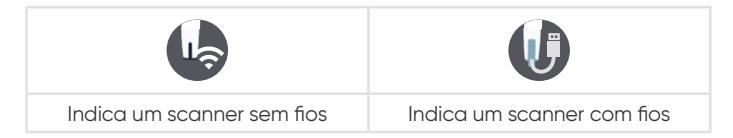

# 3 – Configurar o NeoScan 2000

#### **Configurar o scanner**

Para configurar o scanner, siga estes passos:

- Visite [www.neoss.com/neoscan/download](http://www.neoss.com/neoscan/download) e transfira o ficheiro de instalação e as instruções de acordo com o modelo do produto.
- Clique duas vezes no ficheiro de instalação do software.
- Escolha um idioma na lista pendente e clique em OK para instalar.
- Siga as instruções apresentadas no ecrã para concluir a instalação.
- Deslize firmemente a ponta do scanner para a extremidade do scanner.

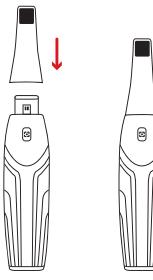

- Prima brevemente qualquer botão para iniciar o scanner.
- Depois de o scanner ser ligado, abra o software e ligue o scanner através da rede sem fios.

#### **Utilizar o suporte de carregamento do scanner**

O suporte de carregamento pode ser utilizado numa superfície plana ou montado na parede.

#### **Instalar o suporte de carregamento numa secretária**

Para colocar o suporte de carregamento numa secretária, siga estes passos:

- Selecione uma área de superfície limpa.
- Insira uma extremidade do cabo de carregamento na parte inferior do carregador.

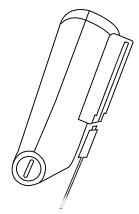

• Insira o carregador com o cabo de carregamento ligado na base.

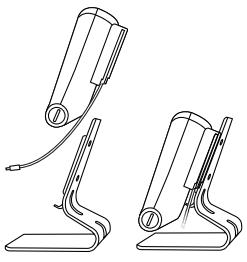

• Insira o cabo de carregamento na ranhura do suporte.

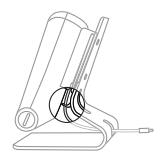

• Passe a outra ponta do cabo pelo orifício reservado na base.

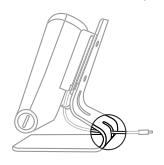

• Insira o scanner no suporte de carregamento.

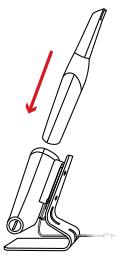

#### **Instalar o suporte de carregamento para montagem na parede**

Para montar o suporte de carregamento na parede, siga estes passos:

- Selecione uma área à qual tenha acesso fácil.
- Insira os parafusos nos orifícios da ranhura do suporte para o fixar a uma superfície sólida.

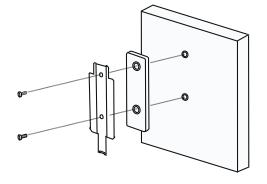

Insira uma extremidade do cabo de carregamento na parte inferior do carregador.

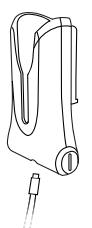

Insira o suporte de carregamento na ranhura do suporte.

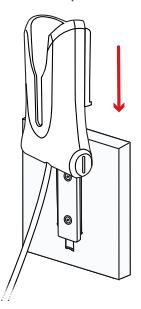

Insira o scanner no suporte de carregamento.

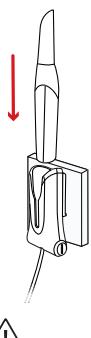

**PRECAUÇÃO:** se o suporte de carregamento não for instalado corretamente, existe o risco de poder cair da parede, resultando em danos no scanner.

# 4 – Primeiros passos

#### **Aceder à interface do utilizador do software**

Para aceder à interface do utilizador do software, siga estes passos:

• Inicie o software. O software abrirá automaticamente a janela de início de sessão.

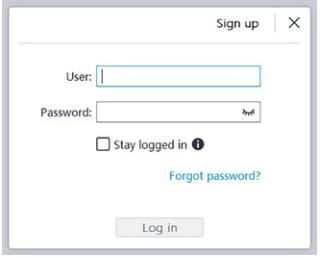

- Se não tiver uma conta, clique no botão **Inscrever-se** para registar a organização e concluir a verificação do e-mail.
- Escreva as informações da sua conta nos campos de nome de utilizador e palavra-passe, e clique no botão **Iniciar sessão**.
- Será apresentada a caixa de diálogo Informações do paciente.
- Execute um dos seguintes procedimentos:
	- Introduza as informações do paciente e do número do dente e clique em **OK**.
	- Clique em **Ignorar** e continue sem informações do paciente.

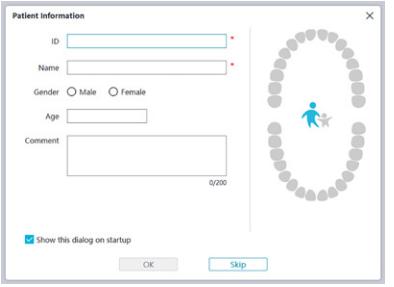

• Clique no botão Ligar para ligar o scanner sem fios na Lista de scanners.

Se o scanner não estiver ativado, será apresentada a caixa de diálogo de ativação do scanner. Siga as instruções apresentadas no ecrã para concluir a ativação do scanner.

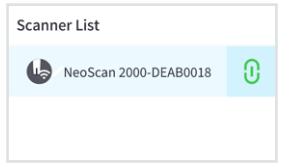

- Clique no botão do menu Opções  $\blacksquare$  e selecione Preferências.
- Personalize as opções de configuração.
- Agora pode começar a adquirir modelos 3D.

### **Indicações de áudio**

#### Som da digitalização

Quando a opção **Ativar som da digitalização** está ativada, o seu computador reproduz um som contínuo quando a digitalização está a ser bem-sucedida. Se o som parar, significa que a digitalização parou. Se precisar de continuar, volte à área de digitalização anterior até que o scanner retome a digitalização e o seu computador reproduza um som contínuo. Quando uma relação de registo de mordida for digitalizada com êxito, o seu computador também reproduzirá um som breve.

#### Som de advertência

Quando a opção **Ativar som de advertência** está ativada, se o tempo de digitalização cumulativo do caso atual exceder o limiar recomendado e o seu computador não conseguir manter o desempenho máximo de digitalização, o computador reproduzirá um som breve de advertência.

**NOTA:** se o seu computador não tiver altifalantes, estas opções não terão efeito.

#### **Preparar os dentes**

- Se existir uma área de preparação, retraia a gengiva através de fios de restrição gengival. Extraia os fios mesmo antes de digitalizar a preparação.
- Antes de iniciar a digitalização, seque bem os dentes.
- Durante a digitalização, volte a secar os dentes de forma moderada.

#### **Preparar o scanner**

A ponta do scanner encaixada na peça de mão fornece uma proteção sanitária para os pacientes. Desinfete sempre o corpo do scanner e esterilize a ponta do scanner após cada utilização.

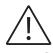

**PRECAUÇÃO:** as pontas de scanner são enviadas não esterilizadas. Tem de as esterilizar antes da primeira utilização.

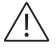

**PRECAUÇÃO:** evite que qualquer fuga de líquido entre na saída de ar perto do suporte da ponta do scanner ou na entrada de ar na parte traseira da peça de mão. Caso contrário, a peça de mão poderia ficar danificada.

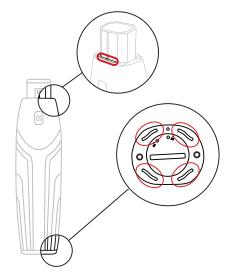

Para preparar o scanner, siga estes passos:

- Certifique-se de que a janela da lente na base do scanner está limpa, passando um pano sem pelos húmido ou um toalhete de limpeza de lentes pela sua superfície.
- Deslize a ponta do scanner conforme mostrado abaixo para a encaixar no scanner.

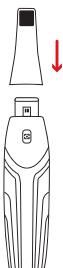

#### **Iniciar a digitalização**

Para iniciar a digitalização, coloque a ponta do scanner na superfície do dente para estabilizar o scanner e prima o botão Digitalizar. Aguarde até que um modelo 3D apareça no ecrã de apresentação do modelo 3D e, em seguida, mova-o lentamente ao longo do arco a 0-5 mm dos dentes.

### **Abordagem de digitalização**

O método de digitalização recomendado é começar por um molar, pois tem maiores detalhes que permitem uma identificação mais fácil. Altere o ângulo de digitalização para menos de 60 graus durante a digitalização para permitir que as superfícies se sobreponham; se a sobreposição for muito pequena, pode perder-se o alinhamento.

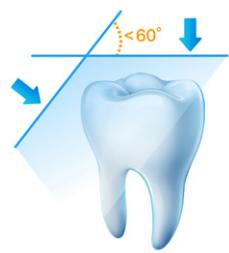

#### **Protocolo de digitalização**

O protocolo de digitalização recomendado consiste em 3 varrimentos: oclusal, lingual e bucal para assegurar uma boa cobertura de dados de todas as superfícies.

Recomenda-se que inicie o primeiro varrimento a partir da superfície oclusal e deve começar pelo primeiro molar.

O segundo varrimento pode digitalizar os lados lingual e bucal, e o terceiro varrimento cobre o lado oposto do segundo varrimento.

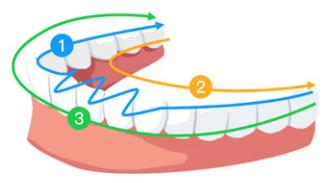

# 5 – Manutenção

### **Limpeza, desinfeção e esterilização**

Realize as seguintes atividades de manutenção do seu scanner e respetivos acessórios com regularidade.

Para assegurar a máxima segurança higiénica do paciente, siga atentamente as instruções para preparar o scanner para utilização.

Para assegurar a máxima segurança higiénica do paciente e minimizar o risco de contaminação cruzada, execute cuidadosamente as seguintes atividades de manutenção no seu scanner e nos respetivos acessórios.

#### **Após cada paciente:**

- Limpe e desinfete o scanner. Consulte "Limpar e desinfetar o scanner".
- Limpe a ponta do scanner e execute a esterilização em autoclave (consulte "Limpar a ponta do scanner" e "Esterilizar a ponta do scanner").

#### **Existem 2 modelos de ponta do scanner:**

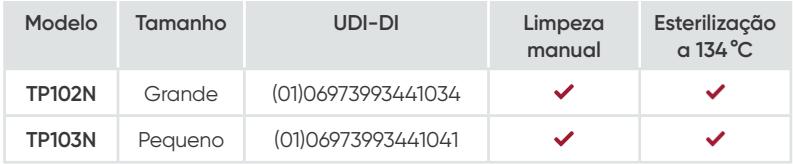

#### **Limpar e desinfetar o scanner**

#### **Advertências gerais**

### **ADVERTÊNCIA**

- Leia e siga as advertências e instruções de proteção pessoal fornecidas na Ficha de Dados de Segurança (FDS) para o desinfetante utilizado para processar o scanner.
- Durante a limpeza e desinfeção do scanner tem de usar luvas.
- O scanner tem de ser desinfetado com uma solução desinfetante de nível intermédio recomendada com atividade tuberculocida entre pacientes.
- **NÃO** utilize um desinfetante que contenha agentes fenólicos ou iodóforos; isso irá danificar o revestimento da superfície do scanner.
- Nunca coloque o scanner num dispositivo de autoclave nem o mergulhe em água ou numa solução desinfetante.
- Fluidos em excesso podem danificar o scanner.
- Não utilize algodão, panos nem toalhetes embebidos em desinfetante para desinfetar o scanner.

#### **Limpar o Scanner**

- Se o scanner estiver visivelmente contaminado com sangue e/ou fluidos corporais, tem de o limpar antes de o desinfetar.
- Para limpar o scanner, siga estes passos:
	- Humedeça (não embeba) um pano sem pelos com água morna.
	- Limpe o sangue e/ou os fluidos corporais com o pano sem pelos humedecido.

#### **Desinfetar o scanner**

Após cada paciente, o scanner tem de ser totalmente desinfetado.

Para desinfetar adequadamente o scanner, siga as instruções do fabricante do desinfetante quanto ao tempo de contacto adequado.

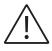

**PRECAUÇÃO:** se o scanner estiver visivelmente sujo, tem de ser completamente limpo antes da desinfeção. Consulte a secção "Limpar o scanner".

Para desinfetar o scanner, siga estes passos:

- Remova a ponta do scanner.
- Limpe toda a sujidade visível (consulte "Limpar o scanner").
- Utilize um toalhete desinfetante de nível intermédio preparado comercialmente. Siga as instruções do fabricante quanto ao tempo de contacto.

Toalhetes desinfetantes recomendados: CaviWipes™\*

**ADVERTÊNCIA:** a utilização de um desinfetante não aprovado pode causar danos no scanner.

• Limpe cuidadosamente todas as superfícies do scanner, **NÃO** deixe que entre líquido pela abertura, pela saída de ar ou pelos orifícios dos pinos.

#### **ADVERTÊNCIA:** não enxague.

- Deixe secar ao ar.
- Depois de o scanner secar, utilize um pano limpo e sem pelos humedecido com água para remover o desinfetante residual da superfície do scanner.

### **Limpar e esterilizar a ponta do scanner**

### **ADVERTÊNCIA**

- Utilize luvas ao manusear uma ponta do scanner contaminada.
- Leia e siga as advertências e instruções de proteção pessoal fornecidas na FDS do fabricante para o detergente utilizado para limpar a ponta do scanner.
- Não mergulhe a ponta do scanner num desinfetante por um período longo.
- Seque bem a ponta do scanner antes de a montar no scanner.
- Não utilize uma máquina de limpeza ultrassónica para limpar a ponta do scanner.
- Não embeba a ponta do scanner com desinfetantes à base de álcool.

#### **Limpar a ponta do scanner**

Para limpar manualmente a ponta do scanner, siga estes passos:

- Lave o excesso de sujidade da ponta do scanner (2 minutos).
- Utilizando uma escova macia, aplique uma solução de detergente enzimático (por exemplo, Metrex EmPower) em todas as superfícies.
- Enxague com água corrente limpa (2 minutos).
- Examine a ponta do scanner. Se a ponta do scanner não estiver limpa, repita os últimos três passos.
- Utilize um toalhete de limpeza de lentes ou um pano sem pelos para remover qualquer pó do espelho na ponta do scanner.

#### **Esterilizar a ponta do scanner**

as pontas de scanner são enviadas não esterilizadas. Tem de as esterilizar antes de as utilizar.

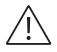

**PRECAUÇÃO:** se limitar o tempo de exposição a 134 °C a não mais de 6 minutos, pode autoclavar a ponta do scanner em até 60 ciclos.

Para esterilizar a ponta do scanner, siga estes passos:

- Coloque a ponta do scanner numa bolsa selada de esterilização a vapor.
- Coloque a ponta do scanner numa autoclave a vapor para esterilização.
	- Para os modelos TP102N e TP103N, a temperatura de exposição deve ser definida para 134°C.
	- Para os modelos TP102N e TP103N, o tempo de exposição deve exceder 3 minutos.
	- Para os modelos TP102N e TP103N, o tempo de exposição não deve exceder 6 minutos.

#### **Precauções antes da utilização**

Execute as atividades seguintes no seu produto e acessórios antes de utilizar.

#### **Inspeção visual do scanner para verificar a existência a danos**

Examine visualmente o scanner para verificar a existência de danos ou sinais de deterioração, fazendo o seguinte:

- Examine a janela da lente.
	- Examine à volta dos botões e pontos de contacto.

Se existirem danos, não utilize o scanner e contacte o seu representante.

#### **Inspeção visual da ponta do scanner**

Examine visualmente a ponta do scanner para verificar a existência de sinais de deterioração, fazendo o seguinte:

- Verifique se a ponta do scanner não está danificada e se seus componentes não estão soltos.
- Verifique se o espelho da ponta do scanner não tem manchas nem riscos.

Se observar deterioração, substitua a ponta do scanner.

## **ADVERTÊNCIA**

- A janela da lente do scanner é um componente ótico delicado. Monte a tampa de proteção frontal para proteger a janela da lente contra danos e sujidade quando o scanner não estiver a ser utilizado.
- O espelho na ponta do scanner é um componente ótico delicado. Manter a sua superfície limpa e sem danos é essencial para a qualidade da digitalização.

Caso observe uma fraca qualidade da digitalização ou uma pré-visualização de vídeo pouco clara no software, limpe o espelho da ponta do scanner e a janela da lente da peça de mão utilizando um cotonete de limpeza de microfibra e aplicando etanol livre de impurezas.

# 6 – Resolução de problemas

### **Instruções de resolução de problemas do NeoScan 2000**

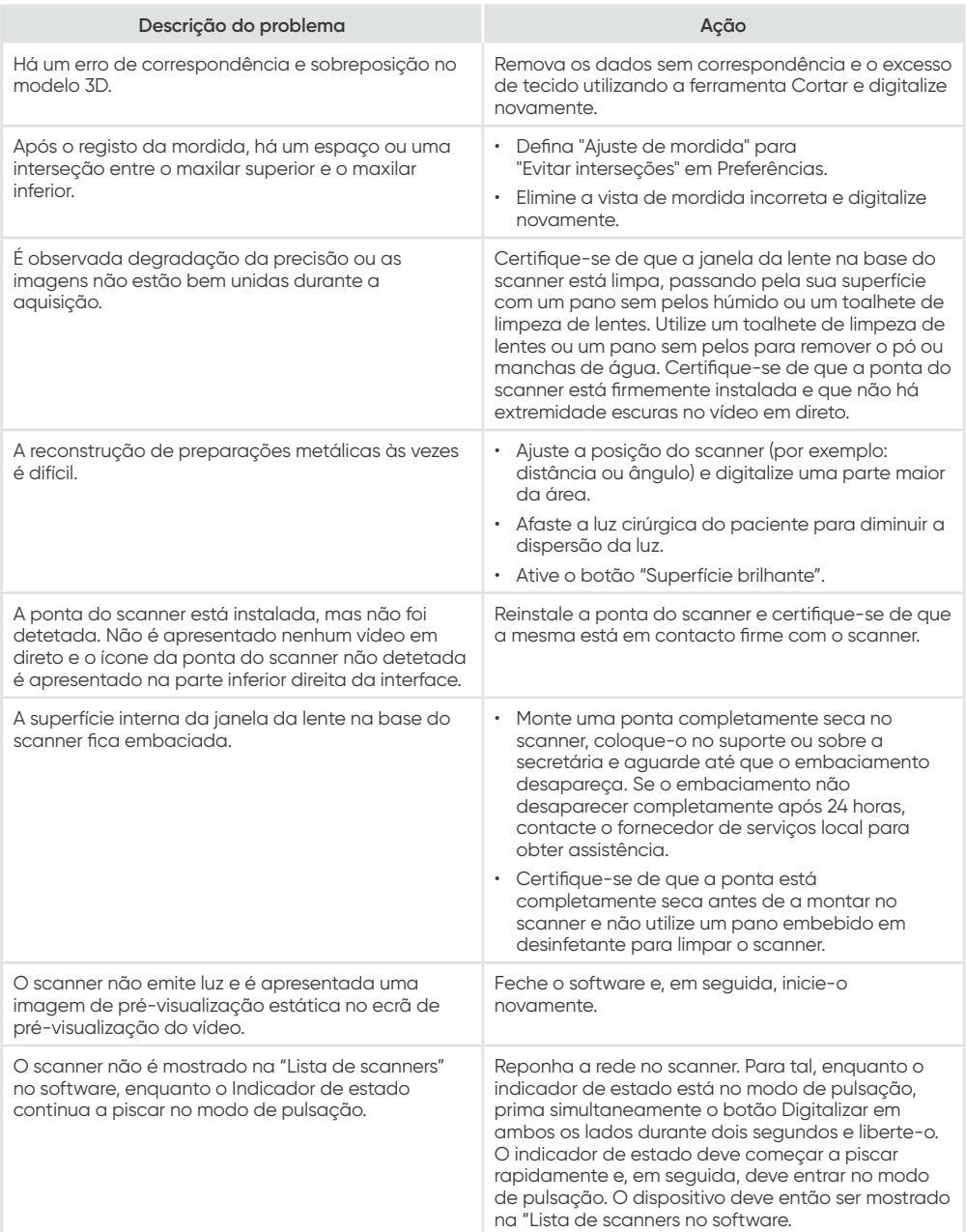

# NeoScan™ 2000

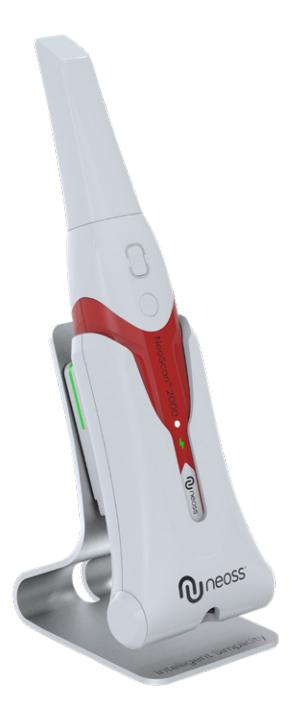

#### **Aviso**

La información de este documento está sujeta a cambios. Ni Neoss AB ni Neoss Ltd ni ninguna de sus filiales serán responsables de los errores contenidos en este documento ni de los daños incidentales relacionados con el suministro, la ejecución o el uso de este material. Ninguna parte de esta publicación puede reproducirse sin la autorización del fabricante.

Todas las marcas comerciales y marcas comerciales registradas son propiedad de sus respectivos titulares.

NeoScan™ 2000 está indicado para un uso exclusivo por parte de profesionales.

La ley federal de EE. UU. restringe la venta de este dispositivo a odontólogos o por prescripción de estos.

Nombre del manual: Manual del usuario de NeoScan 2000: Instalación y funcionamiento Referencia: 16004 Revisión: 1 Fecha: 2023-09

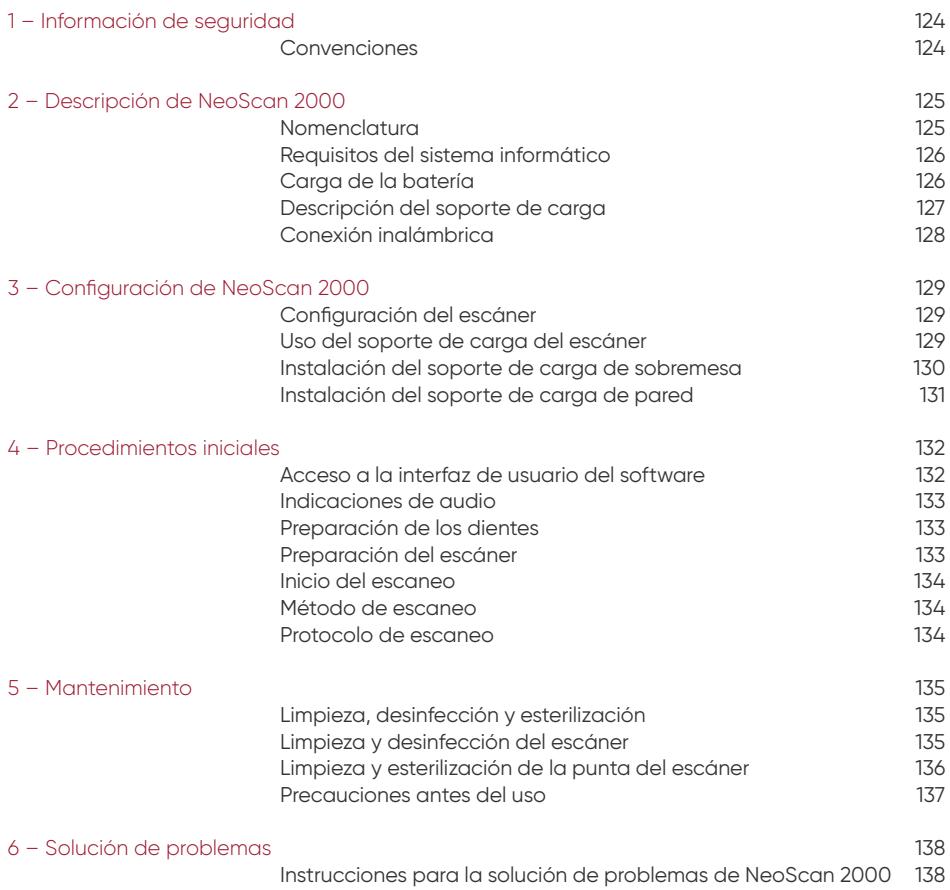

# 1 – Información de seguridad

#### **Convenciones**

Los siguientes mensajes especiales destacan información o indican riesgos potenciales para el personal o el equipo.

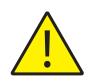

**ADVERTENCIA:** Le advierte de que debe evitar posibles daños a sí mismo o a otros siguiendo con precisión las instrucciones de seguridad.

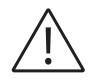

**PRECAUCIÓN:** Le avisa de una condición que podría causar problemas o daños graves.

**NOTA:** Proporciona información adicional y consejos.

**ADVERTENCIA:** Le recomendamos que consulte este documento antes de utilizar el dispositivo.

Todas las marcas comerciales y marcas comerciales registradas son propiedad de sus respectivos titulares.

El dispositivo está indicado para un uso exclusivo por parte de profesionales.

La ley federal de EE. UU. restringe la venta de este dispositivo a odontólogos o por prescripción de estos.

Si se produce algún incidente grave en relación con el dispositivo, el usuario deberá informar a Neoss AB y a la autoridad competente de su Estado miembro de la Unión Europea.

# 2 – Descripción de NeoScan 2000

### **Nomenclatura**

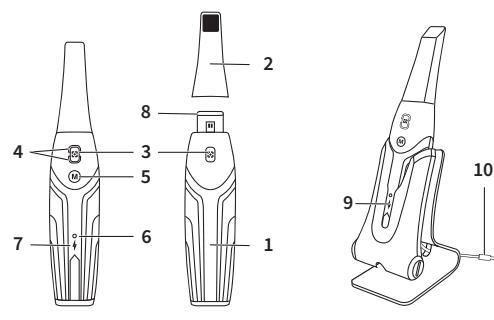

- **1** Pieza de mano
- **2** Punta de escáner

**3** – Botón Escanear Pulse una vez para iniciar el escaneo; pulse de nuevo para detener el escaneo.

**4** – Indicador de modo

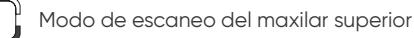

- Modo de escaneo del maxilar inferior
- Modo de registro de mordida bucal

**5** – Botón de cambio de modo Pulse este botón para cambiar entre los diferentes modos.

**6** – Indicador de estado **Parpadeo lento:** iniciándose **Parpadeo rápido:** preparando la red **Cadencia de respiración:** listo para conectarlo al software **Encendido:** conectado al software y seleccionado como escáner activo

**7** – Indicador de batería **Verde fijo:** nivel de batería superior al 50 % **Amarillo fijo:** nivel de batería entre el 20 % y el 50 % **Amarillo intermitente:** nivel de batería inferior al 20 % **Verde con cadencia de respiración:** cargando y nivel de batería superior al 50 % **Amarillo con cadencia de respiración:** cargando y nivel de batería inferior al 50 % **Verde fijo:** completamente cargado

- **8** Ventana de la lente
- **9** Soporte de carga
- **10** Cable USB (1 m de longitud)

### **Requisitos del sistema informático**

Para conocer los requisitos del sistema informático, consulte el **Manual del usuario de NeoScan™ 2000: Especificaciones técnicas, de seguridad y reglamentarias**.

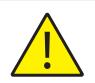

**Es OBLIGATORIO comprobar que la configuración de su sistema informático sea compatible con los requisitos del sistema informático para el software NeoScan 2000.**

### **Carga de la batería**

Una batería completamente cargada ofrece hasta 2 horas de tiempo de escaneo. Cuando el indicador de batería parpadea en amarillo, significa que queda poca batería y deberá ponerla a cargar. Para cargar la batería, deberá insertar el escáner en el soporte de carga.

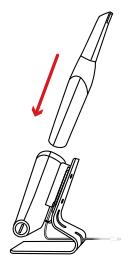

El soporte de carga deberá estar conectado a una fuente de alimentación USB tipo C para que funcione.

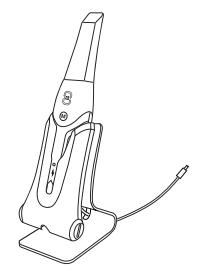

También podrá seguir usando el escáner si cambia la batería; para ello, siga estos pasos: • Gire la tapa de la batería con una moneda para desbloquearla.

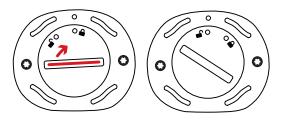

• Extraiga la batería agotada e inserte una cargada.

**ADVERTENCIA:** Utilice la batería especificada (Li-18650-3,6 V 3500 mAh-PCM-Cap).

• Cierre la tapa de la batería girándola para bloquearla.

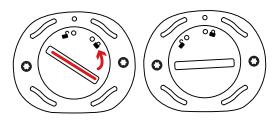

• El soporte de carga tiene una batería de repuesto que mantiene la batería a un nivel de aproximadamente el 80 %. Abra la tapa de la batería girándola para desbloquearla y podrá extraer la batería.

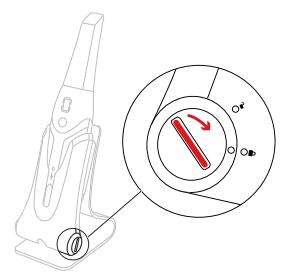

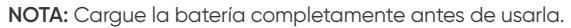

#### **Descripción del soporte de carga**

Coloque el escáner en el soporte de carga cuando no lo utilice.

**NOTA:** El escáner se apagará automáticamente si permanece inactivo durante más de 3 minutos. Si necesita volver a utilizarlo, pulse cualquier botón del escáner o sáquelo del soporte de carga.

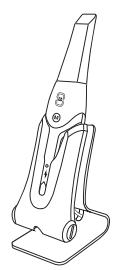

### **Conexión inalámbrica**

El escáner se conecta al software a través de una conexión inalámbrica. Antes de usar el escáner, deberá conectar un adaptador inalámbrico compatible al ordenador en el que se ejecute el software.

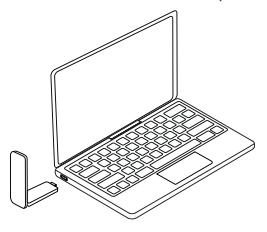

**NOTA:** Expanda el adaptador inalámbrico para maximizar la intensidad de la señal de red.

Una vez conectado el adaptador inalámbrico compatible, seleccione el escáner que desee conectar en la ventana "Lista de escáneres" que aparece en la parte inferior derecha del software y haga clic en el botón de conexión.

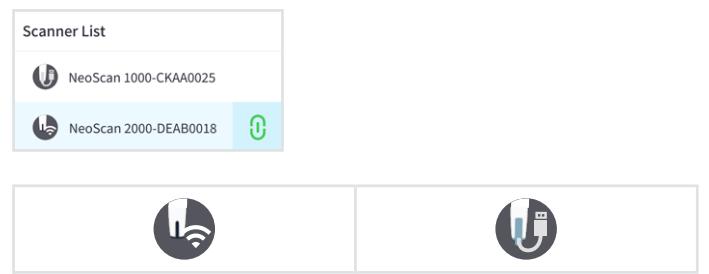

Indica un escáner inalámbrico | Indica un escáner cableado

# 3 – Configuración de NeoScan 2000

### **Configuración del escáner**

Para configurar el escáner, siga estos pasos:

- Visite [www.neoss.com/neoscan/download](http://www.neoss.com/neoscan/download) y descargue las instrucciones y el archivo de instalación según el modelo de producto.
- Haga doble clic en el archivo de instalación del software.
- Seleccione un idioma en la lista desplegable y haga clic en Aceptar para proceder a la instalación.
- Siga las instrucciones de la pantalla para completar la instalación.
- Coloque firmemente la punta del escáner en el extremo de este.

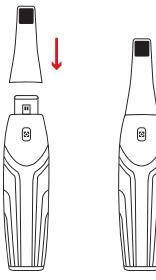

- Pulse brevemente cualquier botón para iniciar el escáner.
- Después de encender el escáner, abra el software y conecte el escáner a través de la red inalámbrica.

#### **Uso del soporte de carga del escáner**

El soporte de carga se puede utilizar colocado sobre una superficie plana o montado en la pared.

#### **Instalación del soporte de carga de sobremesa**

Para colocar el soporte de carga sobre una mesa, siga estos pasos:

- Elija una superficie limpia.
- Inserte un extremo del cable de carga en la parte inferior del cargador.

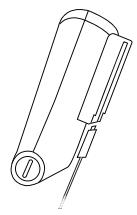

• Inserte el cargador con el cable de carga conectado en la base.

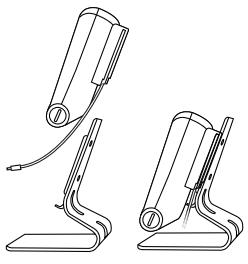

• Inserte el cable de carga en la abrazadera de soporte.

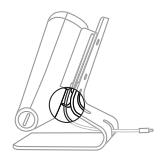

• Pase el otro extremo del cable por el orificio de la base reservado para ello.

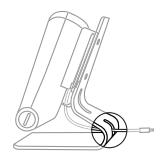

• Inserte el escáner en el soporte de carga.

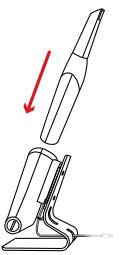

### **Instalación del soporte de carga de pared**

Para montar el soporte de carga en la pared, siga estos pasos:

- Elija una zona a la que pueda acceder fácilmente.
- Inserte los tornillos por los orificios de la abrazadera de soporte para fijar la estructura a una superficie sólida.

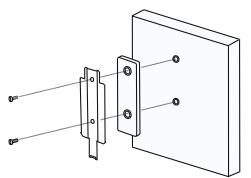

Inserte un extremo del cable de carga en la parte inferior del cargador.

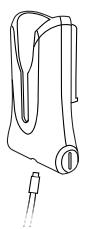

Inserte el soporte de carga en la abrazadera de soporte.

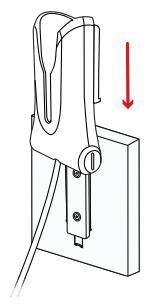

Inserte el escáner en el soporte de carga.

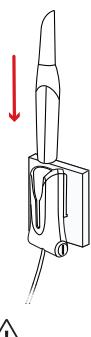

**PRECAUCIÓN:** Si el soporte de carga no se instala correctamente, existe el riesgo de que se caiga de la pared y se dañe el escáner.

# 4 – Procedimientos iniciales

#### **Acceso a la interfaz de usuario del software**

Para acceder a la interfaz de usuario del software, siga estos pasos:

• Inicie el software. Se abrirá automáticamente la ventana de inicio de sesión.

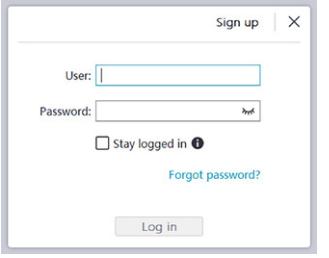

- Si no tiene una cuenta, haga clic en el botón **Registrarse** para registrar la organización y completar la verificación del correo electrónico.
- Escriba la información de su cuenta en los campos de nombre de usuario y contraseña. Haga clic en el botón **Iniciar sesión**.
- Aparecerá el cuadro de diálogo Información del paciente.
- Realice una de las acciones siguientes:
	- Introduzca la información del paciente y del número de diente, y haga clic en **Aceptar**.
	- Haga clic en **Omitir** y continúe sin la información del paciente.

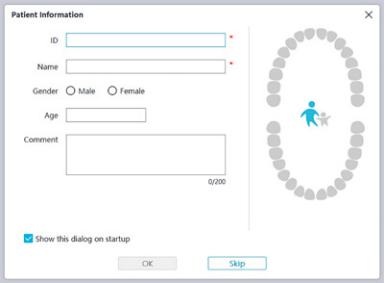

• Haga clic en el botón Conectar para conectar el escáner inalámbrico de la Lista de escáneres.

Si el escáner no está activado, se mostrará el cuadro de diálogo de activación del escáner. Siga las instrucciones de la pantalla para completar la activación del escáner.

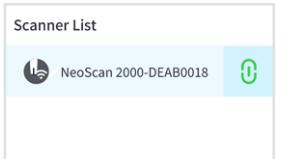

- Haga clic en el botón Menú de opciones  $\blacksquare$  y seleccione Preferencias.
- Personalice las opciones de configuración.
- Ahora ya podrá empezar a adquirir modelos 3D.

#### **Indicaciones de audio**

#### Sonido de escaneo

Si está activada la opción **Activar sonido de escaneo**, su ordenador reproducirá un sonido continuo cuando esté escaneando correctamente. Si el sonido se detiene, significa que el escaneo se ha detenido. Si necesita continuar, vuelva al área de escaneo anterior hasta que el escáner reanude el escaneo y el ordenador reproduzca un sonido continuo. Cuando se escanee correctamente una relación de registro de mordida, su ordenador también reproducirá un breve sonido.

#### Sonido de advertencia

Cuando esté activada la opción **Activar sonido de advertencia**, si el tiempo de escaneo acumulado del caso actual supera el umbral recomendado y su ordenador no puede mantener el máximo rendimiento de escaneo, este reproducirá un breve sonido de advertencia.

**NOTA:** Si su ordenador no tiene altavoces, estas opciones no tendrán efecto.

#### **Preparación de los dientes**

- Si hay un área de preparación, retraiga la encía mediante cordones de retracción gingival y extráigalos justo antes de escanear la preparación.
- Antes de iniciar el escaneo, seque bien los dientes.
- Durante el escaneo, vuelva a secar los dientes de forma moderada.

#### **Preparación del escáner**

La punta del escáner colocada en la pieza de mano proporciona un escudo sanitario para los pacientes. Desinfecte siempre el cuerpo del escáner y realice una esterilización de la punta después de cada uso.

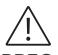

**PRECAUCIÓN:** Las puntas del escáner se envían sin esterilizar. Deberá esterilizarlas antes de usarlas por primera vez.

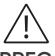

**PRECAUCIÓN:** Evite que cualquier líquido se filtre en la salida de aire próxima al soporte de la punta del escáner o en la entrada de aire de la parte trasera de la pieza de mano. De lo contrario, la pieza de mano podría dañarse.

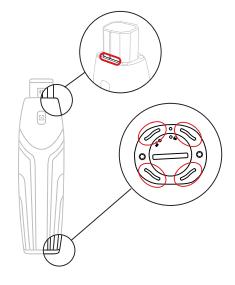

Para preparar el escáner, siga estos pasos:

- Asegúrese de limpiar la ventana de la lente situada en la base del escáner con un paño húmedo sin pelusas o con una toallita para lentes.
- Coloque la punta en el escáner como se muestra a continuación.

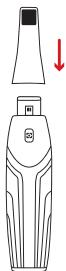

#### **Inicio del escaneo**

Para iniciar el escaneo, sitúe la punta del escáner sobre la superficie del diente para estabilizar el escáner y pulse el botón Escanear. Espere hasta que aparezca un modelo 3D en la pantalla de visualización y, a continuación, vaya desplazando el escáner lentamente a lo largo de la arcada a 0-5 mm de los dientes.

#### **Método de escaneo**

El método de escaneo recomendado es comenzar con un molar, ya que tiene mayores detalles para facilitar la identificación. Cambie el ángulo de escaneo a menos de 60 grados durante el proceso para permitir que las superficies se solapen. Si el solapamiento es demasiado pequeño, la alineación podría perderse.

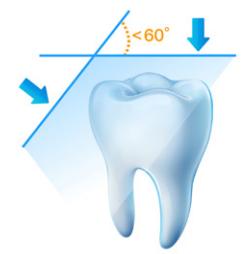

#### **Protocolo de escaneo**

El protocolo de escaneo recomendado consiste en 3 barridos: oclusal, lingual y bucal para garantizar una buena cobertura de datos de todas las superficies.

Se recomienda iniciar el primer barrido desde la superficie oclusal, comenzando por el primer molar.

En el segundo barrido, se podrá escanear tanto el lado lingual como el bucal y, en el tercero, se escaneará el lado opuesto al segundo barrido.

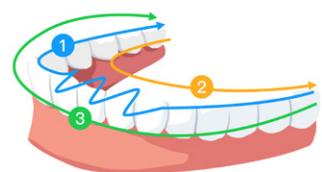

# 5 – Mantenimiento

### **Limpieza, desinfección y esterilización**

Realice las siguientes actividades de mantenimiento en su escáner y accesorios con regularidad.

A fin de garantizar la máxima seguridad higiénica para el paciente, siga con atención las instrucciones de preparación del escáner para su uso.

A fin de garantizar la máxima seguridad higiénica para el paciente y minimizar el riesgo de contaminación cruzada, realice con cuidado las siguientes tareas de mantenimiento en el escáner y sus accesorios.

#### **Después de cada paciente:**

- Limpie y desinfecte el escáner. (consulte "Limpieza y desinfección del escáner".
- Limpie la punta del escáner y, a continuación, realice una desinfección en autoclave (consulte "Limpieza de la punta del escáner" y "Esterilización de la punta del escáner").

#### **Hay 2 modelos de punta de escáner:**

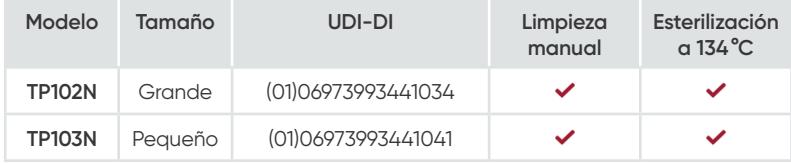

### **Limpieza y desinfección del escáner**

#### **Advertencias generales**

#### **ADVERTENCIA**

- Lea y siga las advertencias e instrucciones de protección personal proporcionadas en la hoja de datos de seguridad del desinfectante utilizado para procesar el escáner.
- Debe usar guantes mientras limpia y desinfecta el escáner.
- El escáner debe desinfectarse con una solución desinfectante de nivel intermedio recomendada con actividad tuberculosa entre pacientes.
- **NO** utilice un desinfectante que contenga fenoles o yodóforos; de lo contrario, dañará el revestimiento de la superficie del escáner.
- Nunca ponga el escáner en un dispositivo de autoclave ni lo sumerja en agua o en una solución desinfectante.
- Un exceso de fluidos puede dañar el escáner.
- No utilice algodón, tela o pañuelos de papel empapados en desinfectante para desinfectar el escáner.

#### **Limpieza del escáner**

- Si el escáner está visiblemente contaminado con sangre o fluidos corporales, deberá limpiarlo antes de desinfectarlo.
- Para limpiar el escáner, siga estos pasos:
	- Humedezca (no empape) un paño sin pelusas con agua tibia.
	- Limpie la sangre o los fluidos corporales con el paño húmedo sin pelusas.

#### **Desinfección del escáner**

Después de cada paciente, se deberá desinfectar a fondo el escáner.

Para desinfectar el escáner de forma adecuada, siga las instrucciones del fabricante del desinfectante en cuanto al tiempo de contacto adecuado.

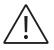

**PRECAUCIÓN:** Si el escáner está visiblemente sucio, deberá limpiarse a fondo antes de desinfectarse. Consulte "Limpieza del escáner".

Para desinfectar el escáner, siga estos pasos:

- Retire la punta del escáner.
- Elimine toda la suciedad visible (consulte "Limpieza del escáner").
- Utilice una toallita desinfectante de nivel intermedio de las que se venden listas para utilizar. Cumpla el tiempo de contacto especificado en las instrucciones del fabricante.

Toallitas desinfectantes recomendadas: CaviWipes™\*

**ADVERTENCIA:** El uso de un desinfectante no aprobado podría ocasionar daños en el escáner.

• Limpie a fondo todas las superficies del escáner. **NO** permita que entre líquido por las fisuras, la salida de aire o los orificios de las clavijas.

### **ADVERTENCIA:** No enjuague el escáner.

- Deje que se seque al aire.
- Una vez que el escáner se haya secado, utilice un paño limpio y sin pelusas humedecido en agua para eliminar los restos de desinfectante de la superficie del escáner.

### **Limpieza y esterilización de la punta del escáner**

### **ADVERTENCIA**

- Utilice guantes cuando manipule una punta de escáner contaminada.
- Lea y siga las advertencias e instrucciones de protección personal proporcionadas en la hoja de datos de seguridad del fabricante del detergente utilizado para limpiar la punta del escáner.
- No sumerja la punta del escáner en desinfectante durante un periodo prolongado.
- Seque bien la punta del escáner antes de colocarla en este.
- No utilice una máquina de limpieza por ultrasonidos para limpiar la punta del escáner.
- No sumerja la punta del escáner en desinfectantes a base de alcohol.

#### **Limpieza de la punta del escáner**

Para limpiar la punta del escáner de forma manual, siga estos pasos:

- Enjuague el exceso de suciedad de la punta del escáner (2 minutos).
- Con un cepillo suave, aplique una solución de detergente enzimático (por ejemplo, Metrex EmPower) en todas las superficies.
- Enjuague la punta con agua corriente limpia (2 minutos).
- Inspeccione la punta del escáner. Si la punta del escáner no está limpia, repita los tres últimos pasos.
- Utilice una toallita para lentes o un paño sin pelusas para eliminar el polvo del espejo de la punta del escáner.

\* CaviWipes es una marca comercial de Metrex Research, LLC.

#### **Esterilización de la punta del escáner**

Las puntas del escáner se envían sin esterilizar. Deberá esterilizarlas antes de usarlas.

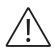

**PRECAUCIÓN:** Si limita el tiempo de exposición a 134°C durante un máximo de 6 minutos, podrá esterilizar la punta del escáner en autoclave hasta 60 ciclos.

Para esterilizar la punta del escáner, siga estos pasos:

- Ponga la punta del escáner en una bolsa de esterilización por vapor sellada.
- Coloque la punta del escáner en un autoclave de vapor para su esterilización.
	- Para los modelos TP102N y TP103N, la temperatura de exposición deberá establecerse en 134°C.
	- Para los modelos TP102N y TP103N, el tiempo de exposición deberá exceder los 3 minutos.
	- Para los modelos TP102N y TP103N, el tiempo de exposición no deberá exceder los 6 minutos.

#### **Precauciones antes del uso**

Realice las siguientes tareas en el producto y sus accesorios antes de utilizarlos.

#### **Inspección visual del escáner para detectar daños**

Inspeccione visualmente el escáner para ver si está dañado o deteriorado del siguiente modo:

- Inspeccione la ventana de la lente.
	- Inspeccione la zona alrededor de los botones y los puntos de contacto.

Si observa daños, no utilice el escáner y póngase en contacto con su representante.

#### **Inspección visual de la punta del escáner**

Inspeccione visualmente la punta del escáner para ver si está deteriorada del siguiente modo:

- Compruebe que la punta del escáner no esté dañada y que los componentes estén bien conectados.
- Compruebe que el espejo de la punta del escáner no tenga manchas ni arañazos.

Si observa daños, sustituya la punta del escáner.

### **ADVERTENCIA**

- La ventana de la lente del escáner es un componente óptico delicado. Coloque la cubierta protectora frontal para proteger la ventana de la lente y evitar que esta se dañe o ensucie cuando el escáner no se esté utilizando.
- El espejo de la punta del escáner es un componente óptico delicado. Es fundamental que su superficie permanezca limpia y sin daños para garantizar la calidad del escaneo.

Si observa que la calidad de escaneo es deficiente o que el vídeo no se previsualiza con claridad en el software, limpie el espejo de la punta del escáner y la ventana de la lente de la pieza de mano con un bastoncillo de limpieza de microfibra aplicando etanol libre de impurezas.

### **Instrucciones para la solución de problemas de NeoScan 2000**

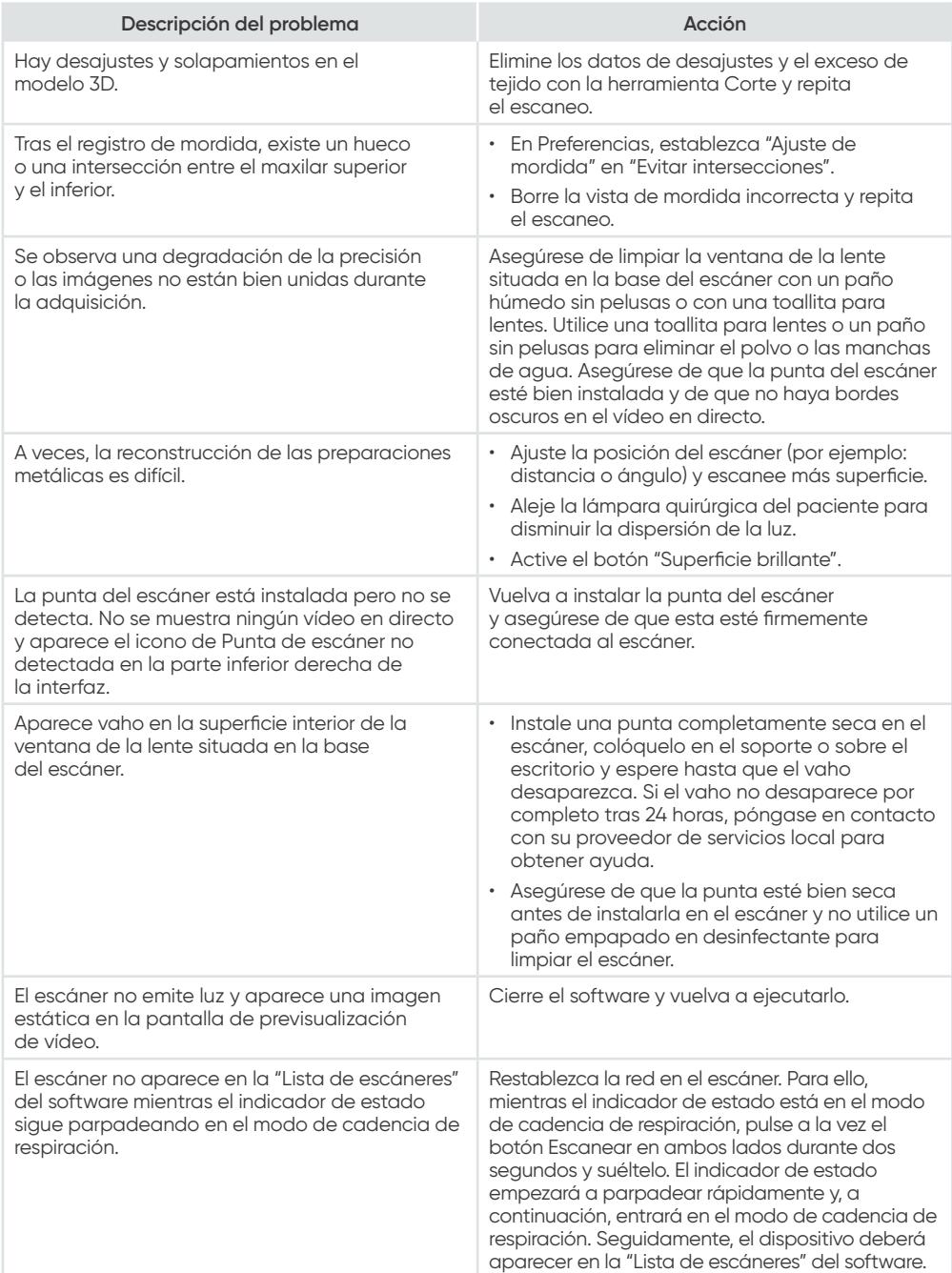

# NeoScan™ 2000

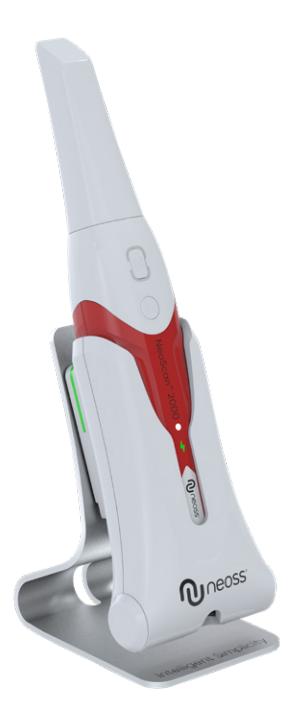

### **Meddelande**

Informationen i det här dokumentet kan komma att ändras. Varken Neoss AB, Neoss Ltd eller något av dess dotterbolag ska hållas ansvariga för fel i det här dokumentet eller för oförutsedda skador i samband med tillhandahållande, utförande eller användning av det här materialet. Ingen del av den här publikationen får reproduceras utan tillstånd från tillverkaren.

Alla varumärken och registrerade varumärken tillhör sina respektive ägare.

NeoScan™ 2000 är endast avsedd för professionellt bruk.

Enligt lagstiftning i USA får den här enheten endast säljas av eller på ordination av tandläkare.

Användarhandbokens titel: Användarhandbok för NeoScan 2000: Installation och användning Artikelnummer: 16004 Revision: 1 Datum: 2023-09

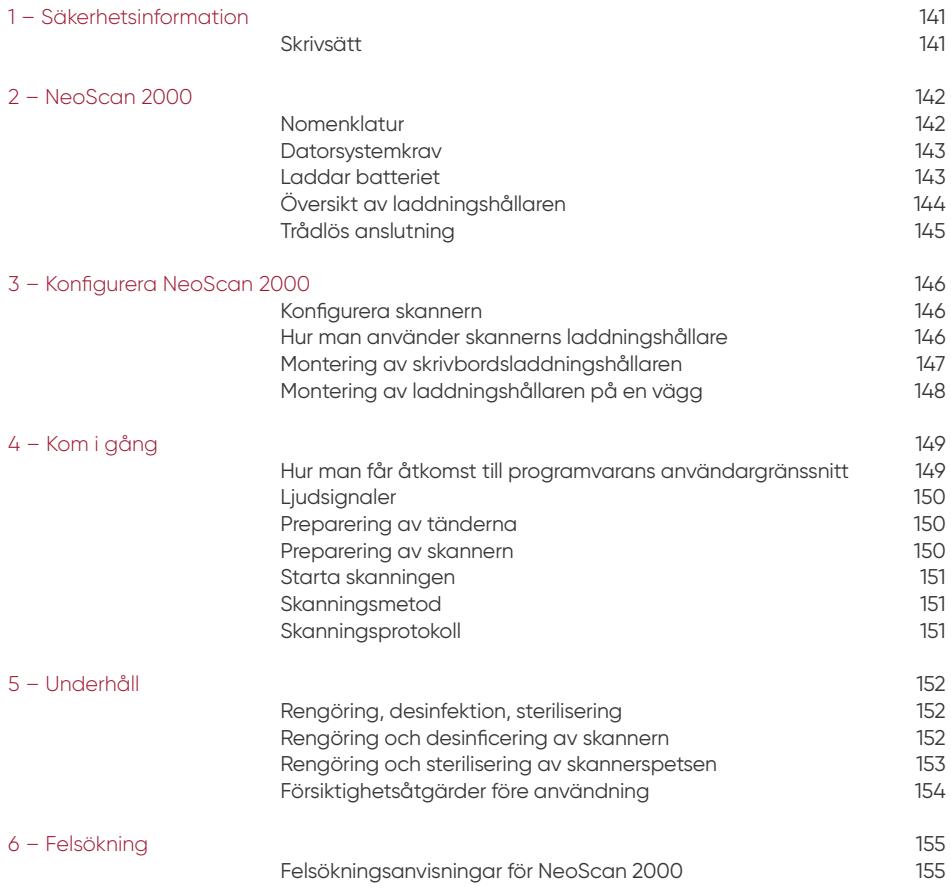

# 1 – Säkerhetsinformation

### **Skrivsätt**

Följande specialmeddelanden markerar information eller indikerar potentiella risker för personalen eller utrustningen.

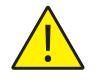

**VARNING!** Undvik att skada dig själv eller andra genom att noggrant följa säkerhetsanvisningarna

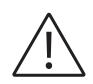

**VAR AKTSAM!** Används för att uppmärksamma dig på ett tillstånd som kan orsaka allvarlig skada eller problem.

**OBS!** Används för att ge ytterligare information och tips.

**VARNING!** Vi rekommenderar att du läser detta dokument innan du använder produkten.

Alla varumärken och registrerade varumärken tillhör sina respektive ägare.

Produkten är endast avsedd för professionellt bruk.

Enligt lagstiftning i USA får den här enheten endast säljas av eller på ordination av tandläkare.

Om någon allvarlig incident inträffar i samband med enheten, måste användaren rapportera den till Neoss AB och till behörig myndighet i användarens medlemsstat i EU.

# 2 – NeoScan 2000

### **Nomenklatur**

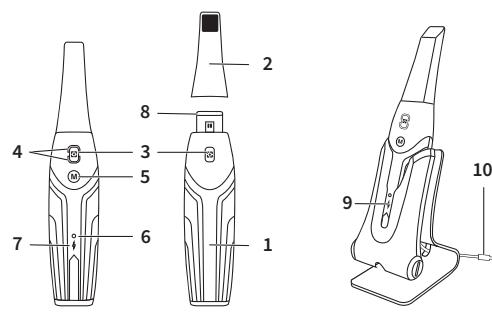

- **1** Handstycke
- **2** Skannerspets

**3** – Skanningsknapp Tryck en gång för att starta skanningen, tryck igen för att stoppa skanningen

**4** – Lägesindikator

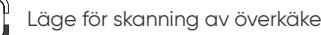

Läge för skanning av underkäke

Läge för buckal bettregistrering

**5** – Knapp för lägesomkopplare Tryck på denna knapp för att växla mellan olika lägen

**6** – Statusindikator **Blinkar långsamt:** startar **Blinkar snabbt:** förbereder nätverket **Pulserar:** redo att anslutas till programvaran **Lyser:** Ansluten till programvaran och vald som aktiv skanner

**7** – Batteriindikator **Fast grönt:** batterinivån är högre än 50 % **Fast gult:** batterinivån är mellan 20 % och 50 % **Blinkar gult:** batterinivån är lägre än 20 % **Pulserar grönt:** laddnings- och batterinivån är högre än 50 % **Pulserar gult:** laddnings- och batterinivån är lägre än 50 % **Fast grönt:** fulladdad

- **8** Linsfönster
- **9** Laddningshållare
- **10** USB-kabel (1 m lång)

### **Datorsystemkrav**

För datorsystemkraven, se **Användarhandbok för NeoScan™ 2000: Säkerhet, föreskrifter och tekniska specifikationer**.

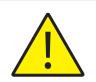

**Det är OBLIGATORISKT att kontrollera att din dators systemkonfiguration är kompatibel med NeoScan 2000-programvarans systemkrav för datorer.**

### **Laddar batteriet**

Ett fulladdat batteri kan användas till skanning i upp till 2 timmar. När batteriindikatorn blinkar gult betyder det att batteriet är svagt och måste laddas. För att laddas måste skannern sättas in i laddningshållaren.

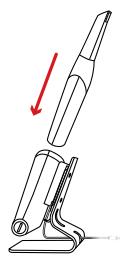

Laddningshållaren måste vara ansluten till en USB Typ C-strömkälla för att fungera.

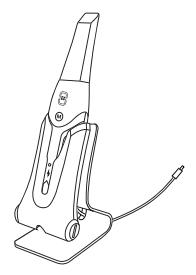

Du kan också fortsätta att använda skannern genom att byta ut batteriet – följ stegen nedan för att byta ut batteriet.

• Vrid batteriluckan med ett mynt för att låsa upp den.

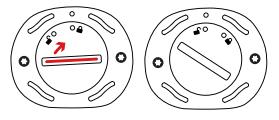

• Ta ut det svaga batteriet och sätt i ett laddat.

**SVENSKA** 143SVENSKA

**VARNING!** Använd det specificerade batteriet (Li-18650-3,6 V 3 500 mAh-PCM-Cap).

• Stäng batteriluckan och lås den genom att vrida den.

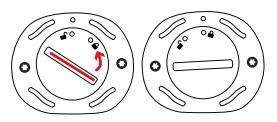

• Laddningshållaren rymmer ett extra batteri och håller batterinivån på cirka 80 %. Öppna batteriluckan och lås upp den genom att vrida den så kan du ta ut batteriet.

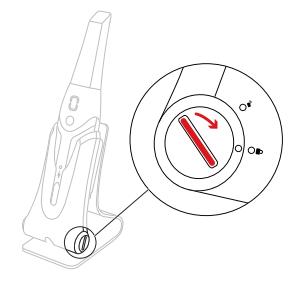

**OBS!** Ladda batteriet helt före användning.

### **Översikt av laddningshållaren**

Placera skannern i laddningshållaren när du inte använder den.

**OBS!** Skannern stängs automatiskt av om den inte används inom 3 minuter. Tryck på valfri knapp eller ta ut skannern från laddningshållaren för att använda den igen.

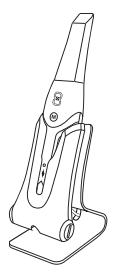
# **Trådlös anslutning**

Skannern ansluter till programvaran via en trådlös anslutning. Innan du använder skannern måste en kompatibel trådlös adapter anslutas till datorn som kör programvaran.

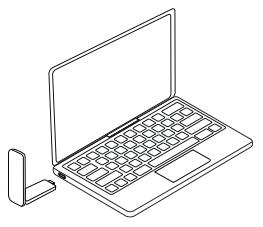

**OBS!** Expandera den trådlösa adaptern för att maximera nätverkets signalstyrka.

När den kompatibla trådlösa adaptern är ansluten väljer du vilken skanner du vill ansluta från fönstret med skannerlistan längst ner till höger i programvaran och klickar på anslutningsknappen.

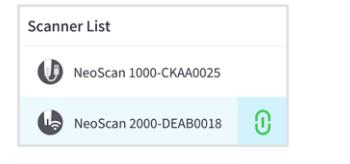

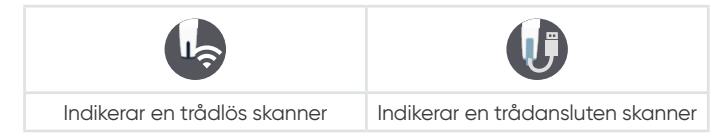

# 3 – Konfigurera NeoScan 2000

# **Konfigurera skannern**

Följ de här stegen för att konfigurera skannern:

- Gå till [www.neoss.com/neoscan/download](http://www.neoss.com/neoscan/download) och ladda ned rätt installationsfil och instruktioner för den aktuella produktmodellen.
- Dubbelklicka på installationsfilen för programvaran.
- Välj ett språk i listrutan och klicka på OK för att installera.
- Följ anvisningarna på skärmen för att slutföra installationen.
- Tryck ordentligt fast skannerspetsen på skannerns ände.

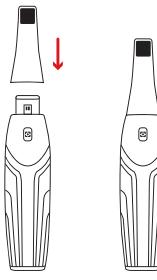

- Tryck snabbt på valfri knapp för att starta skannern.
- När skannern har startats öppnar du programvaran och ansluter skannern via det trådlösa nätverket.

### **Hur man använder skannerns laddningshållare**

Laddningshållaren kan användas stående på en plan yta eller monteras på väggen.

# **Montering av skrivbordsladdningshållaren**

Följ de här stegen för att fästa laddningshållaren på skrivbordet:

- Välj en ren yta.
- Sätt in ena änden av laddningskabeln i botten av laddaren.

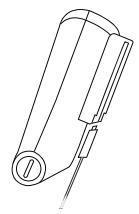

• Sätt i laddaren med den anslutna laddningskabeln i basen.

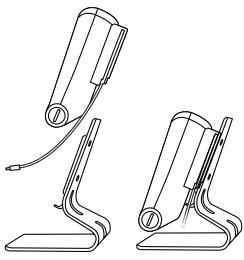

• Sätt i laddningskabeln i hållarfästet.

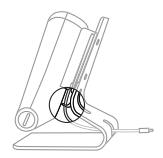

• För den andra änden av kabeln genom hålet i basen.

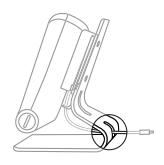

• Sätt i skannern i laddningshållaren.

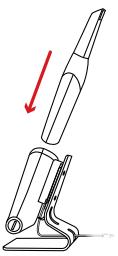

# **Montering av laddningshållaren på en vägg**

Följ de här stegen för att montera laddningshållaren på en vägg:

- Välj ett lättåtkomligt område.
- För in skruvarna i hålen på hållarfästet och fäst den på en solid yta.

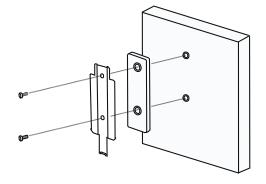

Sätt in ena änden av laddningskabeln i botten av laddaren.

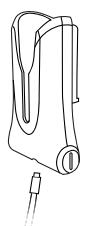

Sätt i laddningshållaren i hållarfästet.

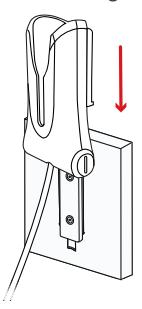

Sätt i skannern i laddningshållaren.

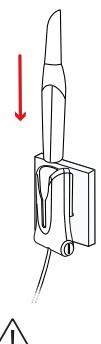

**VAR AKTSAM!** Om laddningshållaren inte är har monterats på rätt sätt finns det en risk för att laddningshållaren lossnar från väggen och att skannern skadas.

# 4 – Kom i gång

### **Hur man får åtkomst till programvarans användargränssnitt**

Följ de här stegen för att få åtkomst till programvarans användargränssnitt:

• Starta programvaran så öppnas inloggningsfönstret automatiskt.

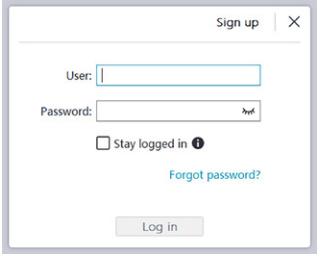

- Om du inte har något konto kan du klicka på knappen **Registrera dig** för att registrera organisationen och slutföra e-postverifieringen.
- Ange dina kontouppgifter i fälten Användarnamn och Lösenord och klicka därefter på knappen **Logga in**.
- Dialogrutan Patientinformation öppnas.
- Gör ett av följande:
	- Ange patientens uppgifter och information om tandantal och klicka därefter på **OK**.
	- Klicka på **Hoppa över** och fortsätt utan patientinformationen.

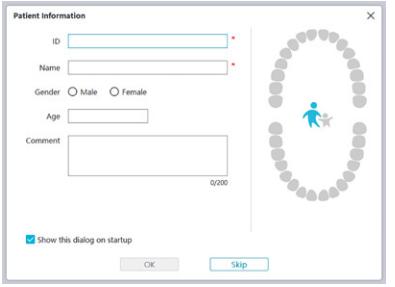

• Klicka på knappen Anslut för att ansluta en trådlös skanner från skannerlistan.

Om skannern inte är aktiverad visas dialogrutan för skanneraktivering. Följ anvisningarna på skärmen för att slutföra skanneraktiveringen.

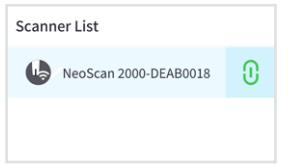

- Klicka på knappen för alternativmenyn **all** och välj Inställningar.
- Anpassa konfigurationsalternativen.
- Nu kan du börja skapa 3D-modeller.

# **Ljudsignaler**

#### **Skanningsljud**

När alternativet **Aktivera skanningsljud** är aktiverat spelar datorn ett ljud när du skannar. Om ljudet tystnar innebär det att skanningen har stoppats. Om du behöver fortsätta skanna ska du gå tillbaka till föregående skanningsområde tills skannern återupptar skanningen och datorn spelar ljudet igen. Datorn spelar även ett kort ljud när ett bettregistreringsförhållande skannas.

#### Varningsljud

När alternativet **Aktivera varningsljud** är aktiverat, om den sammanlagda skanningstiden för det aktuella fallet överskrider det rekommenderade tröskelvärdet och datorn kanske inte kan upprätthålla den optimala skanningsprestandan, kommer datorn att avge ett kort varningsljud.

**OBS!** Förutsättningen för att signalerna ska höras är att din dator har högtalare.

## **Preparering av tänderna**

- Om det finns ett preparationsområde ska du dra tillbaka tandköttet med trådar för gingival retraktion. Ta bort trådarna precis innan skanningen av preparationsområdet.
- Torka tänderna ordentligt innan du startar skanningen.
- Fortsätt att torka tänderna vid behov under skanningen.

### **Preparering av skannern**

Skannerspetsen som är fäst på handstycket fungerar som ett hygienskydd för patienter. Desinfektera alltid skannerns hölje och genomför sterilisering av skannerspetsen efter varje användning.

**VAR AKTSAM!** Skannerspetsar fraktas icke-sterila. Du måste sterilisera dem innan de används första gången.

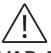

**VAR AKTSAM!** Undvik att vätska kommer in i luftutloppet nära skannerspetsen eller luftinloppet på handstyckets baksida eftersom det kan skada handstycket.

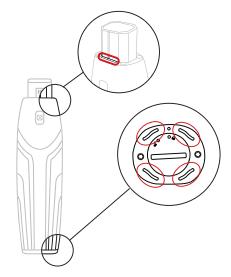

Följ de här stegen för att förbereda skannern:

- Säkerställ att linsfönstret vid skannerns bas är rent genom att torka av det med en fuktig, luddfri trasa eller linsservett.
- Tryck på skannerspetsen på skannern enligt bilden nedan.

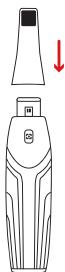

### **Starta skanningen**

Starta skanningen genom att placera skannerspetsen på tandens yta för att stabilisera skannern och tryck på skanningsknappen. Vänta tills en 3D-modell visas på 3D-modellskärmen och flytta sedan skannern långsamt längs med bågen, 0-5 mm från tänderna.

# **Skanningsmetod**

Den rekommenderade skanningsmetoden är att börja med en molar, eftersom de har fler detaljer och medför enklare identifiering. Ändra skanningsvinkeln till mindre än 60 grader under skanningen så att ytorna överlappar varandra. Om överlappningen är för liten kan inriktningen gå förlorad.

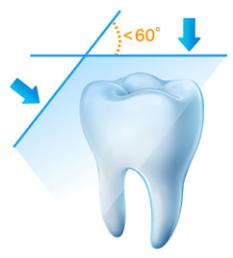

# **Skanningsprotokoll**

Det rekommenderade skanningsprotokollet består av tre skanningsomgångar: ocklusalt, lingualt och buckalt för att säkerställa tillräcklig täckning av alla ytor.

Vi rekommenderar att börja med ocklusalytan och den första molaren.

Under den andra skanningen kan du skanna både de linguala och buckala sidorna och den tredje skanningen täcker motsatt sida från den andra skanningen.

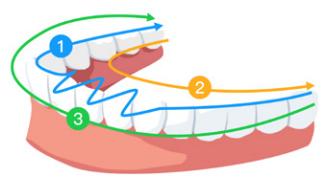

# 5 – Underhåll

# **Rengöring, desinfektion, sterilisering**

Utför regelbundet följande underhållsåtgärder för skannern och tillbehören.

Säkerställ maximal hygienisk säkerhet för patienten genom att noggrant följa anvisningarna om förberedelse av skannern före användning.

Säkerställ maximal hygienisk säkerhet för patienten och minimera risken för korskontaminering genom att noggrant utföra följande underhållsåtgärder för skannern och tillbehören.

### **Efter varje patient:**

- Rengöring och desinficering av skannern. Se "Rengöring och desinficering av skannern".
- Rengör skannerspetsen och utför sedan sterilisering med autoklav (se "Rengöring av skannerspetsen" och "Sterilisering av skannerspetsen").

#### **Det finns 2 modeller av skannerspetsar:**

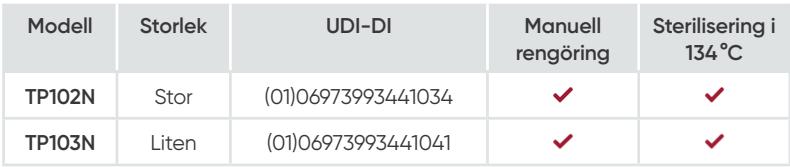

### **Rengöring och desinficering av skannern**

#### **Allmänna varningar**

# **VARNING!**

- Läs och följ varningarna och anvisningarna om personlig skyddsutrustning som anges i säkerhetsdatabladet för det desinfektionsmedel som används för att behandla skannern.
- Du måste använda handskar vid rengöring och desinfektion av skannern.
- Skannern måste desinficeras med en rekommenderad desinfektionslösning på intermediär nivå med tuberkulocidal aktivitet mellan patienter.
- **ANVÄND INTE** ett desinfektionsmedel som innehåller fenoler eller jodoforer, eftersom det skadar skannerns ytbeläggning.
- Placera aldrig skannern i en autoklav och sänk aldrig ned den i vatten eller desinfektionslösning.
- För mycket vätska kan skada skannern.
- Använd inte bomull, trasor eller servetter indränkta i desinfektionsmedel för att desinficera skannern.

#### **Rengöring av skannern**

- Om skannern är synligt kontaminerad med blod och/eller kroppsvätskor måste den rengöras innan den desinficeras.
- Följ de här anvisningarna för att rengöra skannern:
	- Fukta (blöt inte) en luddfri trasa med ljummet vatten.
	- Avlägsna blod och/eller kroppsvätskor med den fuktade luddfria trasan.

#### **Desinficering av skannern**

Skannern måste desinficeras noga efter varje patient.

Följ anvisningarna från desinfektionsmedlets tillverkare om lämplig kontakttid för att desinficera skannern på lämpligt sätt.

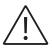

**VAR AKTSAM!** Om skannern är synligt nedsmutsad måste den rengöras noga innan den desinficeras. Se "Rengöring av skannern"

Följ de här stegen för att desinficera skannern:

- Ta av skannerspetsen.
- Avlägsna all synlig smuts (se "Rengöring av skannern").
- Använd en kommersiellt preparerad servett med desinfektionsmedel på intermediär nivå. Följ tillverkarens anvisningar om kontakttid.

Rekommenderade desinfektionsservetter: CaviWipes™\*

**VARNING!** Om ett ej godkänt desinfektionsmedel används kan skannern skadas.

• Torka noggrant av alla ytor på skannern, se till att **INGEN** vätska tränger in genom springan, luftutloppet eller stifthålen.

**VARNING!** Skölj inte.

- Låt lufttorka.
- Använd en ren, luddfri trasa fuktad med vatten för att avlägsna rester av desinfektionsmedel från skannerns yta när den har torkat.

# **Rengöring och sterilisering av skannerspetsen**

# **VARNING!**

- Använd handskar vid hantering av en kontaminerad skannerspets.
- Läs och följ varningarna och anvisningarna om personlig skyddsutrustning som anges i tillverkarens säkerhetsdatablad för det rengöringsmedel som används för att rengöra skannerspetsen.
- Blötlägg inte skannerspetsen i desinfektionsmedel under en lång period.
- Torka skannerspetsen noga innan den monteras på skannern.
- Använd inte en ultraljudsrengöringsmaskin för att rengöra skannerspetsen.
- Blötlägg inte skannerspetsen i alkoholbaserade desinfektionsmedel.

#### **Rengöring av skannerspetsen**

Följ de här stegen för att rengöra skannerspetsen manuellt:

- Skölj av överflödig smuts från skannerspetsen (2 minuter).
- Applicera enzymatisk rengöringslösning (t.ex. Metrex EmPower) på alla ytor med hjälp av en mjuk borste.
- Skölj under rent rinnande vatten (2 minuter).
- Inspektera skannerspetsen. Om skannerspetsen inte är ren, upprepa de tre sista stegen.
- Ta bort eventuellt damm från spegeln i skannerspetsen med en linsservett eller en luddfri trasa.

\* CaviWipes är ett varumärke som tillhör Metrex Research, LLC.

#### **Sterilisering av skannerspetsen**

Skannerspetsar fraktas icke-sterila. Du måste sterilisera dem innan de används.

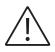

**VAR AKTSAM!** Om du begränsar exponeringstiden vid 134 °C till högst 6 minuter kan du autoklavera skannerspetsen upp till 60 cykler.

Följ de här stegen för att sterilisera skannerspetsen:

- Placera skannerspetsen i en förseglad påse för ångsterilisering.
- Placera skannerspetsen i en ångautoklav för sterilisering.
	- För TP102N och TP103N ska exponeringstemperaturen ställas in på 134°C.
	- För TP102N och TP103N ska exponeringstiden överstiga 3 minuter.
	- För TP102N och TP103N ska exponeringstiden inte överstiga 6 minuter.

### **Försiktighetsåtgärder före användning**

Utför följande åtgärder för produkten och tillbehören före användning.

#### **Inspektera skannern för att upptäcka eventuella skador**

Gör följande för att inspektera skannern för eventuella skador eller tecken på försämring:

- Inspektera linsfönstret.
	- Inspektera områdena runt knapparna och kontaktpunkterna.

Om skador upptäcks ska du inte använda skannern utan istället kontakta din representant.

#### **Inspektera skannerspetsen**

Gör följande för att inspektera skannerspetsen för tecken på eventuella försämringar:

- Kontrollera att skannerspetsen inte är skadad och att inga komponenter har lossnat.
- Kontrollera att skannerspetsens spegel inte har några smutsfläckar eller repor.

Byt ut skannerspetsen om du upptäcker någon försämring.

# **VARNING!**

- Linsfönstret på skannern är en ömtålig optisk komponent. Sätt på det främre skyddet för att skydda linsfönstret från skador och smuts när skannern inte används.
- Spegeln i skannerspetsen är en ömtålig optisk komponent. Det är avgörande för skanningskvaliteten att dess yta är ren och fri från skador.

Om du upptäcker att skanningskvaliteten är dålig eller att videoförhandsgranskningen i programvaran är otydlig, ska du rengöra skannerspetsens spegel och handstyckets linsfönster genom att applicera etanol som är fri från föroreningar med hjälp av en rengöringspinne av mikrofiber.

# **Felsökningsanvisningar för NeoScan 2000**

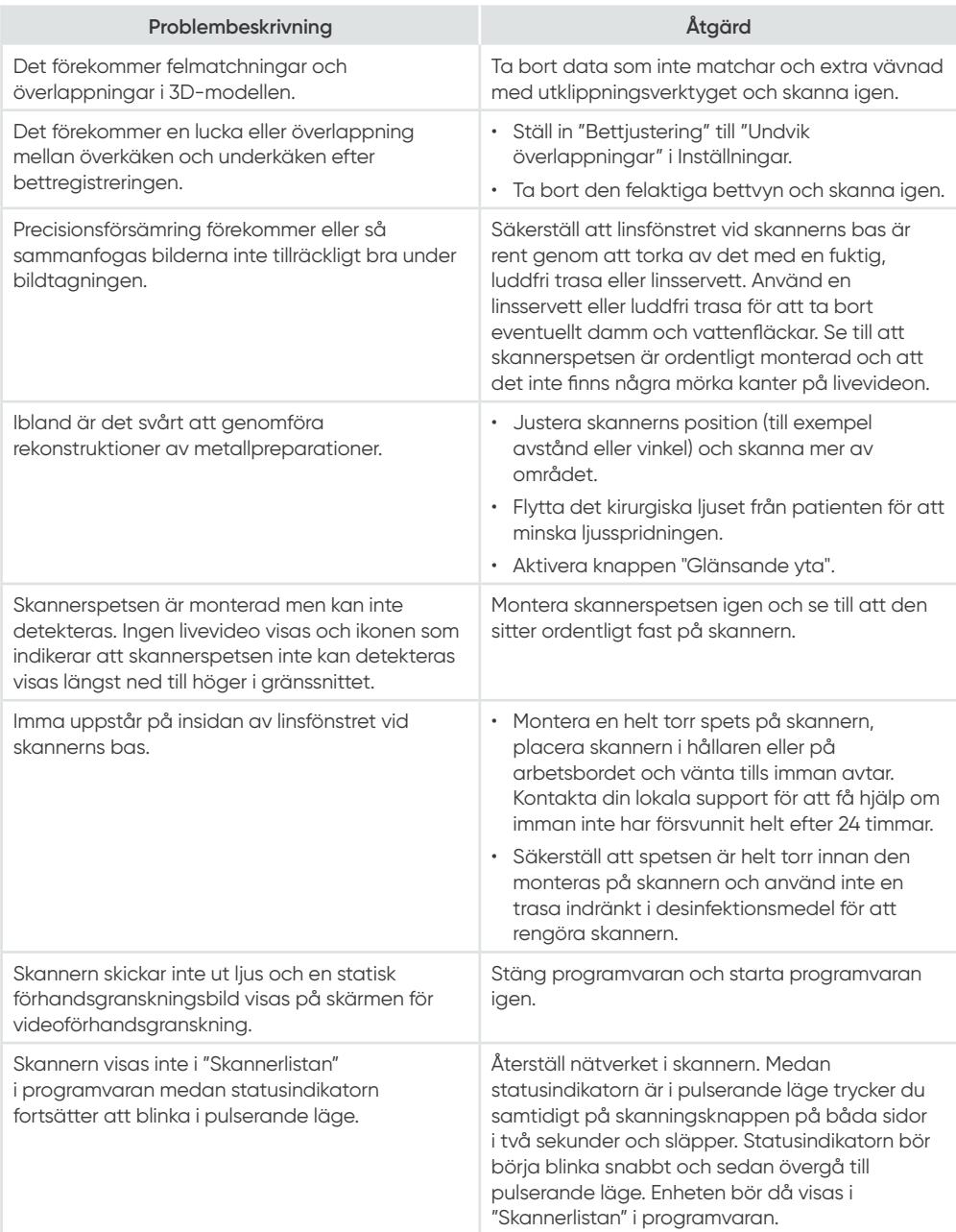

#### **Imported by:**

Neoss AB, Arvid Wallgrens backe 20, SE-413 46 Göteborg | Phone: +46 (0)31 88 12 80 | Email: info@neoss.se

#### **Distributed by:**

Neoss Ltd. and its subsidiaries as above

**Manufacturer:**

Alliedstar Medical Equipment Co., Ltd. No.1-4, Floor 3, Unit 2, Building 3, No. 222, West third section, Waihuan Road, Yanjiang District, Ziyang, 641300, Sichuan, P.R. China | Email: support@allied-star.com

**EU Authorized Representatives:**

SUNGO Europe B.V., Fascinatio Boulevard 522, Unit 1.7, 2909VA Capelle aan den IJssel, The Netherlands

#### **Neoss AG**

EC REP

The Circle 23, 8058 Zurich-Airport, Switzerland E: distributors@neoss.com E: info@neoss.com

**For support, please visit our webpage: neoss.com/neoscan NeoScan customer support:** +44 1423 533 991 Contact your local representative for product availability details. All products are not available in every market.

16004\_1 EN, DA, FR, DE, IT, NO, PT, ES, SV 2023-09 © Neoss Group, 2023. Copyrights, design rights and trademarks, Neoss documents, software and designs may not be reprinted, copied or published in whole or part, without the written authorization of Neoss Group. Neoss and the N logo are registered trademarks of Neoss Group.<br>NeoScan''', NeoPro\* and NeoConnect\* are trademarks of Neo